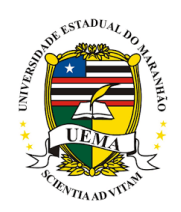

### UNIVERSIDADE ESTADUAL DO MARANHÃO - UEMA PRÓ-REITORIA DE PESQUISA E PÓS - GRADUAÇÃO - PPG

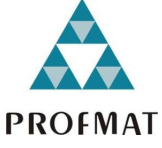

### MESTRADO PROFISSIONAL EM MATEMÁTICA EM REDE NACIONAL -PROFMAT

### JOEL LISBOA PEREIRA JÚNIOR

# O GEOGEBRA COMO RECURSO FACILITADOR DO ENSINO DE FUNÇÕES DE PRIMEIRO E SEGUNDO GRAU EM MATEMÁTICA E CINEMÁTICA EM FÍSICA

São Luís 2023

### JOEL LISBOA PEREIRA JÚNIOR

### O GEOGEBRA COMO RECURSO FACILITADOR DO ENSINO DE FUNÇÕES DE PRIMEIRO E SEGUNDO GRAU EM MATEMÁTICA E CINEMÁTICA EM FÍSICA

Dissertação apresentada à Universidade Estadual do Maranhão, no Programa de Mestrado Profissonal em Matemática em Rede Nacional - PROFMAT, sob orientação do Professor Dr. Marlon Cesar Santos Oliveira, como requisito parcial para obtenção do Grau de Mestre em Matemática

São Luís 2023

Pereira Júnior, Joel Lisboa.

 O GeoGebra como recurso facilitador do ensino de funções de primeiro e segundo grau em matemática e cinemática em física / Joel Lisboa Pereira Júnior. – São Luís, 2023.

... f

-

 Dissertação (Mestrado Profissional em Matemática em Rede Nacional)- Universidade Estadual do Maranhão, 2023.

Orientador: Prof. Dr. Marlon César Santos Oliveira.

1.GeoGebra. 2.Matemática. 3.Física. 4.Funções. 5.Ensino - Aprendizagem. I.Título.

CDU: 004.05:[51:53]

#### **JOEL LISBOA PEREIRA JÚNIOR**

#### **O GEOGEBRA COMO RECURSO FACILITADOR DO ENSINO DE FUNÇÕES DE PRIMEIRO E SEGUNDO GRAU EM MATEMÁTICA E CINEMÁTICA EM FÍSICA**

Dissertação apresentada à Universidade Estadual do Maranhão, no Programa de Mestrado Profissonal em Matemática em<br>Rede Nacional - PROFMAT, sob Rede Nacional - PROFMAT, sob orientação do Professor Marlon Cesar Santos Oliveira, como requisito parcial para obtenção do Grau de Mestre em Matemática.

APROVADA: 30 de maio de 2023.

#### **BANCA EXAMINADORA**

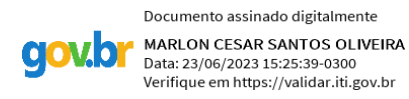

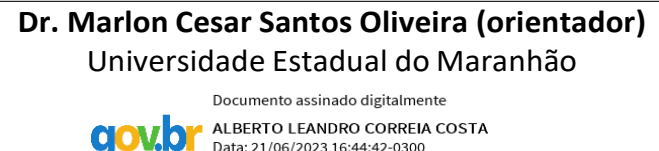

Data: 21/06/2023 16:44:42-0300<br>Verifique em https://validar.iti.gov.br

#### **Dr. Alberto Leandro Correia Costa** Universidade Estadual do Maranhão

**gov.br** 

Documento assinado digitalmente JOSE SANTANA CAMPOS COSTA Data: 23/06/2023 13:36:23-0300 Verifique em https://validar.iti.gov.br

**Dr. José Santana Campos Costa** Universidade Federal do Maranhão

> São Luís 2023

Dedico este trabalho aos meus pais, Joel e Ernestina, à minha esposa Dariany e aos meus filhos, João Pedro e Maria Júlia. $\,$ 

# Agradecimentos

Primeiramente a Deus, pois sem Ele, nada teria sido possível.  $\hat{A}$  minha família, em especial aos meus pais. Ao Dr. Marlon, meu orientador. Aos professores Dr. Alberto e Dr. José Santana, membros da banca. Aos amigos da turma PROFMAT - UEMA 2019. À CAPES pelo apoio financeiro durante esta jornada acadêmica. E aos professores do PROFMAT-UEMA.

## Resumo

Este trabalho apresenta uma proposta de utilização do software GeoGebra como uma ferramenta facilitadora da interdisciplinaridade entre a Matemática e a Física no ensino fundamental e médio nos assuntos relativos às funções afim e quadrática. O estudo foi realizado com alunos da primeira série do ensino médio de uma escola pública militar em São José de Ribamar, Maranhão. A pesquisa envolveu atividades práticas e exercícios específicos utilizando o GeoGebra, e os resultados mostraram que os alunos conseguiram utilizar o software adequadamente, indicando que seu uso teve um impacto positivo no processo de ensino e aprendizagem.

Palavras-chave: GeoGebra. Matemática. Física. Funções. Ensino e Aprendizagem

# Abstract

This work presents a proposal for the use of the GeoGebra software as a tool that facilitates interdisciplinarity between Mathematics and Physics in elementary and high school in subjects related to affine and quadratic functions. The study was carried out with first grade high school students from a public military school in São José de Ribamar, Maranhão. The research involved practical activities and specific exercises using GeoGebra, and the results showed that the students were able to use the software properly, indicating that its use had a positive impact on the teaching and learning process.

Keywords: GeoGebra. Mathematics. Physical. Functions. Teaching and Learning.

# Lista de Figuras

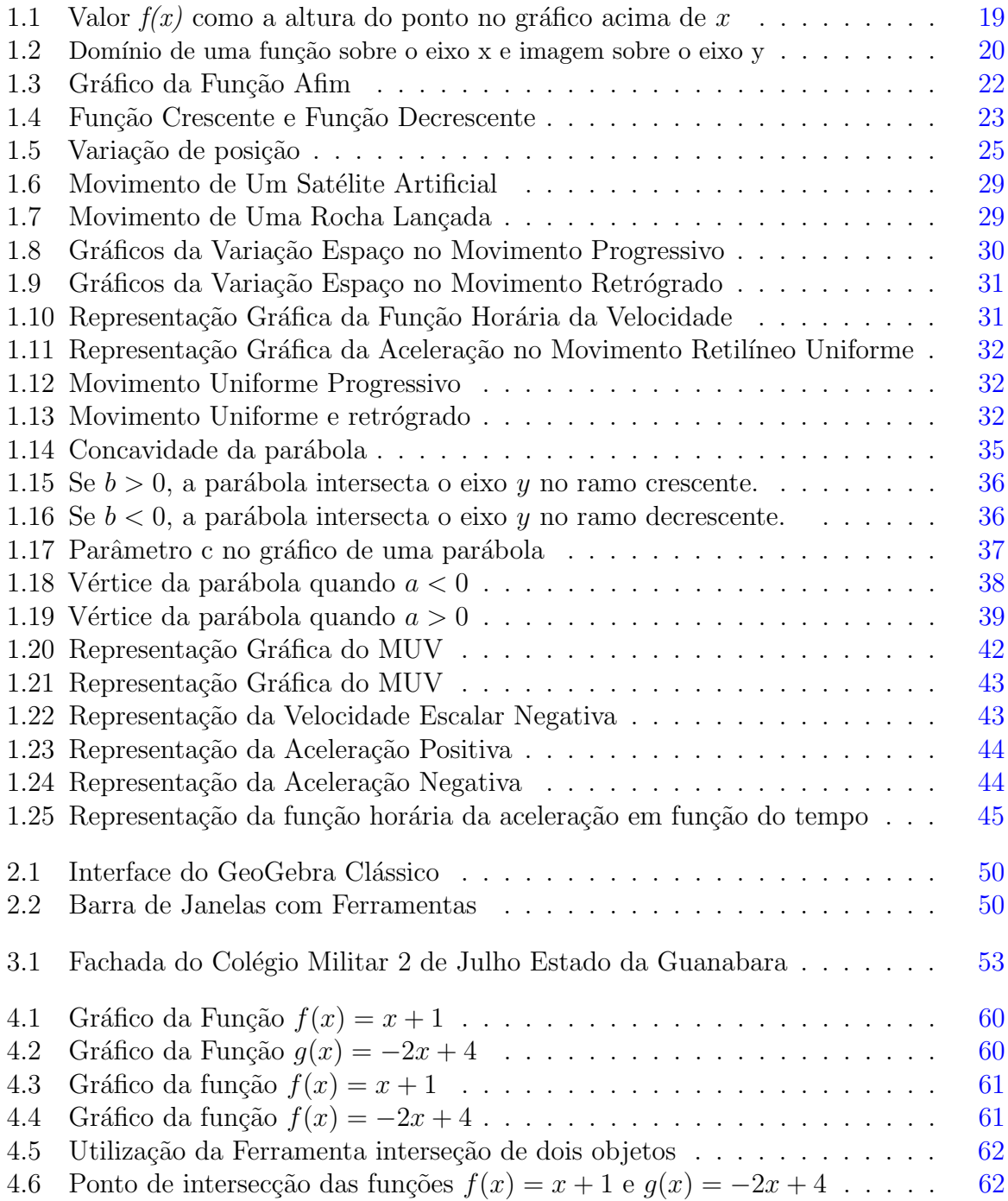

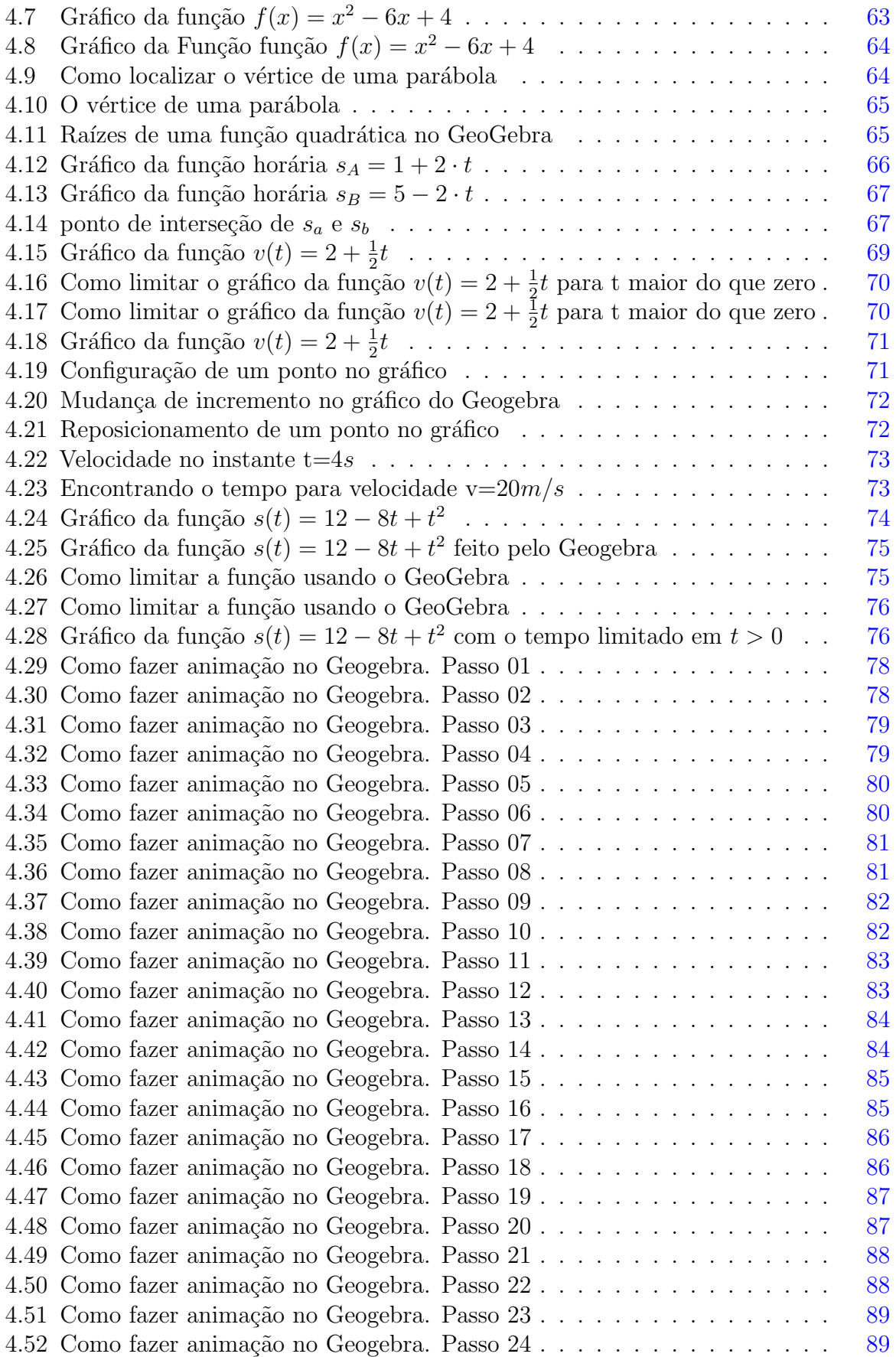

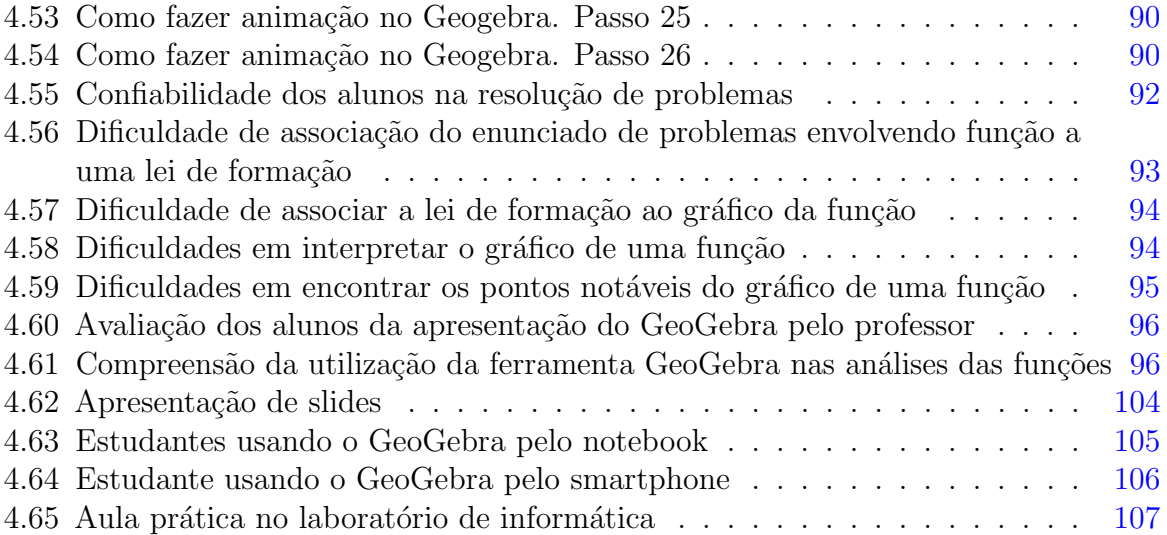

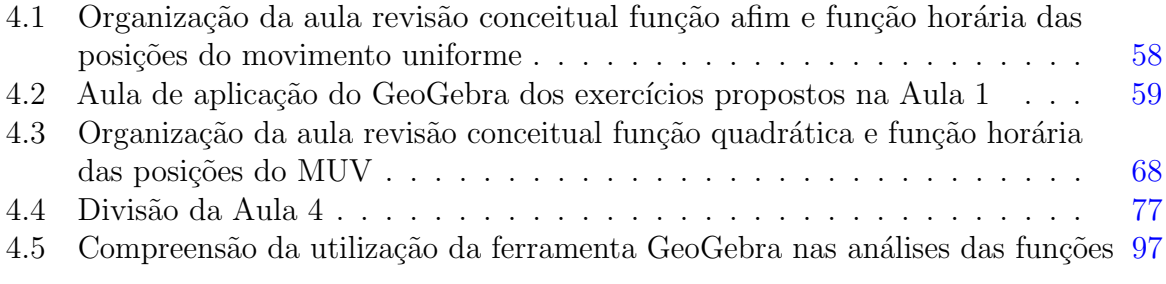

## Sumário

### $INTRODU\tilde{A}O$  [13](#page-14-0) 1 REFERENCIAL TEÓRICO <sup>[17](#page-18-0)</sup> 1.1 Noção intuitiva e definição de uma função . . . . . . . . . . . . . . . . . [18](#page-19-0) 1.1.1 Defini¸c˜ao de uma fun¸c˜ao . . . . . . . . . . . . . . . . . . . . . . . [18](#page-19-1) 1.1.2 Função Afim e o Movimento Retilíneo Uniforme . . . . . . . . . . [20](#page-21-1) 1.1.3 Cinem´atica . . . . . . . . . . . . . . . . . . . . . . . . . . . . . . [23](#page-24-1) 1.1.4 Representações Gráficas do Movimento Uniforme . . . . . . . . . [30](#page-31-1) 1.2 Função Quadrática e Movimento Uniformemente Variado . . . . . . . . . . [32](#page-33-3) 1.2.1 Fun¸c˜ao Quadr´atica . . . . . . . . . . . . . . . . . . . . . . . . . . [33](#page-34-0) 1.2.2 Movimento Uniformemente Variado . . . . . . . . . . . . . . . . . [39](#page-40-1) 2 AS TECNOLOGIAS DA INFORMAÇÃO E O SOFTWARE GEOGEBRA [46](#page-47-0) 2.1 As Tecnologias da Informação e Comunicação TIC´s . . . . . . . . . . . [47](#page-48-0) 2.2 Um Breve Turorial GeoGebra . . . . . . . . . . . . . . . . . . . . . . . . [48](#page-49-0)  $2.2.1$  Instalação e ambiente GeoGebra . . . . . . . . . . . . . . . . . . [49](#page-50-0) 2.2.2 Barra de Janelas com Ferramentas . . . . . . . . . . . . . . . . . [50](#page-51-2) 3 PROCEDIMENTOS METODOLÓGICOS [53](#page-54-1) 3.1 Sobre a Natureza da Pesquisa . . . . . . . . . . . . . . . . . . . . . . . . [53](#page-54-2) 3.2 Sobre a Coleta de Dados . . . . . . . . . . . . . . . . . . . . . . . . . . . [54](#page-55-0) 3.3 Sobre as aulas . . . . . . . . . . . . . . . . . . . . . . . . . . . . . . . . . [55](#page-56-0) 4 RESULTADOS E DISCUSSÕES **67** 4.1 Desenvolvimento do trabalho . . . . . . . . . . . . . . . . . . . . . . . . . [57](#page-58-1) 4.1.1 Aula 01: Função Afim e a Função Horária das Posições do Movimento Retil´ıneo Uniforme . . . . . . . . . . . . . . . . . . . . . . [58](#page-59-1) 4.1.2 Aula 2: Utilização do GeoGebra no Estudo das Funções Afins . . [59](#page-60-1) 4.1.3 Aula 3: A função quadrática e a função horária das posições do movimento uniformemente variado: . . . . . . . . . . . . . . . . . [68](#page-69-1) 4.1.4 Aula 4: Animação no software Geogebra para a compreensão do processo físico do movimento uniforme e uniformemente variado . [77](#page-78-1) 4.2 Os resultados sob a ótica discente  $\dots \dots \dots \dots \dots \dots \dots \dots \dots$ 4.2.1 Confiabilidade dos alunos na resolução de problemas  $\ldots \ldots$  . . . . . . [91](#page-92-1) 4.2.2 Dificuldade de associação do enunciado de problemas envolvendo função a uma lei de formação  $\dots \dots \dots \dots \dots \dots \dots \dots \dots$ [92](#page-93-1)

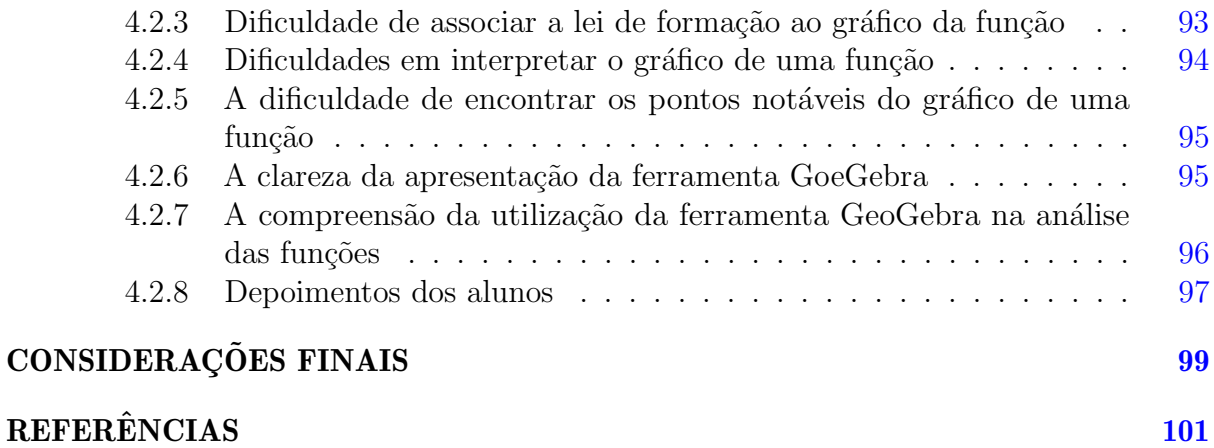

# <span id="page-14-0"></span>**INTRODUÇÃO**

As tecnologias chegaram para contribuir com o processo de ensino aprendizagem trazendo diversas inovações nas mais diferentes áreas do conhecimento, como a matemática e suas interdisciplinaridades envolvendo, por exemplo, a física, a química e a biologia.

O uso de ferramentas tecnológicas tais como TVs, computadores, celulares, projetores, entre outros, tornou-se indispens´avel para o dinamismo da sala de aula. Ainda assim, as suas utilizações esbarram em diversos entraves, como a falta de equipamentos nas escolas e a falta de habilidades ou formação dos educadores para o uso das novas tecnologias. Esse fato dificulta o aproveitamento desses recursos nas salas de aula, e torna mais difícil a aplicação prática do conhecimento estudado.

Para Sá e Machado (2017, p.1):

O uso das tecnologias na sala de aula vem se tornando uma ferramenta de grande importância, pois consegue auxiliar tanto o professor quanto o aluno na explicação e na compreensão dos conteúdos. Com a tecnologia na aula os alunos sentem-se mais motivados a aprender e a partir disso o docente consegue ensinar de forma mais dinˆamica e criativa.

Entende-se dessa forma que o uso de ferramentas tecnológicas é um forte aliado do professor pois atrai a atenção do aluno gerando assim mais motivação para o aprendizado. Nesse sentido, Ferreira, Campos e Wodewotzki (2013, p. 163) dizem que "a tecnologia é essencial no processo de visualização, e ela, por sua vez, ocupa um papel pedagógico fundamental na compreensão de conteúdos matemáticos".

Atualmente n˜ao tem como desvincular o mundo digital do processo de ensino, a integração da Tecnologia da Informação e Comunicação (TIC), especialmente o computador e internet, n˜ao modifica o que aprendemos, mas altera o modo como aprendemos. Assim sendo, o uso das TIC's na escola torna-se fundamental, pois além de facilitar o aprendizado, já estão naturalmente presentes no dia a dia da sociedade como um todo e, consequentemente, no cotidiano do estudante.

Al´em disso, o uso das TICs ajuda a preparar os estudantes para o mundo digital em que vivemos, bem como para as novas profissões que surgem nesse contexto. No entanto, ´e importante que o uso das TICs na escola seja feito de forma consciente e planejada, levando em consideração os objetivos pedagógicos e as necessidades dos estudantes, a fim de maximizar seu potencial no processo de ensino aprendizagem.

A Base Nacional Comum Curricular (BNCC), documento que norteia a elaboração dos currículos escolares nacionais, apresenta dez competências gerais da Educação Básica nos termos da Lei de Diretrizes e Bases da Educação (LDB), das quais ressaltamos a de número 5 (cinco), que diz que o aluno deve:

> Compreender, utilizar e criar tecnologias digitais de informação e comunicação de forma crítica, significativa, reflexiva e ética nas diversas pr´aticas sociais (incluindo as escolares) para se comunicar, acessar e disseminar informações, produzir conhecimentos, resolver problemas e exercer protagonismo e autoria na vida pessoal e coletiva. (BRASIL. Ministério da Educação, 2018, p. 15)

Nesse sentido, é importante que as instituições de ensino promovam a inclusão digital e a formação de indivíduos capazes de lidar com as tecnologias de forma crítica e consciente. È fundamental que as escolas ofereçam um ambiente propício ao aprendizado e ao desenvolvimento de habilidades relacionadas ao uso das tecnologias digitais, proporcionando aos alunos acesso a equipamentos, softwares e plataformas adequadas para a realização de atividades que estimulem a criatividade, a colaboração e a produção de conhecimento.

Além disso, é importante que os educadores estejam preparados para o uso das tecnologias digitais em sala de aula, não apenas como ferramentas de apoio ao ensino, mas como recursos que possam contribuir para uma aprendizagem significativa e para a formação de indivíduos críticos e reflexivos. E para além do que já foi citado, o uso de tecnologias em sala de aula é uma obrigatoriedade regulamentada pelo Ministério da Educação Nacional (MEC), que é órgão do Governo Federal que cuida da educação no Brasil e responsável pela BNCC.

Temos ainda, segundo as Diretrizes Curriculares Nacionais (DCN) para o Ensino Fundamental:

Art. 28 A utilização qualificada das tecnologias e conteúdos das mídias como recurso aliado ao desenvolvimento do currículo, contribui para o importante papel que tem a escola como ambiente de inclusão digital e de utilização crítica das tecnologias da informação e comunicação, requerendo o aporte dos sistemas de ensino no que se refere à: I – provisão de recursos midiáticos atualizados e em número suficiente para o atendimento aos alunos; II – adequada formação do professor e demais profissionais da escola. (Brasil, 2010)

A escola como ambiente de inclusão digital necessita da utilização de tecnologias que tornem possível a inclusão e, como transcrito no parágrafo anterior, é dever dos sistemas de ensino das esferas federal, estadual e municipal a provisão do que for necessário para tal fim. E aliado a isso, existe também a necessidade de mão de obra qualificada, que pode ser adquirida, por exemplo, com o fornecimento de cursos de capacitação profissional para os profissionais docentes.

Essa abordagem é especialmente relevante para o ensino da física na primeira série do ensino m´edio, uma vez que muitos conceitos f´ısicos, como o movimento retil´ıneo uniforme  $(MRU)$  e o movimento uniformemente variado  $(MUV)$ , dependem do conhecimento prévio de conceitos matemáticos, como as funções afins e quadráticas.

Infelizmente, no entanto, grande parte dos alunos de escola pública chega no ensino médio com deficiências de aprendizado, o que torna o ensino de física desmotivador e pouco interessante. Isso faz com que v´arios conceitos de matem´atica sejam ensinados em paralelo ao ensino de f´ısica, o que pode dificultar ainda mais a compreens˜ao dos alunos.

Dentre as possibilidade para se dimuinuirem as deficiências, uma ferramenta pedag´ogica destacada ´e o aplicativo Geogebra, dispon´ıvel para computadores e smartphones. Ele pode ser utilizado como auxílio pelo professor de matemática em diversos assuntos do ensino médio, especialmente no ensino de funções de primeiro e segundo grau. O Geogebra permite criar gráficos, tabelas, animações e simuladores, o que possibilita a visualização e resolução de problemas matemáticos de forma mais intuitiva e dinâmica. Dessa forma, ele pode proporcionar aos alunos uma experiência de aprendizagem mais agradável e eficiente, tornando o ensino de matemática mais acessível e interessante.

> Geogebra é um software de matemática dinâmica para todos os níveis de ensino que reúne geometria, álgebra, planilhas, gráficos, estatística

e cálculo em um único motor. Além disso, o GeoGebra oferece uma plataforma online com mais de 1 milh˜ao de recursos de sala de aula gratuitos criados por nossa comunidade multilíngue. Esses recursos podem ser facilmente compartilhados por meio de nossa plataforma de colaboração GeoGebra Classroom, onde o progresso do aluno pode ser monitorado em tempo real. (Geogebra, on-line, s/d)

Tomando essas informações por base, este trabalho justifica-se na necessidade de averiguar o quanto, a utilização do aplicativo Geogebra pode ajudar os estudantes a compreender melhor determinados assuntos de física e matemática relacionados às funções afim e quadrática. Para tal, trabalhamos com alunos da primeira série do ensino médio da escola p´ublica militar da cidade S˜ao Jos´e de Ribamar no estado do Maranh˜ao.

O objetivo desta pesquisa ´e explorar o potencial do Software GeoGebra como uma ferramenta facilitadora da interdisciplinaridade entre a Matemática e a Física no ensino fundamental e médio, visando proporcionar uma visão mais ampla dos conteúdos abordados, permitindo aos alunos compreender melhor as funções e solucionar problemas matemáticos com maior facilidade. Os objetivos específicos são:

- Avaliar o desempenho dos alunos na utilização do software GeoGebra, por meio de atividades práticas e exercícios específicos, visando a análise da utilização adequada do software GeoGebra.
- Realizar uma pesquisa de opinião com os alunos, a fim de avaliar a percepção dos mesmos em relação ao programa GeoGebra, verificando aspectos como facilidade de uso, usabilidade e utilidade para o aprendizado de matemática e física.
- Realizar uma avaliação do impacto das atividades desenvolvidas, por meio da análise de indicadores de aprendizagem, tais como: desempenho escolar e percepções dos alunos sobre a utilização do software GeoGebra como ferramenta interdisciplinar.

A organização deste trabalho tem a seguinte estrutura: primeiramente, apresentamos a já apresentada introdução. Em seguida, no primeiro capítulo, abordamos o referencial teórico. O segundo capítulo descreve os procedimentos metodológicos adotados. O terceiro capítulo é destinado à apresentação dos resultados da pesquisa realizada. Por fim, no quarto e último capítulo, fazemos as considerações finais acerca do estudo empreendido.

# <span id="page-18-0"></span>1 REFERENCIAL TEÓRICO

Este capítulo apresenta a noção intuitiva de função, bem como a sua definição. O foco principal está nas relações entre a Função Afim e o Movimento Retilíneo Uniforme (MRU), bem como entre a Função Quadrática e o Movimento Uniformemente Variado (MUV). Além disso, será abordada a importância das Tecnologias da Informação e Comunicação como auxílio ao processo de ensino e aprendizagem da Matemática e da Física.

Uma função é um conceito fundamental na matemática que descreve a relação entre uma variável independente e uma variável dependente. Em termos simples, uma função associa cada valor da variável independente a um único valor correspondente da variável dependente. Ela estabelece uma espécie de "lei" ou "regra" que governa essa relação. De maneira simplificada, podemos pensar em uma função como uma "máquina" que transforma um dado de entrada em um dado de sa´ıda, de acordo com uma regra predefinida.

O primeiro registro do termo função pela dependência de variáveis foi feito por Gottfried Wilhelm Leibniz (1646 – 1716):

> Foi Leibniz (1646-1746) que utilizou pela primeira vez o termo "função" no manuscrito "Methodus tangentium inversa, seu de fuctionibus". No entanto, o termo não foi utilizado para designar a relação entre a ordenada e a abscissa, mas apenas para designar a dependência de uma curva de quantidades geométricas com tangentes e normais. (Mattos, 2019, p.16)

Em outras palavras, Leibniz entendeu uma função como uma relação matemática que descreve a conexão entre as variáveis e seus valores correspondentes. Essa relação pode ser expressa de diferentes maneiras, seja por meio de uma equação algébrica, uma descrição verbal ou uma figura geométrica.

O estudo das funções é imprescindível para o desenvolvimento dos mais variados campos científicos, entre eles o estudo da Física, que tem como sua linguagem a matemática.

### <span id="page-19-0"></span>1.1 Noção intuitiva e definição de uma função

A noção de função está presente em diversas situações cotidianas, como quando vamos ao mercado e relacionamos o preço com a mercadoria, ou quando associamos o valor a ser pago com o número de litros de gasolina. Outros exemplos incluem o cálculo do perímetro de um polígono regular conhecendo a quantidade de lados, a previsão do número de habitantes de uma cultura ao longo do tempo, ou até mesmo a posição que uma partícula poderá ocupar em um determinado instante.

Essas relações de dependência de duas ou mais variáveis constituem intuitivamente a noção de função. De acordo com Iezzi et al. (2016, p.39), "no estudo científico de qualquer fenômeno, procuramos identificar grandezas mensuráveis relacionadas a ele e, em seguida, estabelecer as relações existentes entre essas grandezas".

#### <span id="page-19-1"></span>1.1.1 Definição de uma função

Uma função é, em termos simples e resumidos, uma relação entre um conjunto de números de entrada (chamados de domínio), um conjunto correspondente de números de saída (chamados de imagem), em que cada número de entrada é associado a um único número de saída, e o contradomínio, que é o conjunto de todos os possíveis valores que a função pode assumir. Em outras palavras, uma função matemática é uma regra que associa a cada número de entrada um número de saída correspondente. Segundo Stewart (2006, p.12), "uma função f é uma lei que associa a cada elemento x em um conjunto A um único elemento chamado  $f(x)$ , em um conjunto B".

Em geral, consideramos as funções em que  $A \in B$  são conjuntos de números reais. O conjunto A é chamado de domínio da função e o número  $f(x)$  é o valor de f em x, que deve ser lido como "f de x".

A imagem de f é o conjunto de todos os valores possíveis de  $f(x)$  quando x varia por todo o domínio. O símbolo que representa um número arbitrário no domínio de uma função  $f$  é denominado variável independente, enquanto aquele que representa um número qualquer na imagem de  $f$  é chamado de variável dependente.

O método mais comum de visualizar uma função consiste em fazer seu gráfico. Se f for uma função com domínio A, então seu gráfico será o conjunto de pares ordenados.

$$
\{(x, f(x))/x \in A\}
$$

No Ensino Médio, as representações algébricas e visuais são amplamente utilizadas para estudar funções. A representação algébrica usa equações ou fórmulas matemáticas, permitindo uma manipulação precisa das variáveis. Já a representação visual é através do gráfico da função, que mostra a relação entre as variáveis de forma intuitiva. A combinação das duas abordagens é fundamental para uma compreensão completa e eficiente das funções.

O gráfico de uma função é uma ferramenta valiosa para entender o comportamento da função, identificar pontos de máximo e mínimo, estudar a monotonicidade e a concavidade. Ele é composto por todos os pontos  $(x, y)$  onde  $y = f(x)$  e x está no domínio de  $f$ . O uso da representação visual é essencial para análise e compreensão das funções, contribuindo para um melhor desempenho dos estudantes em matemática. Além disso, o estudo de funções é fundamental para diversas áreas, como Física, Economia e Engenharia. Podemos ainda entender o valor  $f(x)$  como a altura do ponto no gráfico acima de x, conforme a Figura [1.1:](#page-20-0)

<span id="page-20-0"></span>**Figura 1.1** – Valor  $f(x)$  como a altura do ponto no gráfico acima de x

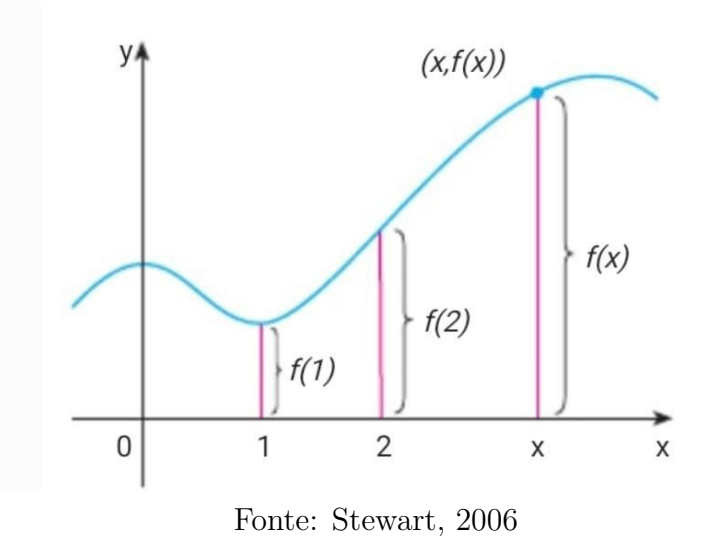

O gráfico de f também nos permite visualizar o domínio sobre o eixo  $x$  e a imagem

<span id="page-21-0"></span>sobre o eixo y, como na Figura [1.2](#page-21-0) a seguir:

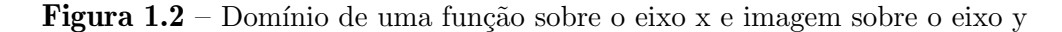

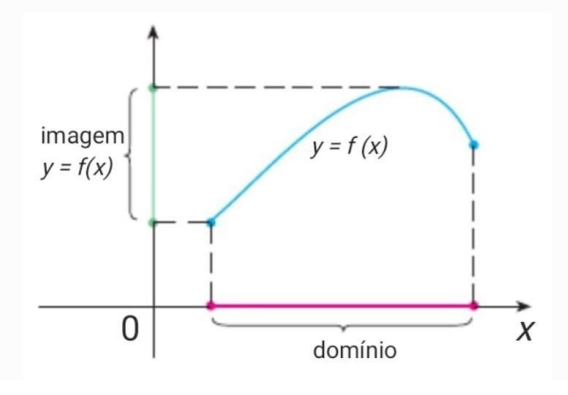

Fonte: Stewart, 2006

Convém destarcar que no Ensino Médio, utiliza-se costumeiramente com mais frequência as representações algébrica e visual.

#### <span id="page-21-1"></span>1.1.2 Função Afim e o Movimento Retilíneo Uniforme

Este tópico trata sobre função afim, sua definição, seu gráfico, sua raiz, seu crescimento ou decrescimento e sua associação ao conhecimento físico do Movimento Retilíneo e Uniforme.

A compreensão da função afim é imprescindível para a construção do conhecimento físico do Movimento Retilíneo e Uniforme, incluindo sua definição, gráfico, raiz e monotonicidade. A falta de compreensão prévia desses elementos pode dificultar a aprendizagem do supracitado assunto, especialmente quando a função afim não é adequadamente ensinada antes ou em paralelo. Isso pode levar a baixo desempenho dos alunos e até mesmo a um fraco interesse pelo assunto.

#### Função Afim

#### Definição

De forma simples e resumida, uma função afim é um tipo específico de função matemática que pode ser escrita na forma  $f(x) = ax + b$ , onde a e b são constantes e x é a variável independente. Essa função é chamada de afim porque sua representação gráfica  $\acute{e}$  uma linha reta, também conhecida como reta afim.

Na lei  $f(x) = ax + b$ , o número representado por a é chamado coeficiente de x, e o número  $b$  é chamado termo constante ou independente. Veja os exemplos a seguir:

- $f(x) = 5x 3$ , em que  $a = 5$  e  $b = -3$ .
- $f(x) = -2x 7$ , em que  $a = -2 e b = -7$ .
- $f(x) = -2.5x + 1$ , em que  $a = -2.5$  e  $b = 1$ .

#### Gráfico da Função Afim

O gráfico de uma função afim,  $f : \mathbb{R} \to \mathbb{R}$  definida por  $f(x) = ax + b$ , é uma reta. Vamos provar essa afirmação.

Para demonstrar que o gráfico de uma função afim é um gráfico, vamos demonstrar que três pontos quaisquer da função são colineares.

Considere três pontos distintos A, B e C, com coordenadas  $(x_1, y_1)$ ,  $(x_2, y_2)$  e  $(x_3, y_3)$ , respectivamente, que estão no gráfico da função afim. Vamos mostrar que os pontos A, B e C est˜ao alinhados em uma reta.

A função afim é definida como  $f(x) = mx + b$ , onde m é o coeficiente angular (inclinação da reta) e  $b \notin \infty$  coeficiente linear (ponto de interseção no eixo y).

Vamos substituir as coordenadas dos pontos A, B e C na equação da função afim: Para o ponto A:  $f(x_1) = mx_1 + b = y_1$ Para o ponto B:  $f(x_2) = mx_2 + b = y_2$ Para o ponto C:  $f(x_3) = mx_3 + b = y_3$ Isso nos dá o seguinte sistema de equações:  $(mx_1 + b) = y_1$  $(mx_2 + b) = y_2$  $(mx_3 + b) = y_3$ Vamos subtrair a primeira equação da segunda e a primeira equação da terceira:  $(mx_2 + b) - (mx_1 + b) = y_2 - y_1$  $mx_2 - mx_1 = y_2 - y_1$  $m(x_2 - x_1) = y_2 - y_1$ 

$$
(mx_3 + b) - (mx_1 + b) = y_3 - y_1
$$

$$
mx_3 - mx_1 = y_3 - y_1
$$

 $m(x_3 - x_1) = y_3 - y_1$ 

Observe que as duas últimas equações são equivalentes à equação  $m(x_2-x_1) = y_2-y_1$ que obtivemos anteriormente.

Isso significa que a taxa de variação (inclinação) da função afim entre os pontos A e B é igual à taxa de variação entre os pontos A e C. Em outras palavras, a diferença nas coordenadas y dividida pela diferença nas coordenadas x é constante para qualquer par de pontos na reta representada pela função afim.

Portanto, podemos concluir que os três pontos A, B e C estão alinhados em uma reta, verificando que três pontos quaisquer do gráfico da função afim são colineares.

<span id="page-23-0"></span>Um exemplo de gráfico está na Figura [1.3:](#page-23-0)

Figura 1.3 – Gráfico da Função Afim

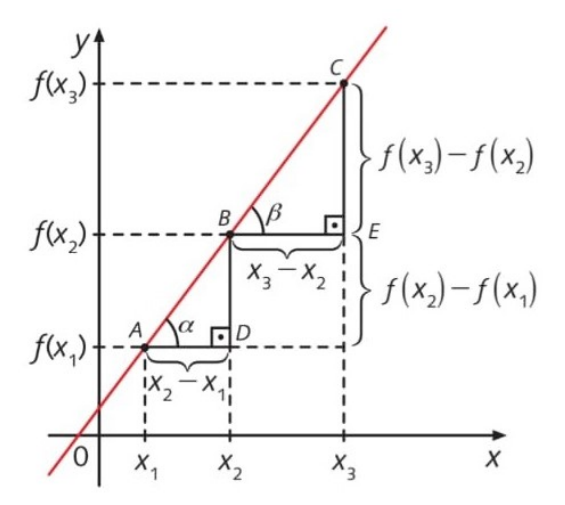

Fonte: Andrade, 2020

#### Zero da Função Afim

O zero de uma função é o ponto (ou pontos) em que o gráfico da função toca o eixo x. Em outras palavras, o zero é o valor de x para o qual  $f(x) = 0$ .

Como o gráfico da função afim $(f(x) = ax + b)$ é uma reta, temos que o seu gráfico intercsecta o eixo  $x$  apenas uma vez, ou seja, a função afim possui apenas uma raiz. Podemos encontrá-la fazendo o seguinte cálculo:

$$
f(x) = 0 \Rightarrow ax + b = 0 \Rightarrow x = \frac{-b}{a}
$$

Ou seja, o zero da função afim é o valor  $x = -b/a$ 

#### Crescimento e Decrescimento de Uma Função Afim

Uma função é crescente quando os valores  $f(x)$  aumentam quando se aumenta o valores de  $x$ . Matematicamente falando, temos que uma **função é crescente** quando  $x_2 > x_1 \Rightarrow f(x_2) > f(x_1)$ . De forma análoga, uma **função é decrescente** quando seus valores  $f(x)$  diminuem quandos se aumenta os valores de x, ou seja,  $x_2 > x_1 \Rightarrow f(x_2) < f(x_1)$ .

Uma mesma função pode ser considerada crescente ou decrescente, dependendo do intervalo em que está sendo analisada. Dizemos ainda que uma função é constante quando os valores  $f(x)$  permanecem iguais quando variamos os valores de x.

Com relação à função afim, o seu comportamento monótono está diretamente relacionada ao valor do coeficiente a. Para  $a > 0$ , a função será crescente. Já se tivermos  $a < 0$ , a função será decrescente. A Figura [1.4](#page-24-0) mostra como são os gráficos da função afim:

Figura 1.4: Função Crescente e Função Decrescente

<span id="page-24-0"></span>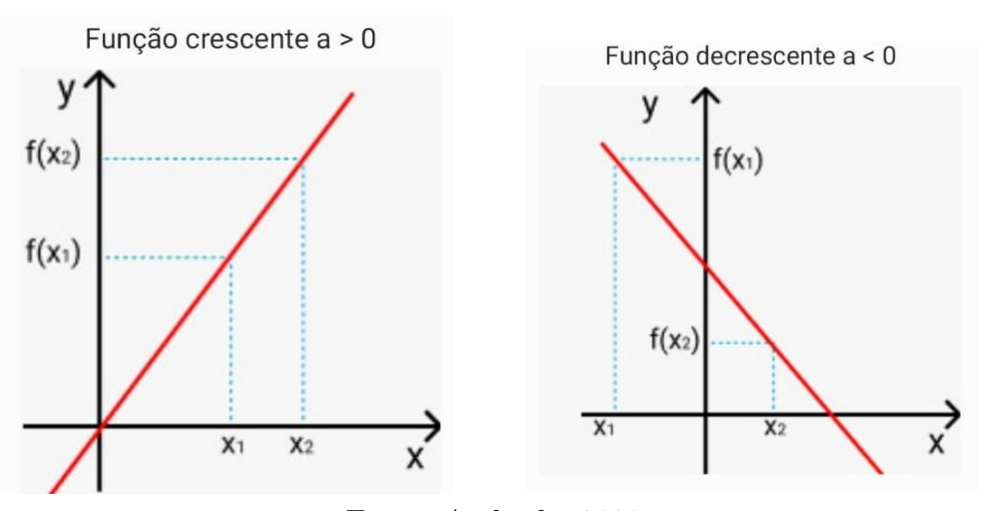

Fonte: Andrade, 2020

#### <span id="page-24-1"></span>1.1.3 Cinemática

Neste item, serão abordados conceitos como espaço, deslocamento escalar, velocidade média escalar, velocidade escalar instantânea, aceleração média escalar, aceleração escalar instantânea, movimento acelerado, movimento retardado, movimento retilíneo uniforme e movimento uniformemente variado.

Chamamos de cinemática a parte da física que estuda o movimento dos corpos sem considerar a massa ou as forças que atuam sobre eles, descrevendo o deslocamento, a velocidade e a aceleração. Ela pode ser dividida em duas partes: cinemática escalar e cinemática vetorial.

> Na cinemática, estudamos apenas as grandezas que podem ser medidas, como o deslocamento, a velocidade e a aceleração. Não nos preocupamos com a natureza da força que produz o movimento ou com a massa do objeto em movimento. (Young e Freedman, 2012, p. 45)

A Cinemática Vetorial estuda o movimento dos objetos levando em consideração as grandezas vetoriais, como a velocidade e a aceleração, que possuem magnitude e direção.

Já a cinemática escalar estuda o movimento dos corpos em uma dimensão, sem levar em conta a direção ou sentido. Resnick e Walker (2012, p. 83) afirmam que "a cinemática escalar estuda o movimento de um objeto sem levar em conta a direção em que ele se move". Dessa forma, a cinemática escalar se preocupa apenas com grandezas escalares, como o deslocamento, velocidade e aceleração, sem considerar a direção em que elas ocorrem. Isso significa que a cinemática escalar é aplicável apenas a situações em que o movimento ocorre em linha reta, sem mudança de direção. Para este estudo, o foco será a cinemática escalar.

#### Movimento, Repouso e Trajetória

Para entender esses conceitos, primeiramente vamos definir o que é um referencial físico. Um referencial físico pode ser entendido como um corpo ou um lugar a partir do qual as observações são feitas. De acordo com Calçada e Sampaio (1998, p.63):

> Um ponto material está em repouso em relação a determinado referencial quando suas coordenadas (x, y, z), medidas nesse referencial, n˜ao mudam com o tempo. Caso pelo menos uma das coordenadas varie com o tempo, o ponto material é considerado em movimento em relação ao referencial escolhido.

Com isso em mente, os conceitos podem ser definidos da seguinte forma:

Movimento é o estado de mudança de posição de um objeto no espaço em relação a um ponto de referência. Um objeto está em movimento quando sua posição muda em relação a um dado ponto de referência ao longo do tempo.

Repouso é o estado em que um objeto não apresenta mudança de posição em relação a um ponto de referência. Um objeto está em repouso quando sua posição permanece constante em relação a um dado ponto de referência ao longo do tempo.

Trajetória é a linha ou caminho percorrido por um objeto em movimento no espaço. A trajetória pode ser reta, curva, circular ou ter qualquer outra forma, dependendo do tipo de movimento e das forças envolvidas. É a "rota" seguida pelo objeto durante seu movimento.

#### Deslocamento Escalar

Deslocamento escalar refere-se à mudança de posição de um objeto em linha reta, sem alterar sua direção ou orientação. É dado pela diferença entre a posição final e a posição inicial de um objeto ao longo de uma trajetória reta. Por exemplo, se um objeto se move do ponto A para o ponto B em uma linha reta, o deslocamento escalar seria a distância entre os dois pontos ao longo dessa linha reta, sem levar em consideração a direção específica que o objeto percorreu. Ele é geralmente expresso em unidades de comprimento, como metros  $(m)$ , centímetros  $(cm)$ , quilômetros  $(km)$  etc.

<span id="page-26-0"></span>Conforme mostra a Figura [1.5,](#page-26-0) das duas posições consideradas  $s_1$ e $s_2$ , uma é inicial e outra é final, respectivamente. Assim, a variação de espaço é o espaço na posição final menos o espaço na posição inicial, caso elas coincidam teremos que  $\Delta s$  é igual a zero.

#### Figura 1.5: Variação de posição

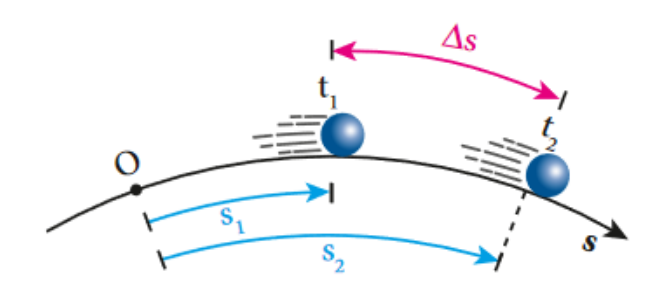

Fonte: Newton, 2006

#### Velocidade Média Escalar e Velocidade Escalar Instantânea

A velocidade é comumente associada à rapidez. Quanto maior a velocidade de um carro, mais rápido ele se move, aumentando a distância percorrida em um intervalo de tempo específico. Essa interpretação remete à leitura numérica da velocidade, que é indicada pelo velocímetro nos automóveis.

No entanto, não podemos afirmar com precisão que, após duas horas de partida, um carro que inicialmente indicava uma velocidade no velocímetro de 60 km/h estará a 120 km do ponto de partida, a menos que saibamos a direção e o sentido do movimento. O velocímetro mede apenas a velocidade instantânea, ou seja, o valor numérico da velocidade em um instante determinado, sem considerar a direção do movimento.

Para que a velocidade possa ser usada para localizar um móvel em movimento unidimensional, é necessário associá-la ao deslocamento escalar, e não à distância percorrida. Isso nos leva ao conceito de velocidade escalar média, simbolizada por  $v_m$ . Para calcular essa velocidade, basta levar em conta o deslocamento escalar e o intervalo de tempo correspondente.

De acordo com Guimarães, Piqueira e Carron (2016, p.52), temos que a velocidade escalar média  $(v_m)$  é dada pela relação entre o deslocamento escalar  $(\Delta S)$  e o correspondente intervalo de tempo  $(\Delta t)$ . Em símbolos, temos:

$$
v_m = \frac{\Delta S}{\Delta t}
$$

Sendo ( $\Delta t$ ) sempre positivo, concluímos que o sinal de  $(v_m)$  é o mesmo de  $(\Delta_s)$ :

 $\Delta S > 0 \Rightarrow v_m > 0$  $\Delta S < 0 \Rightarrow v_m < 0$  $\Delta S = 0 \Rightarrow v_m = 0$ 

A unidade da velocidade escalar é o quociente entre as unidades de comprimento e de tempo, assim, no Sistema Internacional de Unidade (SI), a unidade de velocidade escalar é o metro por segundo  $(\frac{m}{s})$ .

Segundo Halliday e Resnick (2012, p.18) sobre a velocidade instantânea, temos que a velocidade em um dado instante é obtida a partir da velocidade média reduzindo o intervalo de tempo  $\Delta t$  até tomá-lo próximo de zero. Quando  $\Delta t$  diminui, a velocidade média se aproxima cada vez mais de um valor limite, a velocidade instantânea, que é dada por:

$$
\lim_{\Delta t \to 0} \frac{\Delta s}{\Delta t}
$$

O limite de  $\frac{\Delta S}{\Delta t}$  quando  $\Delta t$  tende a zero recebe o nome de derivada do espaço em relação ao tempo por  $\frac{ds}{dt}$ . Assim:  $v = \frac{ds}{dt}$ .

#### Aceleração Escalar Média e Aceleração Escalar Instantânea

Sobre a aceleração escalar média e aceleração escalar instantânea, ainda de acordo com Halliday e Resnick  $(2012, p.19)$ , temos que quando a velocidade de uma partícula varia, diz-se que a partícula sofreu uma **aceleração** (ou foi acelerada). Para movimentos ao longo de um eixo, a **aceleração média**  $(a_m)$  em um intervalo de tempo  $\Delta t$  é:

$$
a_m = \frac{v_2 - v_1}{t_2 - t_1} = \frac{\Delta v}{\Delta t}
$$

Onde a partícula tem uma velocidade  $v_1$  no instante  $t_1$  e uma velocidade  $v_2$  no instante  $t_2$ . A aceleração instantânea (ou, simplesmente aceleração) é dada por:

$$
a = \frac{dv}{dt}
$$

Em palavras, a aceleração de uma partícula em um dado instante é a taxa com a qual a velocidade está variando nesse instante.

#### Movimento Acelerado e Movimento Retardado

Quando o valor absoluto da velocidade escalar aumenta com o decorrer do tempo, o movimento é denominado **acelerado** se, e somente se,  $|v|$  aumenta com o tempo. Se isso acontecer, temos duas possibilidades, movimento acelerado progressivo e movimento acelerado retrógrado:

1. Movimento acelerado progressivo: é aquele em que a velocidade de um objeto aumenta continuamente ao longo do tempo, com uma aceleração constante. Em outras palavras, a cada instante de tempo, o objeto percorre uma distˆancia maior do que naquele instante anterior, e a velocidade com que se desloca também aumenta de forma constante. Um exemplo comum de movimento acelerado progressivo é um carro que parte do repouso e vai aumentando sua velocidade ao longo do tempo. Nesse caso, a aceleração do carro é constante e a velocidade do carro aumenta de forma progressiva.

2. O movimento acelerado é retrógrado, ou simplesmente movimento retrógrado, é aquele em que um objeto se desloca em direção oposta à direção positiva do eixo de referência escolhido, ou seja, o sentido do movimento é contrário ao sentido positivo do sistema de referência utilizado.

Quando o valor absoluto da velocidade escalar diminui com o decorrer do tempo, o movimento é denominado **retardado** se, e somente se,  $|v|$  diminui com o tempo. Se  $|v|$ diminui com o tempo, temos duas possibilidades:

1. O movimento retardado é progressivo se  $v > 0$  e se |v| diminui com o tempo, resulta que v também diminui. Assim  $\Delta v$  é negativo, o que implica  $a < 0$ .

2. O movimento retardado é retrogrado se  $v < 0$  e se |v| diminui com o tempo, resulta que v aumenta com o tempo. Assim  $\Delta v$  é positivo, o que implica  $a < 0$ .

#### Movimento Retilíneo Uniforme

De acordo com Helou, Gualter e Newton (2016, p.34), um movimento é considerado uniforme quando a velocidade escalar do objeto em movimento permanece constante ao longo do tempo. Isso pode ocorrer, por exemplo, em alguns automóveis modernos equipados com piloto automático, ou mesmo um automóvel sem esse recurso, em condições de trânsito livre, pode manter-se em movimento praticamente uniforme durante algum tempo.

Na natureza, encontramos casos interessantes de movimentos uniformes, como a propagação da luz e do som em meios homogêneos ou o movimento de uma rocha numa região do Universo em que o campo gravitacional seja desprezível.

O Movimento Uniforme (MU) ´e definido como aquele em que a velocidade escalar instantânea do objeto em movimento é constante e diferente de zero, de forma que o móvel sofre variações de espaço iguais em intervalos de tempo iguais. É importante destacar que a definição não diferencia a trajetória do movimento, seja ela retilínea ou curvilínea.

Ainda conforme Helou, Gualter e Newton  $(2016, p.34)$ , muitos satélites artificiais realizam movimentos uniformes e circulares (Figura  $1.6$ ). Nesses casos, as distâncias percorridas em iguais intervalos de tempo são iguais, mesmo estando sujeitos à gravidade terrestre.

Na Figura [1.7,](#page-30-1) uma rocha lançada em uma região do Universo de gravidade desprezível realiza um movimento uniforme e retilíneo. Observe que, em iguais intervalos

<span id="page-30-0"></span>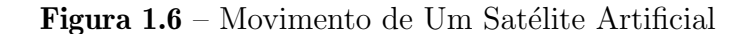

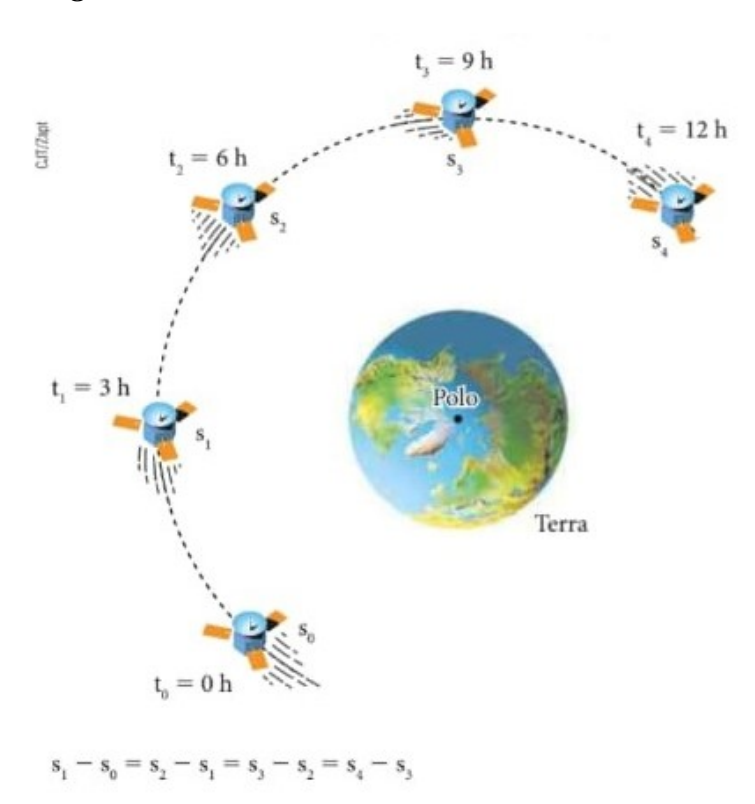

Fonte: Helou, Gualter e Newton, 2016

<span id="page-30-1"></span>de tempo, ela percorre distâncias iguais.

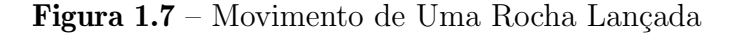

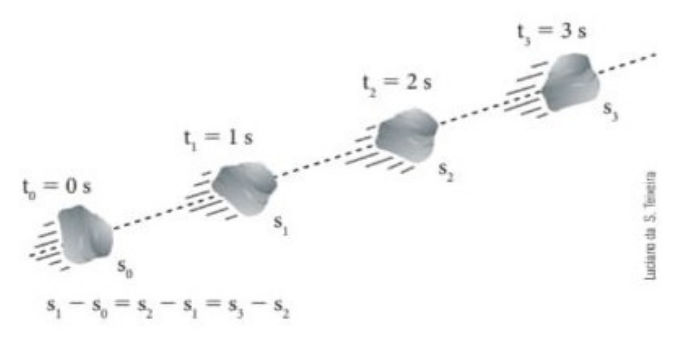

Fonte: Helou, Gualter e Newton, 2016

#### Função Horária do Espaço do Movimento Retilíneo Uniforme

Da definição que vimos anteriormente, temos que o valor da velocidade escalar

média é a mesma da velocidade escalar instantânea, então podemos escrever assim:

$$
v_m = v \Rightarrow v = \frac{\Delta s}{\Delta t}
$$
, (constante  $\neq 0$ ), logo  $\Delta s = v \cdot \Delta t$ 

Temos que nessa última igualdade a variação de espaço  $\Delta s$  é diretamente proporcional a variação de tempo  $\Delta t$  correspondente no movimento uniforme. Tomando  $s_0$  como o espaço inicial no instantes  $t = 0$ , e sendo s o espaço num instante t, temos que  $\Delta t = t - 0$  e  $\Delta s = s - s_o$ . Como  $\Delta s = v \cdot \Delta t$ , ao fazer as substituições, temos:  $s - s_0 = v \cdot (t - 0) \Rightarrow s - s_0 = vt \Rightarrow s = s_0 + vt \Rightarrow s = s_0 + vt$ 

Como  $s_0$  (posição inicial) e v (velocidade) são constantes, então a posição final s vai variar de acordo com o tempo  $t$ , concluímos assim que a equação horária do espaço de um movimento retilíneo uniforme é uma função do primeiro grau.

#### <span id="page-31-1"></span>1.1.4 Representações Gráficas do Movimento Uniforme

#### Diagrama Horário Do Espaço (s x t) No Movimento Retilíneo Uniforme:

Como a função horária do espaço no movimento uniforme é uma função do primeiro grau em função do tempo, então temos, desse modo, um diagrama cartesiano onde o gráfico de S em função de t é uma reta oblíqua aos eixos.

No movimento progressivo, onde  $v > 0$ , o espaço cresce com o tempo resultando em uma das três possibilidades gráficas, considerando o tempo inicial  $t = 0$ , conforme se pode ver na Figura [1.8:](#page-31-0)

<span id="page-31-0"></span>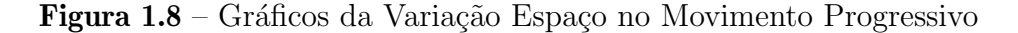

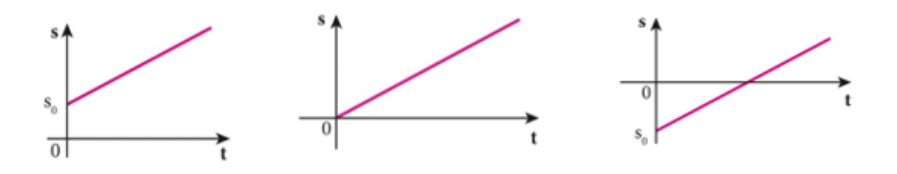

Fonte: Próprio autor

No movimento retrógrado, onde  $v < 0$ , o espaço decresce com o tempo, o que resulta em uma das três possibilidades gráficas, considerando o tempo inicial  $t = 0$ , conforme mostra a Figura [1.9:](#page-32-0)

#### Diagrama horário da velocidade (v  $x t$ ) escalar no MRU:

<span id="page-32-0"></span>Figura 1.9 – Gráficos da Variação Espaço no Movimento Retrógrado

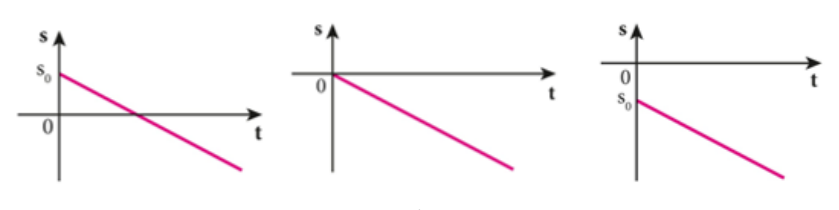

Fonte: Próprio autor

Como a velocidade escalar no movimento retilíneo uniforme é constante, concluímos que o gráfico de  $v$  em função de  $t$  é uma reta paralela ao eixo dos tempos, podendo ser acima do eixo dos tempos (se v > 0) ou abaixo (se v < 0), conforme a Figura [1.10.](#page-32-1)

<span id="page-32-1"></span>Figura 1.10 – Representação Gráfica da Função Horária da Velocidade

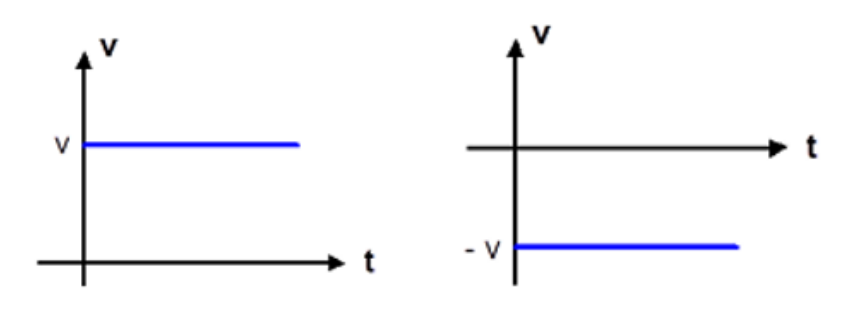

Fonte: Próprio autor

#### Diagrama horário da aceleração (a  $x t$ ) no MRU:

A aceleração é nula para todo movimento retilíneo uniforme, já que não há variação de velocidade, e como já sabemos que a aceleração é a razão entre a variação da velocidade escalar (v) e a variação do tempo (t), temos que a representação gráfica da aceleração no MRU é a da Figura [1.11:](#page-33-0)

Em resumo, juntando os diagramas horários da posição, velocidade e aceleração no MRU, respectivamente temos:

- $\bullet$  Quando o movimento uniforme é progressivo, Figura [1.12:](#page-33-1)
- Quando o movimento uniforme é retrógrado, Figura [1.13:](#page-33-2)

<span id="page-33-0"></span>Figura 1.11 – Representação Gráfica da Aceleração no Movimento Retilíneo Uniforme

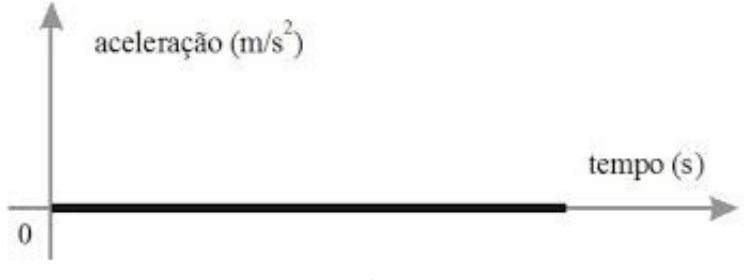

Fonte: Próprio autor

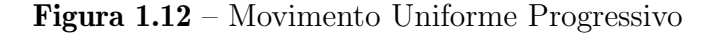

<span id="page-33-1"></span>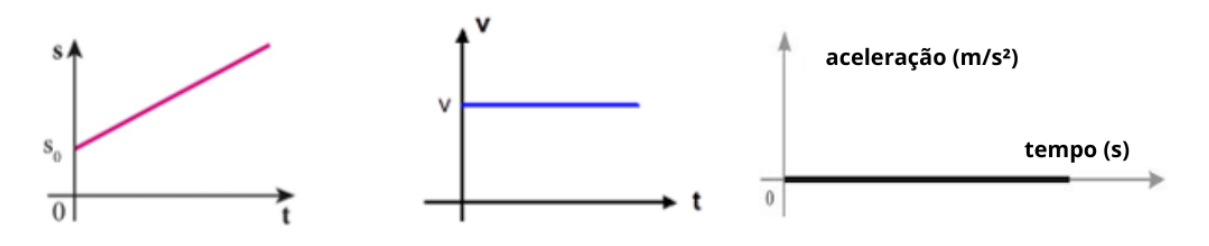

Fonte: Próprio autor

Figura 1.13 – Movimento Uniforme e retrógrado

<span id="page-33-2"></span>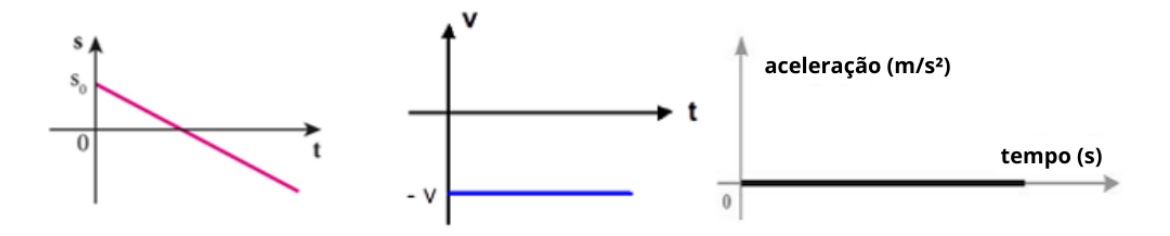

Fonte: Próprio autor

## <span id="page-33-3"></span>1.2 Função Quadrática e Movimento Uniformemente Variado

Neste item, abordaremos a função quadrática, sua definição, seu gráfico, suas raízes, seus pontos notáveis e sua associação com o conhecimento físico do Movimento Uniformemente Variado.

A compreensão prévia da função quadrática, incluindo sua definição, seu gráfico, suas raízes e seus pontos notáveis, é imprescindível para a construção do conhecimento físico do MUV. A falta de compreensão desses elementos da função quadrática pode se tornar um entrave para o sucesso da aprendizagem do referido assunto, já que a função quadrática é um pré-requisito que é ensinado em paralelo ou até mesmo posteriormente. Isso pode levar a um baixo rendimento dos alunos ou at´e mesmo ao desinteresse.

#### <span id="page-34-0"></span>1.2.1 Função Quadrática

#### Definição De Função Quadrática

A função polinomial do segundo grau, também conhecida como função quadrática, é uma função matemática que pode ser escrita na forma " $f(x) = ax^2 + bx + c$ ", onde a, b e  $c$  são constantes reais, e  $x \notin a$  variável independente.

A principal característica de uma função quadrática é que seu gráfico é uma parábola, que pode abrir para cima (quando  $a \notin$  positivo) ou para baixo (quando  $a \notin$ negativo) no plano cartesiano. Ela é uma das funções mais estudadas na matemática, e é amplamente utilizada em várias áreas, como física, economia, engenharia e ciências sociais, devido à sua versatilidade e aplicabilidade em modelagem matemática de fenômenos do mundo real.

As funções quadráticas têm várias propriedades e características importantes, como o v´ertice da par´abola (o ponto onde a par´abola atinge seu valor m´ınimo ou m´aximo, dependendo do valor de "a"), os zeros da função (os valores de "x" onde a função é igual a zero), e o eixo de simetria da parábola (uma linha vertical que passa pelo vértice da parábola e divide-a em duas partes simétricas). As funções do segundo grau são amplamente estudadas em álgebra e cálculo, e são essenciais para compreender uma ampla gama de conceitos matemáticos e aplicações práticas.

Veja os exemplos a seguir:

 $f(x) = x^2 - 2x + 1$ , em que  $a = 1$ ,  $b = -2$  e  $c = 1$ .  $f(x) = 3x^2 - 5x$ , em que  $a = 3$ ,  $b = 5$  e  $c = 0$ .

#### Raizes da Função Quadrática

Como o gráfico da função quadrática é uma parábola, temos que a mesma pode ter nenhuma, uma ou duas raizes reais, dependendo da posição da parábola em relação ao eixo x. Se a parábola intersecta o eixo x em dois pontos distintos, então a função possui duas raízes reais. Se a parábola toca o eixo  $x$  em apenas um ponto, então a função possui uma raiz real (também conhecida como raiz de multiplicidade dupla). E se a parábola não intersecta o eixo  $x$  em nenhum ponto, então a função não possui raízes reais.

Para encontrar os seus zeros, é possível utilizar algumas técnicas de resolução, como a fórmula de Bhaskara, a fatoração, complementação de quadrados e etc. A escolha da técnica adequada depende do contexto, no entanto, a nível médio as resoluções são feitas utlizando-se a fórmula de Bhaskara.

#### A Fórmula de Bhaskara

A fórmula de Bhaskara é aprendida pelos alunos no nono ano do Ensino Fundamental. O valor do discriminantre, notacionado pela letra grega delta, é obtivo pela seguinte fórmula:  $\Delta = b^2 - 4ac$ . Através do seu valor, podemos saber a quantidade de raízes da função quadrática: se  $\Delta > 0$ , a função pode ter duas soluções reais e diferentes. Nesse caso, as raízes são:  $x' = \frac{-b + \sqrt{\Delta}}{2a}$  $\frac{\pm\sqrt{\Delta}}{2a}$  e  $x'' = \frac{-b-\sqrt{\Delta}}{2a}$  $\frac{-\sqrt{\Delta}}{2a}$ . Se  $\Delta = 0$ , a função terá duas soluções reais e iguais.:  $x' = x''$ . E se  $\Delta < 0$ , a função não tem raízes reais.

Eis a demonstração da fórmula de Bhaskara através da técnica de complementação de quadrados.

Escreva a função quadrática na forma completa, com todos os coeficientes  $a, b$ e c explicitamente:  $f(x) = ax^2 + bx + c$ . Divida todos os termos por "a", de forma que o coeficiente de  $x^2$  seja igual a 1:  $f(x) = x^2 + \frac{b}{a}$  $rac{b}{a}x + \frac{c}{a}$  $\frac{c}{a}$ ; logo após, complete o quadrado para o termo  $x^2 + \frac{b}{a}$  $\frac{b}{a}x$ . Para isso, adicionamos e subtraímos o termo  $(\frac{b}{2a})$  $(\frac{b}{2a})^2$ :  $f(x) = x^2 + \frac{b}{a}$  $\frac{b}{a}x + (\frac{b}{2a})^2 - (\frac{b}{2a})^2$  $(\frac{b}{2a})^2 + \frac{c}{a}$  $\frac{c}{a}$ . Depois, agrupe os termos que envolvem x e simplifique a expressão:  $f(x) = (x + \frac{b}{2a})$  $(\frac{b}{2a})^2 - (\frac{b}{2a})^2$  $(\frac{b}{2a})^2 + \frac{c}{a}$  $\frac{c}{a}$ . Então simplifique a expressão, combinando os termos constantes:

 $f(x) = (x + \frac{b}{2a})$  $(\frac{b}{2a})^2 + \frac{4ac - b^2}{4a^2}$  $4a^2$ 

Agora, temos a função quadrática na forma de um quadrado perfeito, com um termo constante adicionado. A fórmula de Bhaskara pode ser deduzida a partir desta expressão. As raízes da função podem ser encontradas fazendo  $f(x) = 0$  e resolvendo para
x:  $(x + \frac{b}{2a})$  $(\frac{b}{2a})^2 + \frac{4ac - b^2}{4a^2}$  $\frac{ac-b^2}{4a^2} = 0$ 

> Para simplificar a expressão, podemos subtrair  $\frac{4ac-b^2}{4a^2}$  $\frac{ac-b^2}{4a^2}$  de ambos os lados:

 $\left(x+\frac{b}{2}\right)$  $(\frac{b}{2a})^2 = -\frac{4ac - b^2}{4a^2}$  $\frac{ac-b^2}{4a^2}$ . Em seguida, calculamos a raiz quadrada de ambos os lados para eliminar o quadrado:  $x + \frac{b}{2a} = \pm \sqrt{-\frac{4ac - b^2}{4a^2}}$  $\frac{ac-b^2}{4a^2}$ . E, finalmente, isolamos x, subtraindo  $\frac{b}{2a}$ de ambos os lados:

<span id="page-36-1"></span>
$$
x = \frac{-b \pm \sqrt{b^2 - 4ac}}{2a} \tag{1.1}
$$

Essa é a fórmula de Bhaskara, que nos permite calcular as raízes de uma função quadrática em termos dos coeficientes  $a, b \in c$ .

#### Gráfico Da Função Quadrática

O gráfico de uma função quadrática  $f(x) = ax^2 + bx + c$  é uma parábola. A razão disso está relacionada com o fato de que a variável independente  $x$  está elevada ao quadrado  $(x^2)$  na equação. Isso implica que a função é uma relação quadrática entre  $x$  e  $f(x)$ , o que resulta em uma curva que tem a forma característica de uma parábola.

Estudaremos a seguir os efeitos dos coeficientes (parâmetros)  $a, b \in c$ .

#### Parâmetro a:

O parâmetro  $\boldsymbol{a}$  é responsável pela concavidade e abertura da parábola. Se  $a > 0$ , a concavidade é voltada para cima, e se  $a < 0$ , a concavidade é voltada para baixo, conforme mostra a Figura [1.14:](#page-36-0)

Figura  $1.14$  – Concavidade da parábola

<span id="page-36-0"></span>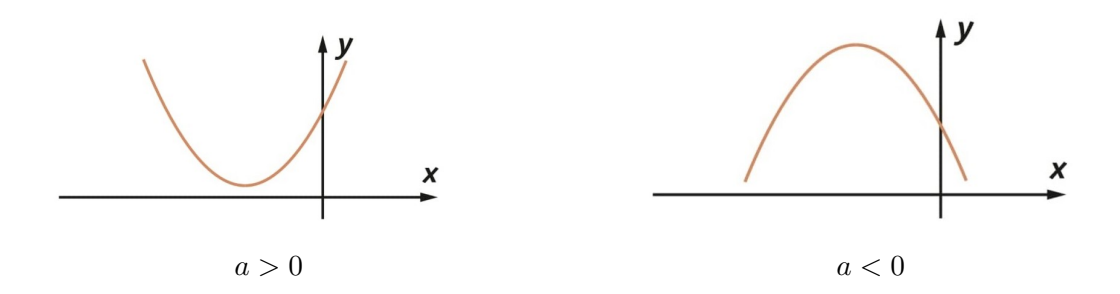

Além disso, o valor absoluto de  $\alpha$  também afeta a largura da parábola: quanto maior o seu valor absoluto, mais estreita será a parábola.

#### Parâmetro b:

O parâmetro  $\boldsymbol{b}$  indica se a parábola intersecta o eixo  $\boldsymbol{y}$  no ramo crescente ou decrescente da parábola. Em outras palavras, o valor de  $b$  define se o eixo de simetria, reta vertical que parte o gráfico ao meio, está à esquerda, à direita ou em cima do eixo  $y$ do plano cartesiano. A direção da abertura e a inclinação da parábola não são afetadas por seu valor. Se  $b = 0$ , o eixo de simetria do gráfico é o próprio eixo y.

<span id="page-37-0"></span>Se  $b > 0$ : A parábola toca o eixo y no ramo crescente, conforme mostra a Figura [1.15:](#page-37-0)

**Figura 1.15** – Se  $b > 0$ , a parábola intersecta o eixo y no ramo crescente.

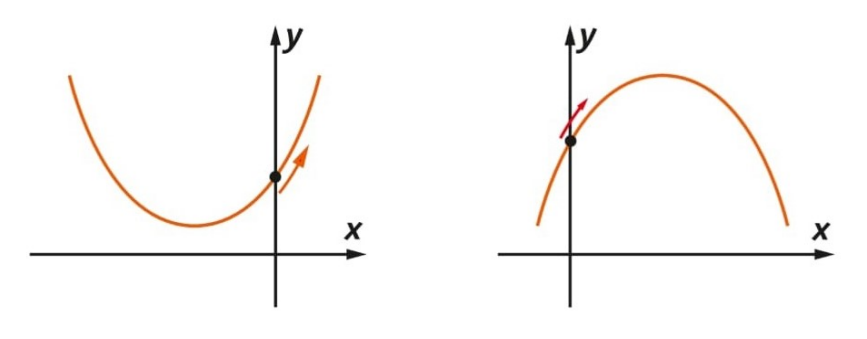

Fonte: Dante, 2016

<span id="page-37-1"></span>Se  $b < 0$ : A parábola toca o eixo y no ramo decrescente, conforme mostra a [1.16:](#page-37-1) Figura 1.16 – Se  $b < 0$ , a parábola intersecta o eixo y no ramo decrescente.

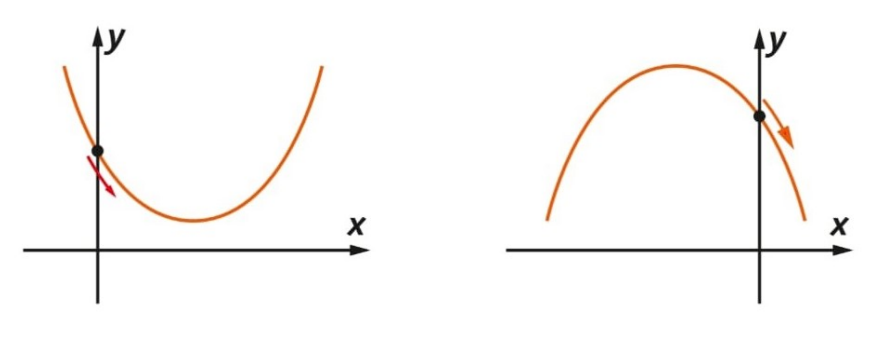

Fonte: Dante, 2016

#### Parâmetro c:

O parâmetro  $c$  indica o ponto onde a parábola intersecta o eixo  $y$ . Especificamente, o valor de c representa a ordenada do ponto de interseção da parábola com o eixo y, ou seja, o valor de  $f(0)$  é igual a c, o que significa que a parábola passa pelo ponto  $(0, c)$  no plano cartesiano, conforme mostra a Figura [1.17,](#page-38-0) na página seguinte.

<span id="page-38-0"></span>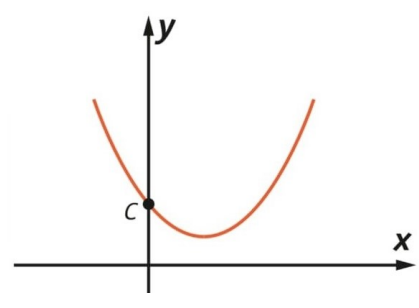

Fonte: Dante, 2016

#### Vértice da Parábola

O vértice da parábola é um ponto chave para a análise de funções quadráticas, fornecendo informações sobre o comportamento da função e sua representação gráfica. Ele é fundamental para a construção do gráfico, pois indica a posição da curva e sua concavidade. Além disso, o vértice permite determinar o conjunto imagem da função e o valor máximo ou mínimo, com base no sinal do coeficiente "a". Portanto, encontrar o vértice é essencial para compreender funções quadráticas e sua representação gráfica.

A seguir, veremos o que acontece quando  $a < 0$  e  $a > 0$ .

Se  $a < 0$ , como vimos, a parábola terá concavidade voltada para baixo, como mostra a Figura [1.18.](#page-39-0) Nesse caso, o vértice da parábola será o ponto mais alto da curva, e seu valor máximo será o valor da ordenada do vértice.

De modo análogo, se  $a > 0$ , a parábola terá concavidade voltada para cima. Nesse caso, o vértice da parábola será o ponto mais baixo da curva, e seu valor mínimo será o valor da ordenada do vértice, como mostra a Figura [1.19:](#page-40-0)

#### Forma Canônica da Função Quadrática

Retomando a fórmula que define a função quadrática, podemos reescrevê-la de outra forma utilizando fatorações e a técnica de completar de quadrados, conforme explicando em [1.1:](#page-36-1)

$$
y = a[(x + \frac{b}{2a})^2 - \frac{\Delta}{(4a^2)}]
$$

Essa fórmula é chamada de forma canônica da função quadrática. Dentre as várias

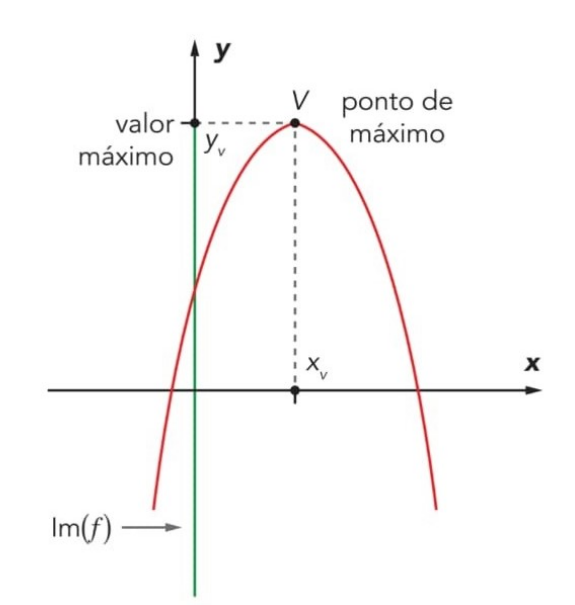

<span id="page-39-0"></span>**Figura 1.18** – Vértice da parábola quando  $a < 0$ 

Fonte: Dante, 2016

vantagens de sua utilização, destacamos as seguintes:

- Permite identificar imediatamente o vértice da parábola;
- Facilita a identificação dos valores mínimo ou máximo da função;
- Facilita a identificação do eixo de simetria da parábola;
- $\bullet\,$  Permite encontrar a Fórmula de Bhaskara.

Observe que  $a, \frac{b}{2}$  $rac{b}{2a}$  e  $rac{\Delta}{4a^2}$  $\frac{\Delta}{4a^2}$  são constantes e x é variável. Assim:

Para  $a > 0$ , temos que o valor mínimo de  $y$ , é dado quando ocorre o valor mínimo de  $\left[ (x + \frac{b}{2a}) \right]$  $(\frac{b}{2a})^2 - \frac{\Delta}{(4a)}$  $\frac{\Delta}{(4a^2)}$ ], mas como  $\left(\frac{b}{2a}\right)$  $\frac{b}{2a}$ )<sup>2</sup>  $\geq$  0, então seu valor mínimo será quando temos  $x + \frac{b}{2a} = 0$ , ou seja,  $x = \frac{-b}{2a}$  $\frac{-b}{2a}$ . Portanto, o valor mínimo de *y* é:

$$
y = a[0 - \frac{\Delta}{4a^2}] = \frac{-\Delta}{4a}
$$

Para a<0, de forma análoga, concluímos que o valor máximo de y ocorre quando  $x=\frac{-b}{2a}$  $\frac{-b}{2a}$ ; logo o valor máximo de  $y$  é:

$$
y = a[0 - \frac{\Delta}{4a^2}] = \frac{-\Delta}{4a}
$$

<span id="page-40-0"></span>**Figura 1.19** – Vértice da parábola quando  $a > 0$ 

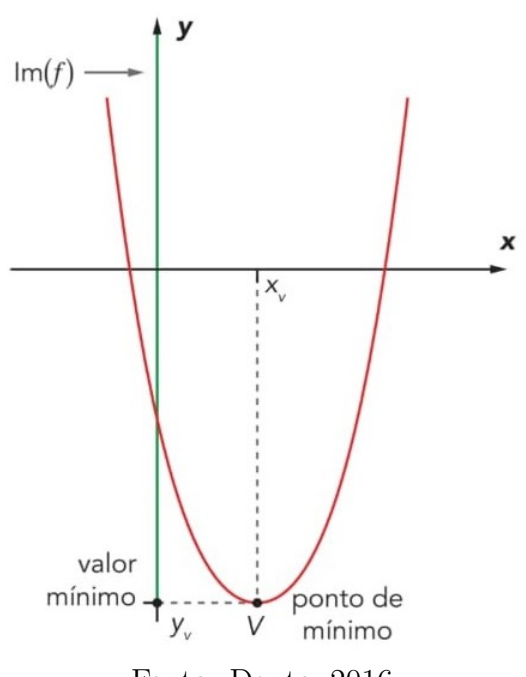

Fonte: Dante, 2016

Concluímos que, em ambos os casos as coordenadas do vértice V são:  $V = \frac{-b}{2a}$  $\frac{-b}{2a}, \frac{-\Delta}{4a}$ 4a

$$
V(\frac{-b}{2a},\frac{-\Delta}{4a})
$$

## 1.2.2 Movimento Uniformemente Variado

Nas seções anteriores, analisamos movimentos nos quais a aceleração é nula e a velocidade é constante. No entanto, existem diversos outros tipos de movimentos em que a aceleração não é nula. Nesta seção, abordaremos um desses movimentos, conhecido como Movimento Uniformemente Variado (MUV).

> Dentre os movimentos variados, existe um tipo especial no qual a velocidade varia de quantidades iguais em intervalos de tempo iguais. Esse movimento é denominado movimento uniformemente variado (MUV), onde as variações de velocidade por unidade de tempo são constantes, tornando a aceleração constante. (Guimarães; Piqueira; Carron; 2016, p.62)

De forma mais simples, o MUV é um tipo de movimento em que a velocidade varia de forma uniforme em relação ao tempo, ou seja, a aceleração é constante. Isso significa que, a cada unidade de tempo, a velocidade aumenta ou diminui na mesma quantidade, resultando em uma variação linear da velocidade ao longo do tempo. Segundo Halliday, Resnick e Walker (2012), o MUV é caracterizado por uma aceleração constante, o que resulta em uma variação uniforme da velocidade em relação ao tempo.

#### Função Horária Da Velocidade Do Movimento Uniformemente Variado

Da definição de movimento uniformemente variado, temos que a aceleração escalar m´edia ´e constante, para qualquer intervalo de tempo, assim podemos escrever:

$$
a_m = a \Rightarrow a = \frac{\Delta v}{\Delta t}
$$
 (constante  $\neq 0$ ).

Então:

$$
\Delta v = a \cdot \Delta t.
$$

Podemos observar da última equação que a variação de velocidade escalar é diretamente proporcional a variação de tempo, logo para intervalos de tempo iguais, teremos intervalos de velocidade escalar iguais.

Tendo  $v_0$  como a velocidade escalar inicial, correspondente a  $t = 0$ , e v a velocidade escalar em um instante  $t$ , temos:

$$
\Delta t = t - 0
$$

$$
\Delta v = v - v_0
$$

Sabendo que  $v = a \cdot \Delta t$ , temos:

$$
v - v_0 = a(t - 0) \Rightarrow
$$
  

$$
v - v_0 = at \Rightarrow
$$
  

$$
v = v_0 + at
$$

Como  $v_0$  (velocidade inicial) e  $a$  (aceleração) são constantes, então a velocidade final  $v$  vai variar de acordo com o tempo  $t$ , concluímos assim que a equação horária da velocidade escalar de um movimento uniformemente variado é uma função do primeiro grau em função do tempo.

#### Função Horária Do Espaço Do Movimento Uniformemente Variado

De acordo com Calcada e Sampaio (2002, p.3):

Ao derivarmos uma função de grau n (para  $n > 0$ ), obtemos uma função de grau (n−1). No caso do movimento uniformemente variado, a função horária da velocidade é de 1° grau em relação ao tempo. Portanto, ao derivarmos a função horária do espaço, que representa a posição em função do tempo, obtemos a função horária da velocidade. Como esta última é de 1° grau, conclui-se que a função horária do espaço é de 2° grau em relação ao tempo e pode ser representada pela equação  $s = A + Bt + Ct^2$ . Nela, A, B e C são constantes reais e  $C \neq 0$ .

Para obtermos a equação do espaço horário em sua forma definitiva, precisamos buscar o significado f´ısico de cada um dos coeficientes A, B e C.

Temos que:

$$
s = A + Bt + Ct^2
$$

Fazendo t=0, teremos  $s = A + B \cdot 0 + C \cdot 0^2$ , assim  $s = s_0$  e  $s = A$ , logo:  $A = s_0$ (representa o espaço inicial).

Derivando a função  $s = A + Bt + Ct^2$ , temos:  $v = \frac{ds}{dt} \Rightarrow v = 0 + B + 2Ct \Rightarrow v = 0$  $B+2Ct$ 

Comparando com a equação horária da velocidade, temos:

$$
v = v_0 + at \quad e \quad v = B + 2Ct
$$

Comparando termo a termo temos que:

 $B = v_0$  (representa a velocidade inicial escalar)

$$
2C = a \Rightarrow C = \frac{a}{2}
$$
 (metade da aceleração escalar instantânea)

Substituindo o valor de A, B e C em  $s = A + Bt + Ct^2$ , temos:  $s = s_0 + v_0t + \frac{a}{2}$  $rac{a}{2}t^2$ , que é a função horária do movimento uniformemente variado.

Como  $s_0$  (posição inicial),  $v_0$  (velocidade inicial) e  $\frac{a}{2}$  (metade da aceleração escalar instantânea) são constantes, então a posição final s vai variar de acordo com o tempo  $t$ , concluímos assim que a função horária do espaço de um movimento retilíneo uniformemente variado é uma função quadrática em função do tempo.

#### Representações Gráficas Do Movimento Uniformemente Variado - MUV

#### Diagrama Horário do Espaço (s x t) no Movimento Uniformemente Variado:

Como a função horária do espaço no movimento uniformemente variado é uma função quadrática em função do tempo, temos desse modo um diagrama cartesiano onde o gráfico de s em função de  $t \in \mathbb{R}^n$  parábola que terá concavidade voltada para cima se a aceleração for positiva  $(a > 0)$  e voltada para baixo se a aceleração for negativa  $(a < 0)$ . Temos também que no instante  $t=0$ , o móvel está no espaço inicial  $s = s_0$ , então ponto  $(t=0, s=s<sub>0</sub>)$  é representado sobre o eixo das ordenadas, como mostra a Figura [1.20:](#page-43-0)

Figura 1.20 – Representação Gráfica do MUV

<span id="page-43-0"></span>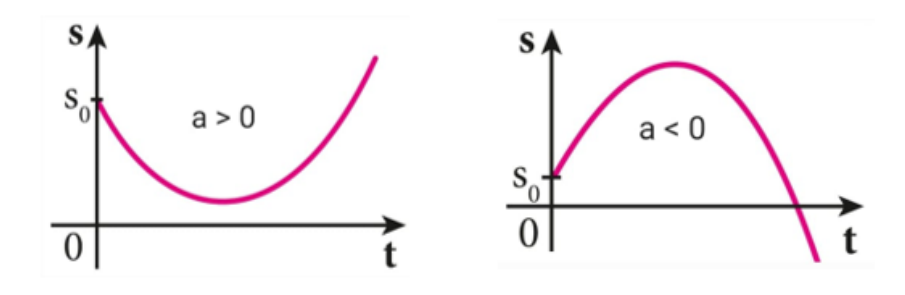

Fonte: Prórpio autor

Observemos que se a aceleração for positiva  $(a > 0)$ , teremos no vértice da parábola a posição mínima e se a aceleração for negativa  $(a < 0)$ , teremos no vértice da parábola a posição máxima. Para a aceleração  $a > 0$ , tomando o instante  $t_1$ como o tempo do vértice da parábola, analisando os trechos antes e após  $t_1,$  temos que para  $t$   $<$   $t_1,$ o espaço é decrescente e, portanto, a velocidade escalar é negativa e para  $t > t_1$  o espaço é crescente e, portanto, a velocidade escalar é positiva como mostra a Figura [1.21:](#page-44-0)

Para a aceleração  $a < 0$ , tomando o instante  $t_1$  como o tempo do vértice da parábola, analisando os trechos antes e após  $t_1$ , temos que para  $t < t_1$ , o espaço é crescente e, portanto, a velocidade escalar é positiva e para  $t > t_1$  o espaço é decrescente e, portanto, a velocidade escalar é negativa como está na Figura [1.22.](#page-44-1)

Diagrama Horário da Velocidade (v  $x t$ ) no Movimento Uniformemente Variado:

Figura 1.21 – Representação Gráfica do MUV

<span id="page-44-0"></span>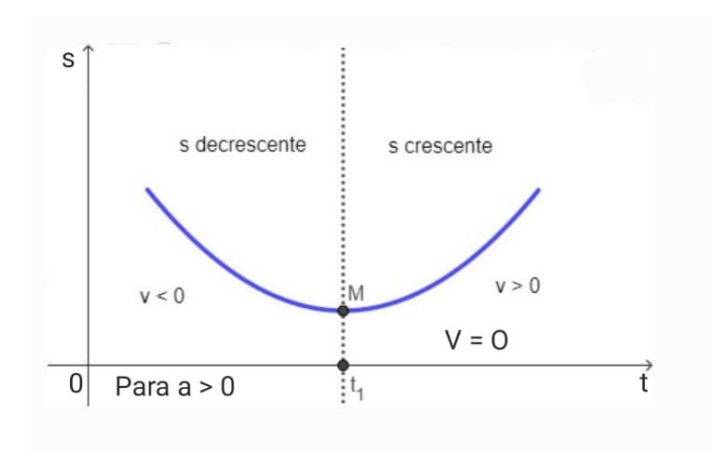

Fonte: Próprio autor

<span id="page-44-1"></span>Figura 1.22 – Representação da Velocidade Escalar Negativa

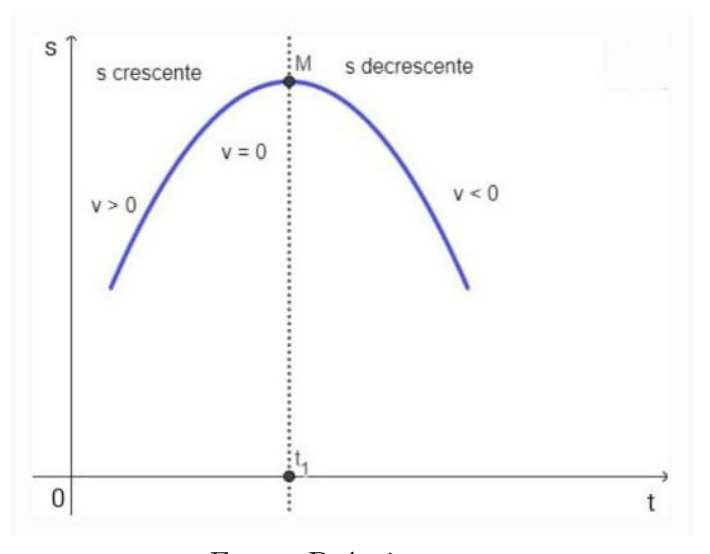

Fonte: Próprio autor

Como a função horária da velocidade no movimento uniformemente variado  $(v = v_0 + at)$  é uma função do primeiro grau em função do tempo, então temos desse modo um diagrama cartesiano onde o gráfico de  $v$  em função de  $t$  é uma linha reta oblíqua aos eixos. Crescente se a aceleração é positiva, com o instante  $t_1$  correspondente a velocidade  $v = 0$ , e no instante  $t = 0$  para a velocidade  $v = v_0$ , como na Figura [1.23](#page-45-0) na página seguinte.

Decrescente se a aceleração é negativa, com o instante  $t_1$  correspondente a velocidade  $v = 0$ , e no instante  $t = 0$  para a velocidade  $v = v_0$ , como na Figura [1.24.](#page-45-1)

Figura 1.23 – Representação da Aceleração Positiva

<span id="page-45-0"></span>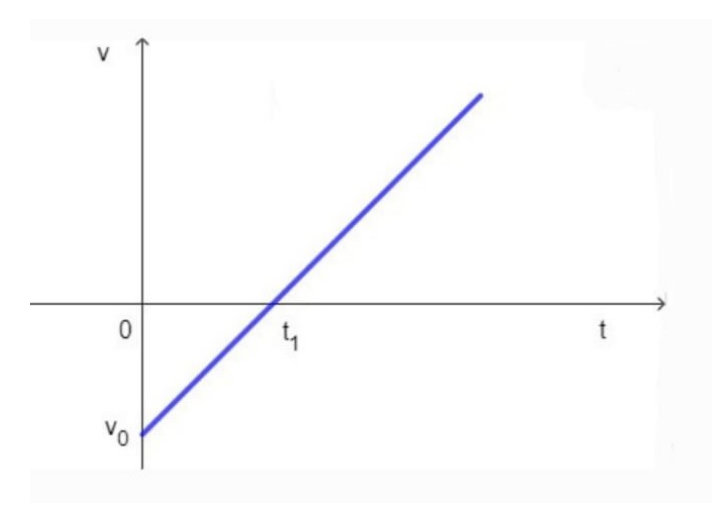

Fonte: Prórpio autor

<span id="page-45-1"></span>Figura 1.24 – Representação da Aceleração Negativa

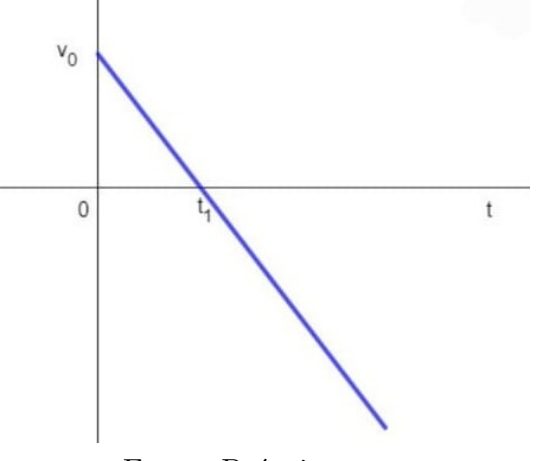

Fonte: Prórpio autor

# Diagrama horário da aceleração escalar  $(a x t)$  no movimento uniformemente variado

Como a aceleração escalar no movimento uniformemente variado é constante, concluímos que o gráfico de  $a$  em função de  $t$  é uma reta paralela ao eixo dos tempos podendo ser acima do eixo dos tempos (se a > 0) ou abaixo (se a < 0), como se pode ver na Figura [1.25](#page-46-0)

<span id="page-46-0"></span>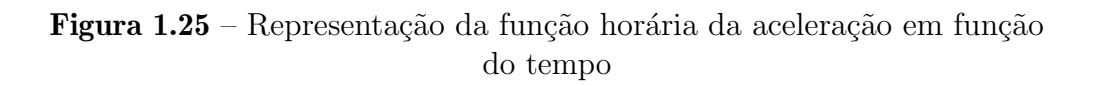

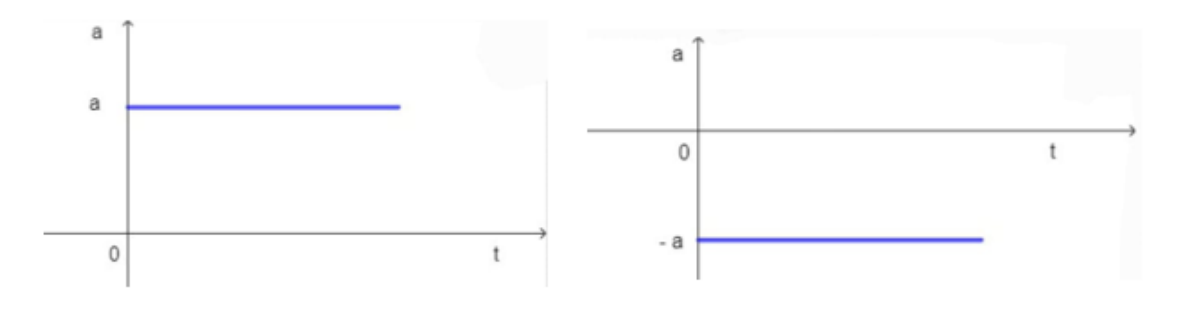

Fonte: Próprio autor

# 2 AS TECNOLOGIAS DA INFORMAÇÃO E O SOFTWARE GEOGEBRA

O uso das tecnologias no processo de ensino e aprendizagem tem um grande potencial pedagógico, porém é necessário saber diferenciar entre a tecnologia em si e seu uso. É importante verificar a eficácia do uso de uma tecnologia no processo de ensino, ou seja, se ela realmente está contribuindo para o aprendizado dos alunos.

A efetividade das aulas expositivas depende da forma como o professor apresenta o conteúdo, e a qualidade do ensino é verificada quando os alunos demonstram ter aprendido. Portanto, o uso da tecnologia não deve ser um fim em si mesmo, mas sim uma forma de melhorar a compreens˜ao dos alunos sobre o assunto abordado, com foco no processo de aprendizagem. De acordo com um estudo realizado por Ribeiro et al. (2020), "o uso de tecnologias no ensino pode melhorar a compreensão dos alunos sobre o conteúdo, pois proporciona uma maior interação e participação dos mesmos".

Além disso, é importante que os professores sejam capacitados para utilizar essas tecnologias de forma eficaz, visando aprimorar a qualidade do ensino e a aprendizagem dos alunos.

Antes de passarmos para a parte de manuseio das TICs, especialmente o GeoGebra, ´e importante destacar que o uso de tecnologias no ensino n˜ao deve ser encarado como uma solução mágica para todos os problemas educacionais, mas sim como uma ferramenta complementar que pode potencializar o processo de ensino-aprendizagem. É necessário que os professores saibam escolher e utilizar as tecnologias adequadas para cada contexto e objetivo pedagógico, e que sejam capazes de integrá-las de forma coerente e consistente com os demais elementos do processo de ensino, como o planejamento das aulas, a seleção

de recursos e a avaliação dos resultados.

 $\hat{E}$  fundamental também que os alunos sejam incentivados a participar ativamente do uso das tecnologias, contribuindo para o desenvolvimento de habilidades e competˆencias essenciais para sua formação como cidadãos críticos e autônomos.

# 2.1 As Tecnologias da Informação e Comunicação TIC's

O uso de tecnologias em sala de aula n˜ao deve ser equiparado `a tradicional aula expositiva, na qual os alunos se tornam meros espectadores. O professor deve atuar para que as tecnologias sejam usadas com o intuito de ter os alunos como protagonistas do processo de ensino-aprendizagem, permitindo uma rela¸c˜ao mais horizontal e colaborativa entre eles e o professor, que deve atuar como mediador ao provocar discuss˜oes, conflitos e criações em sala de aula com o uso da tecnologia apresentada.

Com o surgimento das tecnologias educacionais faz-se necessário que as escolas se ajustem as novas gerações e ensinem com mais confiança e eficácia. Como a comunicação e os recursos estão em constante mudança, torna-se necessário incorporar as TIC's no ambiente escolar.

As TIC's (Tecnologias da informação e Comunicação) consistem na elaboração de informações relacionadas aos processos de transmissão e comunicação. As TIC's expandiram as oportunidades de pesquisa e informação para os alunos com essas novas ferramentas mantendo o aprendizado ativo e participativo do processo educacional.

Há inúmeros documentos que orientam a utilização de tecnologias na educação com qualidade. Em 1989, o MEC instituiu o Programa Nacional de Informação na Educação no Brasil. Atualmente, as tecnologias da informação e da comunicação deram um impulso significativo à educação, tanto no ensino presencial quanto a distância.

Uma das dez competências da BNCC aborda a cultura digital e a utilização crítica, significativa, reflexiva e ética das tecnologias digitais de comunicação e informação nas diversas práticas do cotidiano, incluindo as escolares, para se comunicar, acessar e disseminar informações, produzir conhecimentos e resolver problemas.

> Compreender, utilizar e criar tecnologias digitais de informação e comunicação de forma crítica, significativa, reflexiva e ética nas diversas pr´aticas sociais (incluindo as escolares) para se comunicar, acessar e

disseminar informações, produzir conhecimentos, resolver problemas e exercer protagonismo e autoria na vida pessoal e coletiva. (Brasil, 2018)

As Diretrizes Curriculares Nacionais DCN CNE/CEB n° 7/2010 trata do uso das tecnologias de tal forma que:

Art.  $6^{\circ}$  Princípios que os sistemas de ensino e as escolas adotarão  $(...)$ 

II - a compreensão do ambiente natural e social, do sistema político, das artes, da tecnologia e dos valores em que se fundamenta a sociedade.

Art. 28 A utilização qualificada das tecnologias e conteúdos das mídias como recurso aliado ao desenvolvimento do currículo contribui para o importante papel que tem a escola como ambiente de inclus˜ao digital e de utilização crítica das tecnologias da informação e comunicação (...)

Art. 32. Um dos objetivos no ensino fundamental será a formação básica do cidad˜ao, mediante:(adaptado)

II - a compreensão do ambiente natural e social, do sistema político, da tecnologia, das artes e dos valores em que se fundamenta a sociedade;

 $\S 4^{\circ}$  O ensino fundamental será presencial, sendo o ensino a distância utilizado como complementação da aprendizagem ou em situações emergênciais.

Cabe ressaltar portanto, a importância de se compreender o ambiente natural e social, o sistema político, as artes, a tecnologia e os valores que fundamentam a sociedade, bem como a valorização da tecnologia no currículo da escola. Além disso, a utilização qualificada das tecnologias e conteúdos das mídias é vista como um recurso aliado ao desenvolvimento do currículo, contribuindo para a inclusão digital e a utilização crítica das tecnologias da informação e comunicação.

# <span id="page-49-0"></span>2.2 Um Breve Turorial GeoGebra

O GeoGebra foi criado e desenvolvido por Markus Hohenwarter em 2001. Trata-se de um software gratuito de geometria dinâmica e álgebra, projetado para auxiliar no ensino e aprendizagem de matemática em diversos níveis educacionais. O programa integra recursos de álgebra, geometria, tabelas, probabilidade, gráficos, estatística e cálculos simbólicos em um único ambiente, permitindo a apresentação simultânea de diferentes representações de um mesmo objeto que interagem entre si. Disponível em 55 idiomas, incluindo o português, o GeoGebra é multiplataforma, podendo ser instalado em computadores Windows, Linux, MacOS, smartphones e tablets. Atualmente, é utilizado em 190 países e conta com mais de 300.000 downloads por mês. (Hohenwarter, 2001).

Os computadores, smartphones e tablets proporcionam uma visualização mais precisa de alguns conceitos que podem ser difíceis de perceber em esboços feitos à mão. Por exemplo, compreender adequadamente o comportamento de funções nas extremidades do gráfico pode ser desafiador. Muitas vezes, o gráfico se estende até uma linha reta, o que pode ser difícil de ilustrar manualmente. No entanto, com o auxílio de ferramentas como o GeoGebra, ´e poss´ıvel realizar ou recriar estudos detalhados sobre os coeficientes envolvidos, ampliando assim a compreensão desses conceitos.

### 2.2.1 Instalação e ambiente GeoGebra

A instalação do software GeoGebra pode ser feita através do site oficial da ferramenta (www.geogebra.org). Basta clicar em "Baixar Aplicativo" e selecionar a versão adequada para o seu dispositivo, seja um computador com Windows, um smartphone com sistema operacional Android ou iOS. Também é possível utilizar a versão online, acessível diretamente pelo navegador, sem a necessidade de instalação.

Os usuários podem criar um perfil pessoal na ferramenta e armazenar suas constru-¸c˜oes na nuvem, para acess´a-las de qualquer dispositivo conectado `a internet. Al´em disso, ´e poss´ıvel criar uma biblioteca de atividades que podem ser compartilhadas com outros usuários.

Para isso, é necessário criar uma conta seguindo os passos abaixo:

- 1. Acesse a p´agina inicial do GeoGebra e clique em "Entrar no Sistema".
- 2. Em seguida, clique em "Novo no GeoGebra? Criar Conta" e preencha os campos necessários.
- 3. Ap´os criar a conta e efetuar o login, acesse a interface desejada, que pode ser encontrada clicando em "GeoGebra Clássico", conforme mostra a Figura [2.1](#page-51-0)

<span id="page-51-0"></span>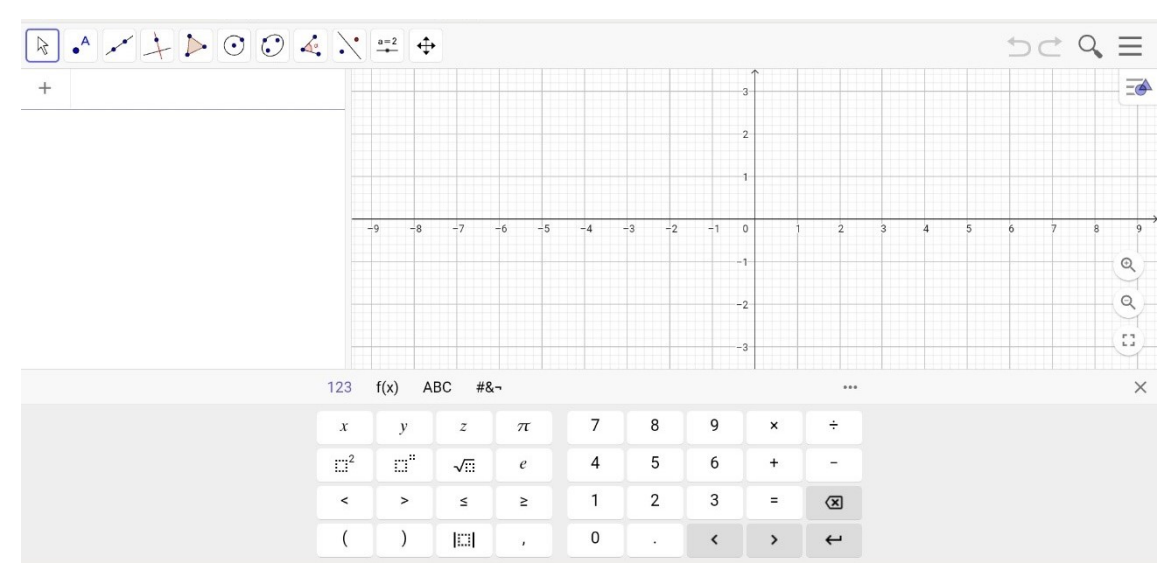

Figura  $2.1$  – Interface do GeoGebra Clássico

Fonte: Próprio autor

## 2.2.2 Barra de Janelas com Ferramentas

.

 $\acute{E}$  na barra de ferramentas que estão localizadas as 11 janelas com as ferramentas que auxiliam na criação de objetos matemáticos, conforme demonstrado abaixo (Figura [2.2\)](#page-51-1). Cada uma dessas janelas contém ferramentas que podem ser acessadas ao clicar no ícone correspondente. Para visualizar as opções relacionadas, basta clicar no ícone e as opções serão exibidas. Algumas dessas janelas e suas ferramentas (utilizadas neste trabalho) estão descritas abaixo. As informações foram extraídas do menu Ajuda da página oficial do programa, www.geogebra.org.

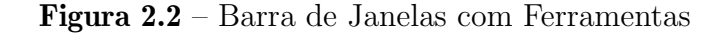

<span id="page-51-1"></span>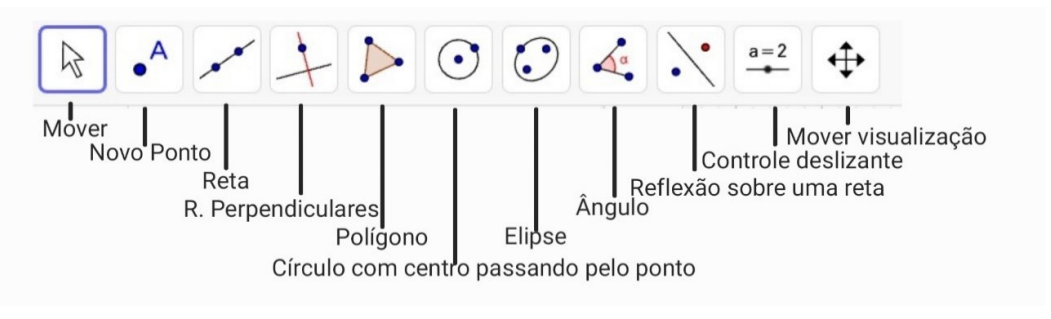

Fonte: Próprio autor

A seguir, mostraremos as funções das quatro primeiras ferramentas.

## $\bullet$  Ferramentas da Ícone Mover

#### Ferramenta Forma M˜ao Livre:

Você pode usar a ferramenta de FORMA A MÃO LIVRE para desenhar um recurso ou desenhar um círculo, segmento ou polígono à mão livre, e ela o reconhecerá e o converterá em uma forma precisa. Quando uma função  $f$  é criada, ela pode calcular um valor em um determinado ponto, especificar um ponto ou realizar alguma transformação.

#### Ferramenta Caneta:

A Ferramenta CANETA permite que o usuário adicione notas e desenhos à mão livre. Isso torna a CANETA particularmente útil ao usar o GeoGebra para apresentações ou com quadros interativos multimídia. Para adicionar uma nota à mão livre em uma região da Visualização Gráfica. Ative a ferramenta e desenhe na tela sensível ao toque ou com o mouse segurando o bot˜ao esquerdo do mouse.

## • Ferramentas do Ícone Ponto

Ferramenta Ponto em Objeto: Para criar um ponto fixo para um objeto ative a ferramenta primeiro e depois selecione o objeto. Este novo ponto pode ser movido usando a ferramenta Mover, mas somente dentro do objeto.

#### Ferramenta Vincular e Desvincular Ponto:

Para vincular um ponto a um caminho ou área clique em um ponto vazio e, em seguida, clique no caminho ou área, assim, você pode mover o ponto com a ferramenta mover, mas apenas dentro de um caminho ou área.

#### Ferramenta Interseção de Dois Objetos:

A interseção de dois objetos pode ser criada de duas maneiras:

- 1. Selecionar dois objetos cria todas as interseções (se possível).
- 2. Clicar diretamente na interseção de dois objetos.

#### Ferramenta Otimização:

Clique em uma função para encontrar seu extremo. Para polinômios, todos os extremos são encontrados, para outras funções, apenas os extremos entre os limites esquerdo e direito da visualização gráfica são encontrados.

### Ferramenta Raízes:

Clique em uma função para encontrar sua raíz. Para polinômios todas as raízes são encontradas, para outras propriedades apenas as raízes entre as bordas esquerda e direita da área do gráfico.

## $\bullet$  Ferramentas do Ícone RETA

#### Ferramenta Reta:

A seleção de dois pontos  $A \in B$  cria uma linha reta que passa por  $A \in B$ .

#### Ferramenta Segmento:

Escolhe dois pontos  $A \in B$  para criar um segmento entre  $A \in B$ .

#### • Ferramentas da Janela Reta Perpendicular

#### Ferramenta Reta Perpendicular:

Selecionar uma linha (ou segmento) e um ponto cria uma linha reta através de um ponto perpendicular `a linha (ou segmento).

#### Ferramenta Reta Paralela:

Se você escolher uma linha q e um ponto A, uma linha reta que passa por  $A \neq$ definida como paralela a g.

# 3 PROCEDIMENTOS METODOLÓGICOS

Esta pesquisa foi realizada entre os meses de novembro e dezembro de 2022, com os alunos da primeira série do Ensino Médio do "Colégio Militar 2 de Julho Estado da Guanabara", (Figura [3.1\)](#page-54-0), uma escola pública estadual localizada na zona urbana da cidade de São José de Ribamar, no estado do Maranhão.

Figura 3.1 – Fachada do Colégio Militar 2 de Julho Estado da Guanabara

<span id="page-54-0"></span>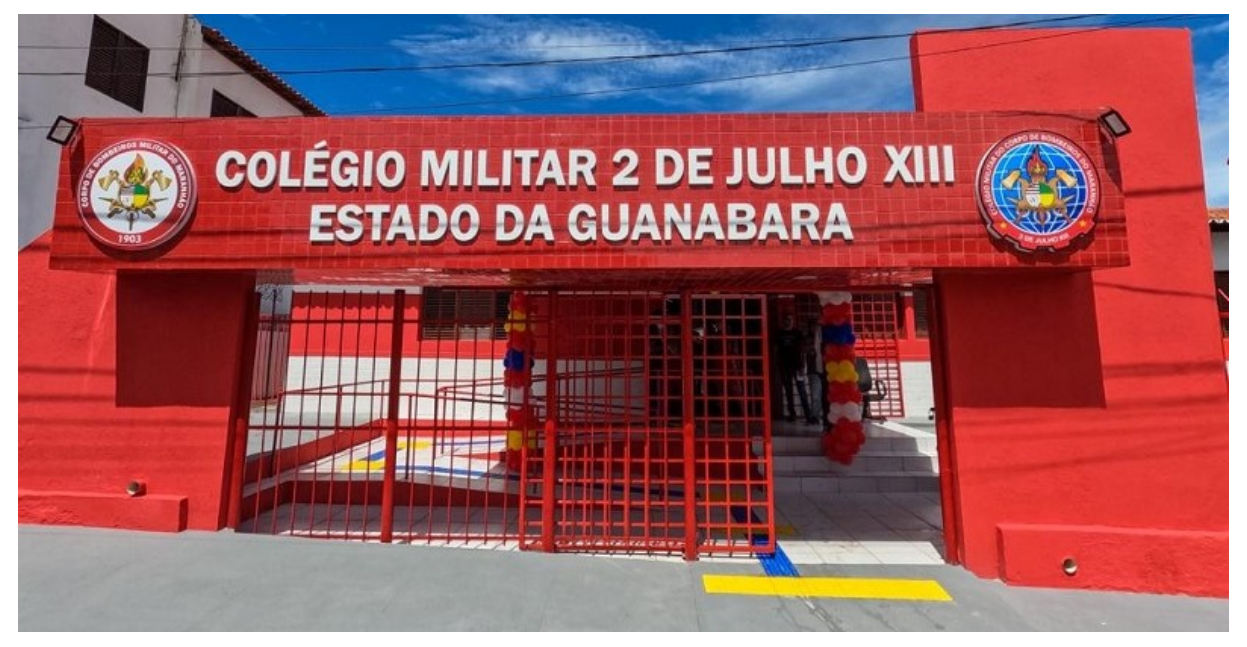

Fonte: Próprio autor

# 3.1 Sobre a Natureza da Pesquisa

Este trabalho busca compreender a percepção dos alunos do Ensino Médio em relação ao uso do Software GeoGebra como ferramenta facilitadora no processo de ensino, compreensão e resolução de exercícios, portanto, possui caráter qualitativo.

Conforme Goldenberg (2004, p. 14), "na pesquisa qualitativa a preocupação do pesquisador n˜ao ´e com a representatividade num´erica do grupo pesquisado, mas com o aprofundamento da compreensão de um grupo social, de uma organização, de uma instituição, de uma trajetória, etc".

A escolha por uma abordagem qualitativa se deu pelo objetivo de explorar as percepções e experiências dos estudantes em relação ao uso do software GeoGebra, bem como compreender a efetividade da ferramenta no processo de ensino e aprendizagem. Segundo Bogdan e Biklen (1994, p. 20), "a pesquisa qualitativa é uma forma de pesquisa que busca entender e interpretar a complexidade do mundo social".

# 3.2 Sobre a Coleta de Dados

A amostra foi composta por 16 estudantes que participaram voluntariamente da pesquisa. Os critérios de inclusão foram estudantes matriculados na primeira série do Ensino Médio na referida escola. (ver Apêndice A).

A coleta de dados foi realizada por meio de observação participante nas aulas de Matem´atica, onde o Software GeoGebra foi utilizado como ferramenta de ensino. As observações foram registradas em anotações de campo, que permitiram a descrição detalhada das interações dos estudantes com o software durante as aulas.

Al´em disso, foram conduzidas entrevistas semiestruturadas individuais com os estudantes, explorando suas percepções sobre o uso do software, suas experiências de aprendizagem e suas opini˜oes sobre a efetividade da ferramenta.

Os dados coletados foram analisados utilizando a análise de conteúdo, que é uma técnica amplamente utilizada em pesquisas qualitativas para identificar padrões, temas e categorias emergentes nos dados (Bardin, 2011). As transcrições das entrevistas e as anotações de campo foram cuidadosamente analisadas, e os principais temas e categorias foram identificados e interpretados.

As aulas foram planejadas de forma a explorar as diversas formas de aprendizado dos alunos, oferecendo atividades variadas e desafios que os motivaram a buscar o conhecimento. Essa abordagem pedag´ogica diversificada pode contribuir para uma melhor compreens˜ao e absorção dos conteúdos, tornando o uso do software uma ferramenta facilitadora no processo de ensino e aprendizagem. O detalhamento de como se deram todas as aulas

está no próximo capítulo.

## 3.3 Sobre as aulas

As aulas foram divididas em duas abordagens distintas: aulas expositivas tradicionais e aulas práticas com o uso do GeoGebra como ferramenta educacional.

As aulas expositivas foram conduzidas utilizando recursos pedagógicos convencionais, como o quadro branco, pincel e datashow. Nesse formato, o professor apresentava os conceitos matemáticos de forma clara e objetiva, utilizando exemplos e ilustrações para auxiliar na compreensão dos estudantes. Foram utilizadas estratégias de ensino variadas, como explanações, resolução de exercícios em conjunto com a turma e discussões coletivas.

Por outro lado, nas aulas práticas, foi adotado o uso do GeoGebra. Os estudantes puderam usar o software em seus próprios smartphones para manipular as representações visuais e numéricas dos conceitos matemáticos estudados.

Durante as aulas práticas, os estudantes foram incentivados a explorar e experimentar. Eles foram desafiados a resolver os problemas apresentados utilizando o GeoGebra, o que possibilitou uma compreensão mais profunda dos conceitos matemáticos e uma maior participação ativa no processo de aprendizagem.

Além disso, as aulas práticas também envolveram atividades colaborativas, onde os estudantes trabalharam em grupos para resolver problemas complexos, discutir estratégias e compartilhar ideias. Essas atividades proporcionaram um ambiente de aprendizagem mais dinâmico e participativo, estimulando o pensamento crítico, a criatividade e a resolução de problemas.

A abordagem combinada de aulas expositivas e práticas com o uso do GeoGebra buscou explorar o potencial do software como uma ferramenta complementar ao ensino tradicional, proporcionando uma abordagem mais contextualizada e significativa para o aprendizado da Matemática.

Após as aulas, foi aplicado, na sala de aula, um questionário individual para avaliar o nível de compreensão dos alunos e identificar quais aspectos necessitavam de mais atenção. As questões abordaram os conteúdos trabalhados nas aulas com o uso do Software GeoGebra, visando avaliar o conhecimento adquirido pelos alunos e a efetividade da ferramenta como recurso educacional.

A seguir, apresentaremos como as aulas foram realizadas e os respectivos conteúdos abordados em cada uma delas.

## 56

# 4 RESULTADOS E DISCUSSÕES

Neste capítulo, serão apresentados os detalhes das aulas ministradas, os assuntos abordados e o processo de aprendizado dos alunos. Será descrito como as aulas foram estruturadas, tanto nas abordagens expositivas quanto nas práticas com o uso do GeoGebra como ferramenta educacional. Os resultados obtidos a partir das observações de campo e das entrevistas com os alunos serão analisados e interpretados, buscando compreender a efetividade do software no processo de ensino e aprendizagem dos estudantes.

Serão apresentados os temas matemáticos trabalhados em sala de aula, destacando como o GeoGebra foi utilizado para a exploração de conceitos e a resolução de exercícios. Serão descritas as atividades realizadas e as estratégias pedagógicas adotadas para promover a participa¸c˜ao ativa dos alunos e estimular o seu envolvimento nas atividades pr´aticas. Ser˜ao tamb´em relatadas as intera¸c˜oes dos estudantes com o software durante as aulas, destacando suas percepções, experiências de aprendizagem e opiniões sobre o uso do GeoGebra como ferramenta facilitadora no processo de ensino e aprendizagem da Matemática.

A análise dos resultados obtidos a partir das observações, e dos questionários aplicados permitir´a uma compreens˜ao aprofundada do impacto do uso do GeoGebra nas aulas de Matemática, evidenciando os benefícios e desafios enfrentados pelos estudantes. Serão identificados os principais padrões e fizemos uma reflexão crítica sobre a efetividade do software como recurso educacional e seu potencial para melhorar o processo de ensino e aprendizagem da Matemática.

## 4.1 Desenvolvimento do trabalho

A seguir, o detalhamento das aulas ministradas.

# 4.1.1 Aula 01: Função Afim e a Função Horária das Posições do Movimento Retilíneo Uniforme

Esta aula ocorreu em sete de novembro de 2022 no turno matutino, tendo duração de 50 minutos, que é o tempo padrão de uma aula no Colégio Militar 2 de Julho Estado da Guanabara. O objetivo desta aula foi revisar os conceitos da Função Afim e da Função Horária das Posições do Movimento Retilíneo Uniforme, conforme apresentado na Seção [1.1](#page-19-0) deste trabalho, além de apresentar exercícios propostos já resolvidos em aulas anteriores.

<span id="page-59-0"></span>A Tabela [4.1](#page-59-0) a seguir apresenta a disposição do tempo como a aula foi ministrada com os procedimentos usados e o tempo de cada um deles:

Tabela 4.1: Organização da aula revisão conceitual função afim e função horária das posições do movimento uniforme

| <b>TEMPO</b>     | <b>PROCEDIMENTO</b>                                              |
|------------------|------------------------------------------------------------------|
| $30 \text{ min}$ | Revisão conceitual do movimento uniforme e função afim.          |
| $25 \text{ min}$ | Revisão de questões gráficas do movimento uniforme e função afim |

Fonte: Próprio autor

Dessa forma, a aula foi ministrada com o intuito de proporcionar aos alunos uma revis˜ao completa e efeciente, permitindo uma melhor compreens˜ao dos conceitos apresentados nas seções anteriores do trabalho e suas aplicações práticas.

Nessa primeira aula, foi apresentada a proposta do presente trabalho para os alunos, detalhando os planos de aula da disciplina para esta e as pr´oximas aulas. No primeiro contato, foram utilizados os recursos habituais de sala de aula, como quadro branco, pincel, livro didático, assim como um datashow para a apresentação de slides com os conteúdos para os alunos.

Os alunos não apresentaram grandes dificuldades em relação aos conteúdos, pois os mesmos já haviam sido trabalhados em sala de aula. Então, após a revisão conceitual do movimento uniforme e função afim, foi proposto que os alunos fizessem manualmente a solução e análise dos gráficos obtidos no movimento uniforme e função afim. Dessa forma, surgiram dúvidas e dificuldades na associação da leitura algébrica com a interpretação

gráfica.

## 4.1.2 Aula 2: Utilização do GeoGebra no Estudo das Funções Afins

A aula foi ministrada no mesmo dia que a Aula 01, no horário subsequente, no laboratório de informática da escola. Durante esta aula, foi apresentado aos alunos o software GeoGebra, suas ferramentas e funcionalidades básicas necessárias para o nosso trabalho (Seção [2.2\)](#page-49-0). Muitas funcionalidades foram ministradas por não serem necessárias. O tempo total da aula foi de 55 minutos e foi dividido conforme a Tabela [4.2](#page-60-0) abaixo:

<span id="page-60-0"></span>Tabela 4.2: Aula de aplicação do GeoGebra dos exercícios propostos na Aula 1

| TEMPO      | PROCEDIMENTO                                                 |
|------------|--------------------------------------------------------------|
| 15 minutos | Apresentação do software GeoGebra e ferramentas básicas.     |
| 20 minutos | Exercícios 1 e 2; Construção de gráficos de funções básicas. |
|            | no geogebra com pontos notáveis.                             |
| 20 minutos | Exercícios 3; aplicação do GeoGebra no MRU.                  |

Fonte: Próprio autor

As funções básicas propostas nas aulas encontram-se no livro "Matemática Ciências" e Aplicações", de Dolce et al. (2016), vol. 1, da Editora Saraiva.

Inicialmente, os exercícios foram resolvidos por meio de argumentos algébricos. Em seguida, apresentamos uma proposta de abordagem que utiliza o software GeoGebra, com o objetivo de analisar os benefícios desta ferramenta na prática pedagógica e incentivar os alunos a estudar funções e suas aplicações.

A seguir estão os exercícios trabalhados.

#### Exercício 1 (adaptado):

Faça o gráfico das funções de R em R dadas por  $f(x) = x + 1$  e  $g(x) = -2x + 4$ . Em seguida, encontre o ponto de intersecção entre os gráficos das duas funções.

#### Solução algébrica:

Para encontrarmos o gráfico (Figura [4.1\)](#page-61-0) da função  $f(x) = x + 1$ , primeiramente

<span id="page-61-0"></span>encontramos os pontos de interseção do gráfico com os eixos  $Ox$  e  $Oy$  (zeros ou raízes) da função,  $(-1,0)$  e  $(0,1)$ . Em seguida, marcamos estes pontos no plano cartesiano e os ligados pela reta que representa o gráfico.

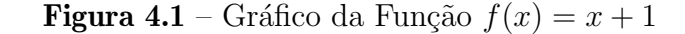

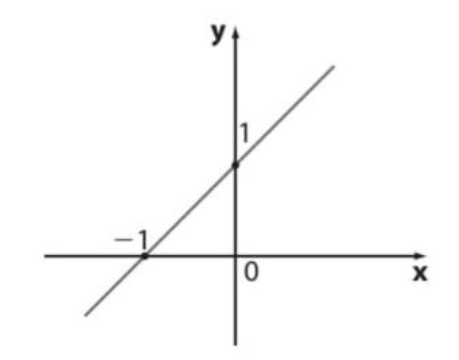

Fonte: Próprio autor

<span id="page-61-1"></span>Do mesmo modo, encontramos o gráfico de  $g(x) = -2x + 4$ , (Figura [4.2\)](#page-61-1). Usando os valores  $x = 0$  e  $x = 2$ , que geram os pontos  $(0, -2)$  e  $(-2, 0)$ .

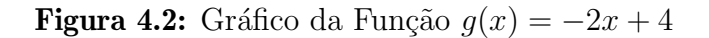

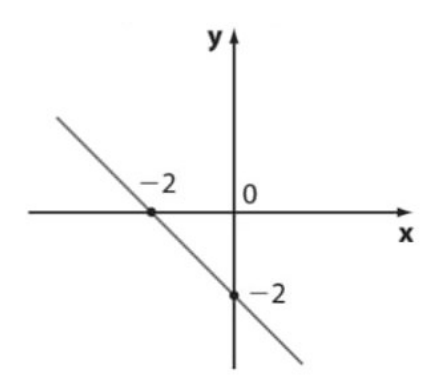

Fonte: Próprio autor

O ponto em comum será encontrado quando igualarmos  $f(x)$  e  $g(x)$ :

 $x + 1 = -2x + 4 \Rightarrow x + 2x = 4 - 1 \Rightarrow 3x = 3 \Rightarrow x = 1$ 

Agora basta substituir o valor encontrado,  $x = 1$ , em  $f(x)$  ou em  $g(x)$ . Escolhendo  $f(x)$ :

 $f(1) = 1 + 1 = 2$ . Assim o ponto de encontro para  $f(x)$  e  $g(x)$  é o ponto  $(1, 2)$ .

#### Sugestão com o GeoGebra:

No GeoGebra, os alunos foram orientados seguir os passos a seguir:

1. Com o GeoGebra aberto e login feito, digitar no campo de entrada a função  $f(x) = x + 1$  e clicar no enter. Obtém-se assim o gráfico da função, como a mostra a Figura [4.3:](#page-62-0)

<span id="page-62-0"></span>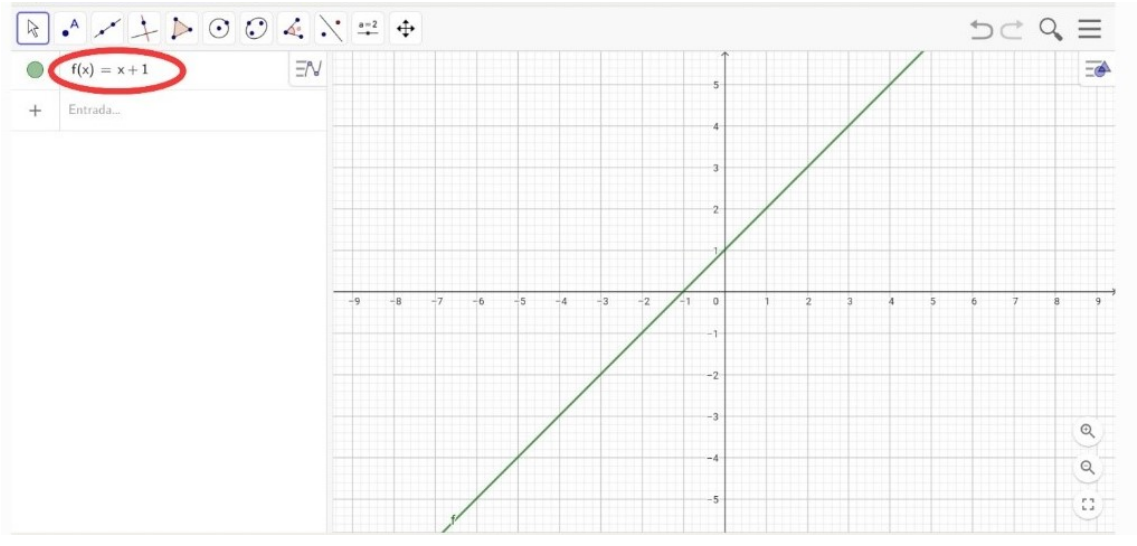

**Figura 4.3** – Gráfico da função  $f(x) = x + 1$ 

Fonte: Próprio autor

2. Digite agora a função  $g(x) = -2x + 4$ , clique na tecla enter. Assim se obtém o gráfico da função como está na Figura [4.4](#page-62-1) abaixo:

<span id="page-62-1"></span>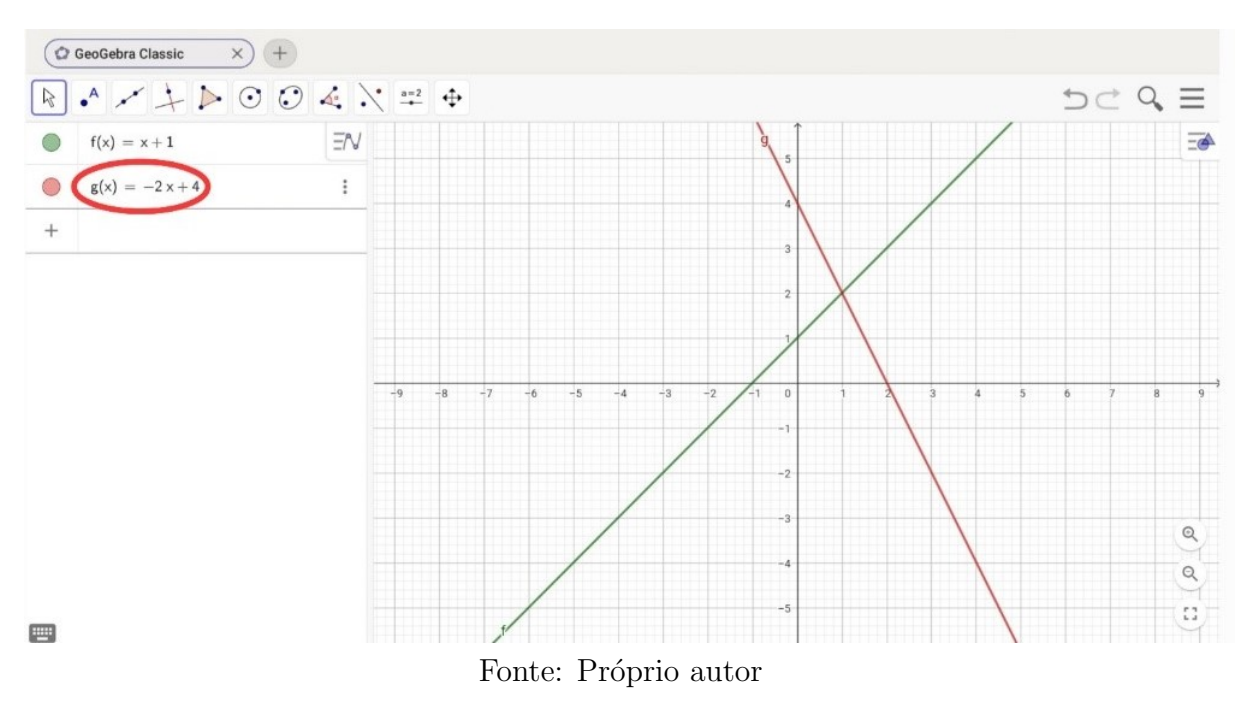

Figura 4.4 – Gráfico da função  $f(x) = -2x + 4$ 

3. Para encontrar o ponto de interseção dos dois gráficos, siga os seguintes passos: na Barra de Ferramentas, clique na ferramenta "ponto" e depois na ferramenta "interseção de dois objetos", (Figura [4.5\)](#page-63-0).

<span id="page-63-0"></span>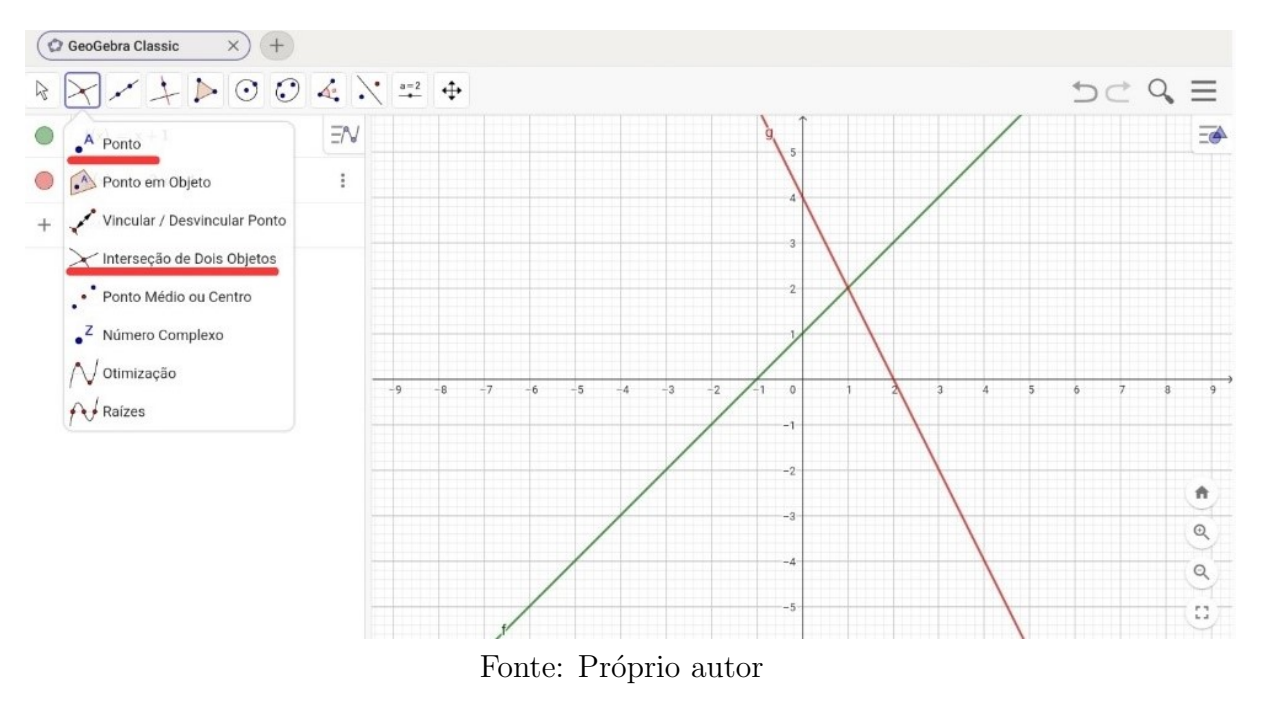

Figura 4.5 – Utilização da Ferramenta interseção de dois objetos

Em seguida, selecione os dois gráficos desejados na janela de visualização. O ponto de interseção será mostrado, como ilustrado na Figura [4.6:](#page-63-1)

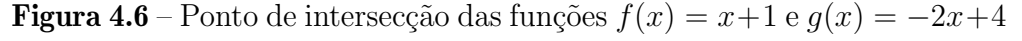

<span id="page-63-1"></span>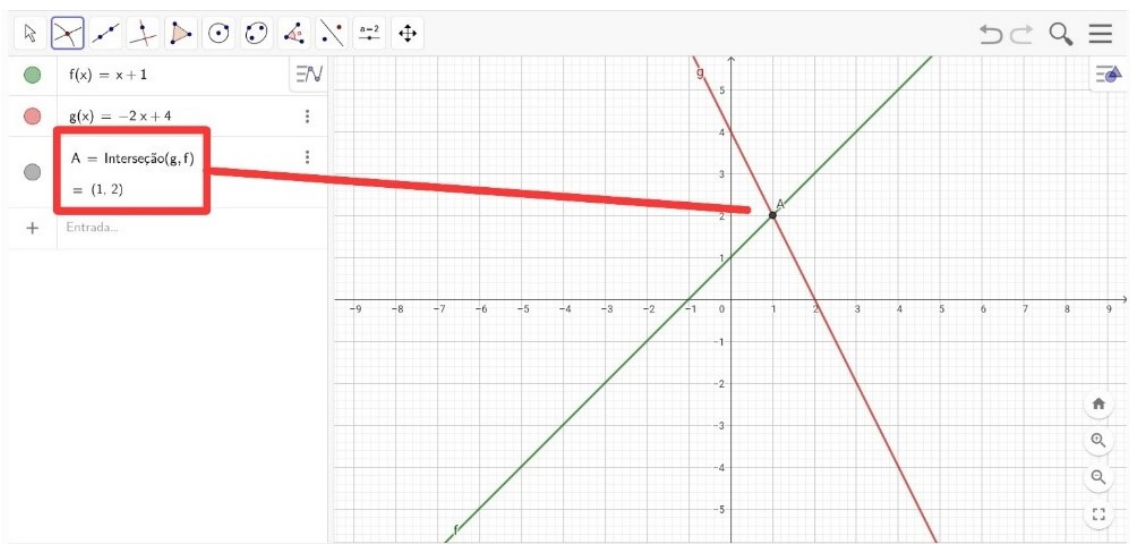

Fonte: Próprio autor

O ponto de encontro das duas funções é o  $A(1,2)$ .

#### Exercício 2 (adaptado):

Obtenha o vértice, as raízes e faça o gráfico da função  $f(x) = x^2 - 6x + 4$ :

#### Solução algébrica:

Como as coordenadas do vértice de uma parábola são dadas por  $V(\frac{-b}{2a})$  $\frac{-b}{2a}, \frac{-\triangle}{4a}$  $(\frac{-\Delta}{4a})$ , temos que:  $x_v = \frac{-b}{2a} = \frac{-(-6)}{2 \cdot 1} = 3$  e  $y_v = \frac{-\Delta}{4a} = \frac{b^2 - 4ac}{4a} = \frac{((-6)^2) - 4 \cdot 1 \cdot 4}{4 \cdot 1} = -5$ .

Logo o vértice da parábola é o ponto  $V(3,-5)$ .

As raízes da função são os valores de x quando  $f(x) = 0$ . Resolvendo utilizando a Fórmula de Baskhara, temos:

$$
x = \frac{-(-6) \pm \sqrt{6^2 - 4 \cdot 1 \cdot 4}}{2 \cdot 1} \Rightarrow x = 3 \pm \sqrt{5}.
$$

Logo, as raízes são:  $x_1 = 3 + \sqrt{5}$  e  $x_2 = 3 -$ √  $\overline{5}$  ou  $x_1 \cong 5,236$  e  $x_1 \cong 0,764$ .

Como a função  $f(x) = x^2 - 6x + 4$  possui duas raízes reais, então o gráfico da função passa pelo eixo das abscissas nos pontos  $(3 + \sqrt{5},0)$  e  $(3 -$ √ 5,0) ou (5,236; 0)  $e(0.764; 0)$ . Logo, utilizando as coordenadas do vértice e das raízes, podemos traçar o gráfico da função  $f(x) = x^2 - 6x + 4$ , como na Figura [4.7](#page-64-0) a seguir:

<span id="page-64-0"></span>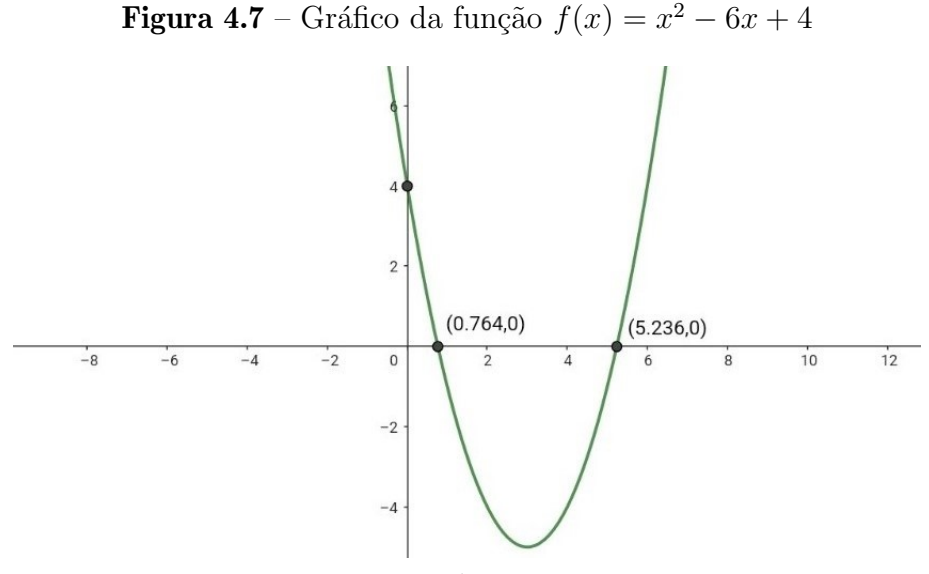

Fonte: Próprio autor

#### Sugestão com o GeoGebra:

Procedemos do mesmo modo que o exercício anterior com relação ao GeoGebra.

Eis os passos:

1. Com o GeoGebra aberto e login feito, digitar no campo de entrada a função  $f(x) = x^2 - 6x + 4$  e clicar na tecla enter. Obtém-se assim o gráfico da função, como a mostra a Figura [4.8:](#page-65-0)

<span id="page-65-0"></span>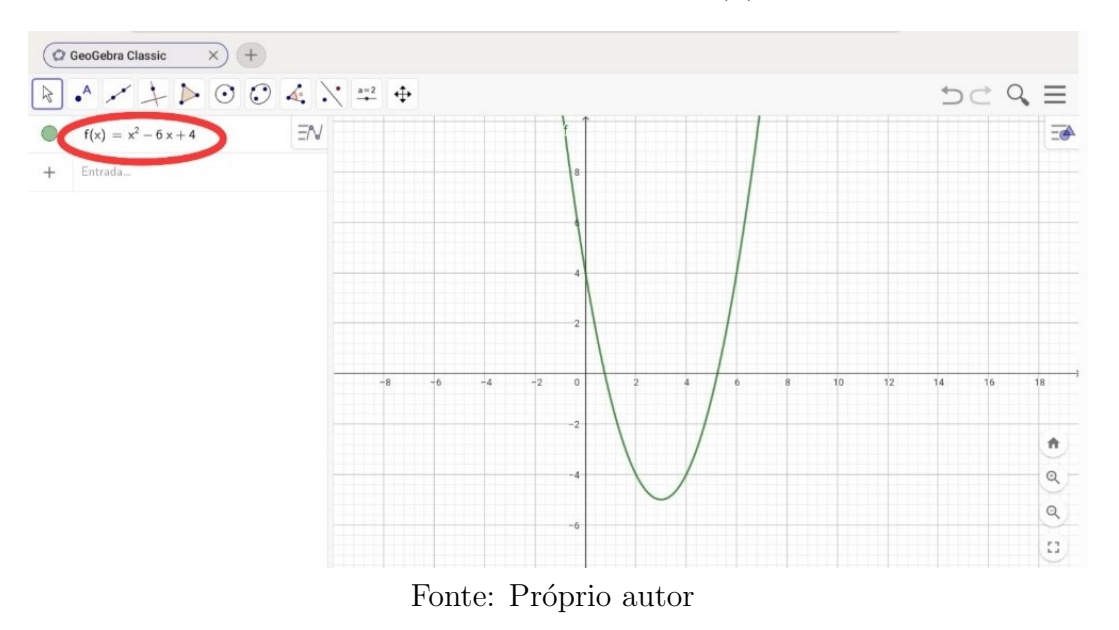

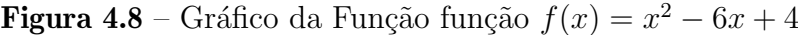

2. Na Barra de Ferramentas clicar na ferramenta Ponto e depois na ferramenta Otimização. Em seguida na janela de visualização, selecionar o gráfico para encontrar o vértice da parábola, como nas Figuras [4.9](#page-65-1) e [4.10](#page-66-0) a seguir:

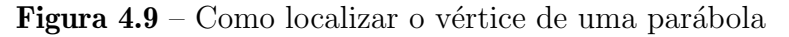

<span id="page-65-1"></span>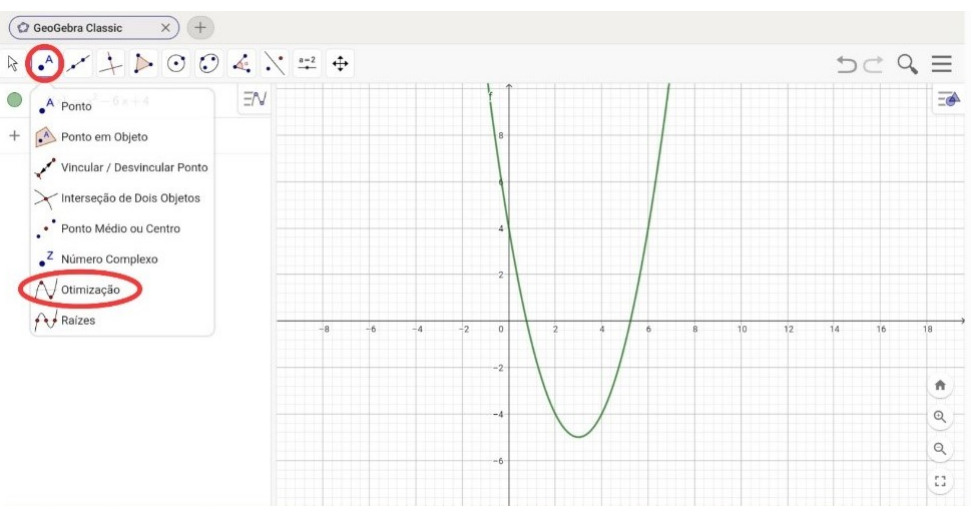

Fonte: Próprio autor

<span id="page-66-0"></span>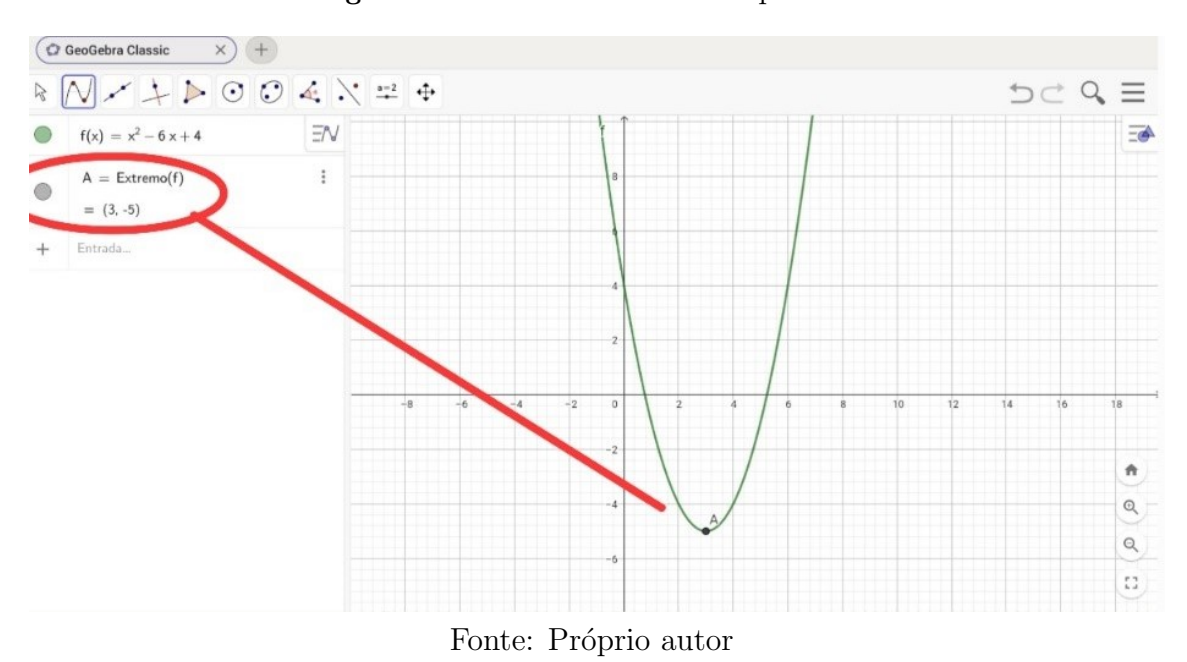

Figura  $4.10 - O$  vértice de uma parábola

3. Na Barra de Ferramentas, clicar na ferramenta Ponto e depois na ferramenta Raízes. Em seguida, na Janela de visualização, deve-se selecionar o gráfico para encontrar os pontos das raízes da parábola, conforme mostra a Figura [4.11:](#page-66-1)

Figura 4.11 – Raízes de uma função quadrática no GeoGebra

<span id="page-66-1"></span>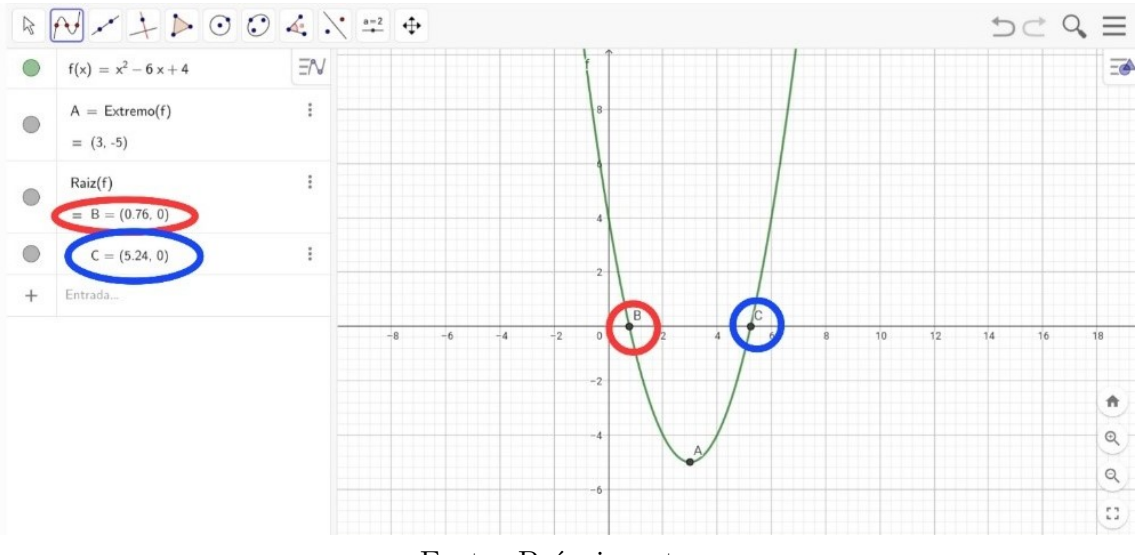

Fonte: Próprio autor

#### Exercício 3 (adaptado):

Dois móveis A e B percorrem a mesma trajetória, e seus espaços são medidos a partir da mesma origem escolhida na trajetória. Suas equações horárias são:  $s_A = 1 + 2t$ e  $s_B = 5 - 2t$ , para t em segundos e  $s_A$  e  $s_B$  em metros. Determine o instante e a posição de encontro.

#### Solução algébrica:

Para determinar o instante do encontro, os espaços percorridos pelos móveis devem ser iguais, assim:

 $s_A = s_B \Rightarrow 1 + 2t = 5 - 2t \Rightarrow 2t + 2t = 5 - 1 \Rightarrow 4t = 4 \Rightarrow t = \frac{4}{4} \Rightarrow t = 1,0$ 

Usamos esse valor para determinar a posição de encontro, ou seja, basta substituir  $t = 1.0$  s em uma das equações horárias de A ou de B, assim:

 $s_A=1+2t \Rightarrow s_A=1+21{,}0 \Rightarrow s_A=3m$ 

Confirmando:

$$
s_B = 5 - 2t \Rightarrow s_B = 5 - 21, 0 \Rightarrow s_B = 3m
$$

#### Sugestão com o GeoGebra:

1. Com o GeoGebra aberto e login feito, deve-se digitar a equação horária  $s_A = 1 + 2 \cdot t$ no campo de entrada na forma  $s_A(t) \, = \, 1 + 2 \cdot t,$  que é uma função do tempo como descrito na Seção [1.1.2.](#page-21-0) Clique então na tecla Enter e assim obter-se-á o gráfico da equação horária como mostrado na Figura [4.12](#page-67-0)

Figura 4.12 – Gráfico da função horária  $s_A = 1 + 2 \cdot t$ 

<span id="page-67-0"></span>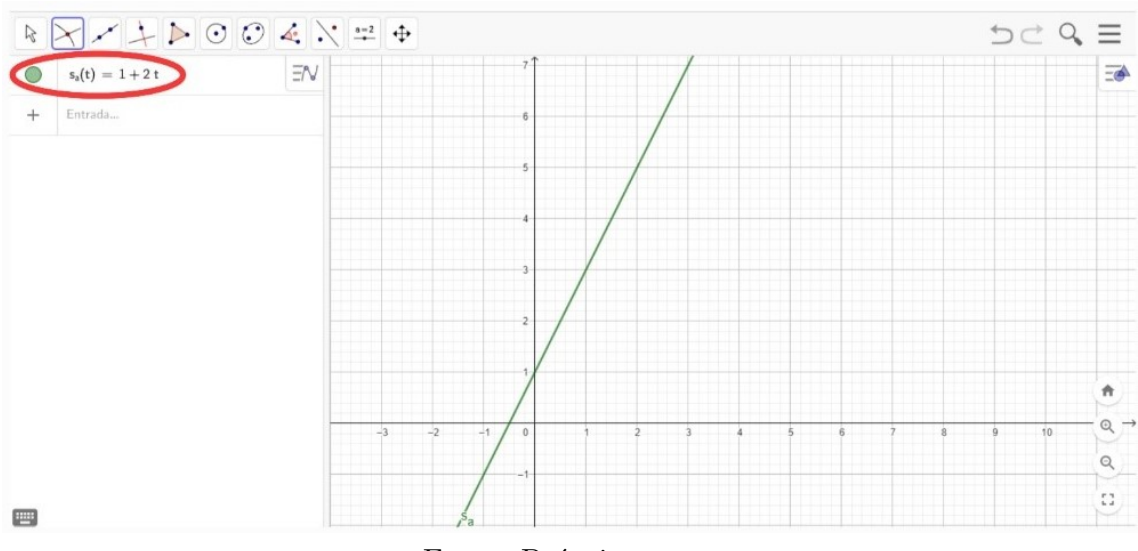

Fonte: Próprio autor

2. Digite agora equação horária $s_B = 5 - 2 \cdot t$ na forma $s_B(t) = 5 - 2 \cdot t$ . Depois clique na tecla enter para obter o gráfico da função como na Figura [4.13:](#page-68-0)

<span id="page-68-0"></span>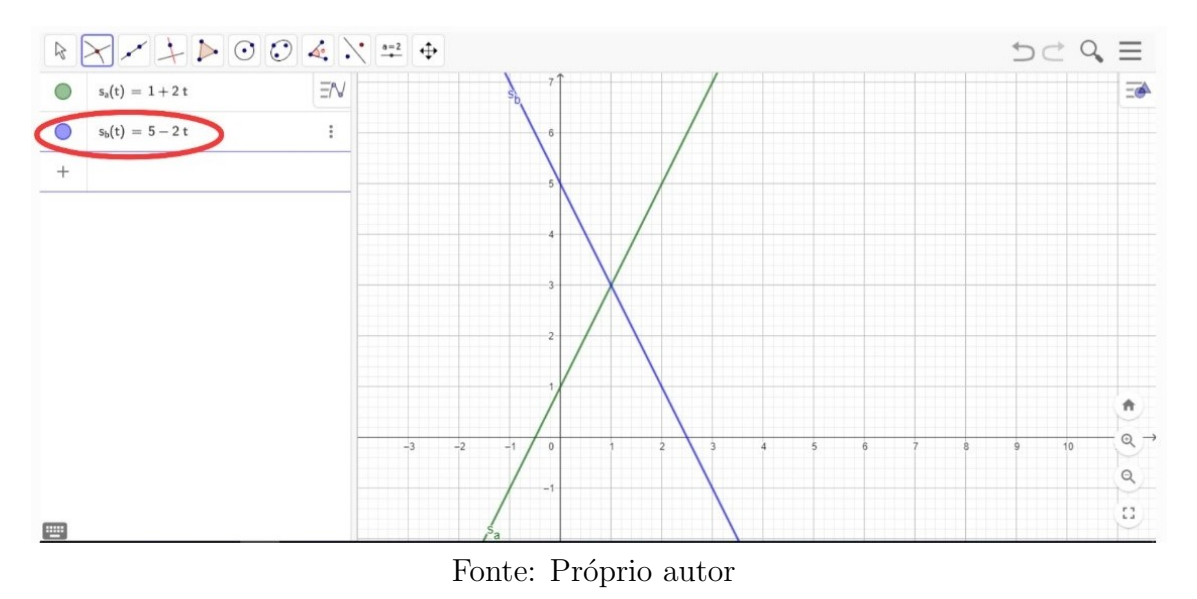

**Figura 4.13** – Gráfico da função horária $s_B = 5 - 2 \cdot t$ 

3. Na Barra de Ferramentas, clicar na ferramenta Ponto e em "interseção de dois objetos". Em seguida, na janela de visualização, selecionar os dois gráficos para encontrar o ponto de encontro como na Figura [4.14:](#page-68-1)

<span id="page-68-1"></span>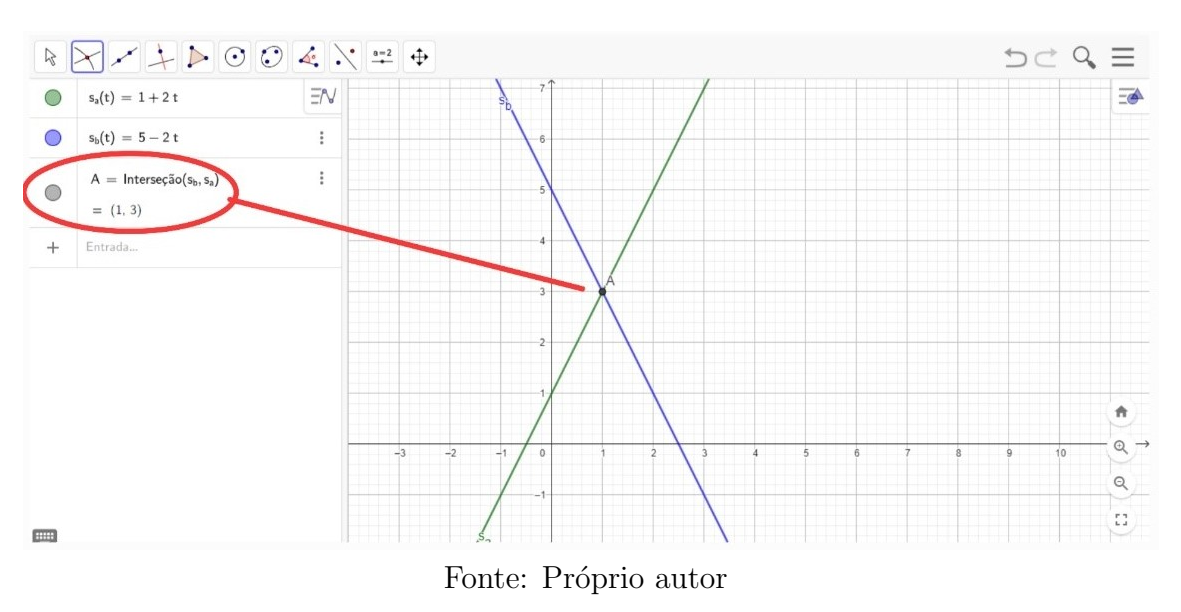

Figura 4.14 – ponto de interseção de  $s_a$  e  $s_b$ 

O ponto de encontro das duas funções horárias é o ponto  $A(1,3)$ . Como  $s_A$  e  $s_B$ são funções do espaço pelo tempo, então o tempo de encontro é 1s e a posição é  $5m$ .

67

O objetivo do uso do GeoGebra ´e que o aluno possa verificar a veracidade do software verificando os resultados fornecidos por ele, comparando-os com seus resultados obtidos algebricamente.

# 4.1.3 Aula 3: A função quadrática e a função horária das posições do movimento uniformemente variado:

Esta aula foi ministrada em 11 de novembro de 2022, no turno matutino. Seu objetivo foi revisar conceitos da Função Quadrática e da Função Horária das Posições do Movimento Retilíneo Uniformemente Variado, assim como apresentar exercícios propostos já resolvidos anteriormente na sala de aula. A aula teve duração de 55 minutos, conforme a disposição do tempo apresentada na Tabela [4.3,](#page-69-0) que indica os procedimentos utilizados e seus respectivos tempos.

<span id="page-69-0"></span>Tabela 4.3: Organização da aula revisão conceitual função quadrática e função horária das posições do MUV

| <b>TEMPO</b> | PROCEDIMENTO                                      |
|--------------|---------------------------------------------------|
| 20 minutos   | Revisão conceitual de função quadrática e do MUV. |
| 35 minutos   | Exercício de aplicação gráfica do MUV.            |

Fonte: Próprio autor

Nos primeiros 20 minutos dessa aula, foi realizada uma revisão conceitual da função quadr´atica do movimento uniformemente variado, utilizando apenas os recursos habituais de sala de aula, como tablet para escrita manual, comunicação com os dispositivos móveis dos alunos e projetor de multimídia para a exposição do conteúdo ministrado. Nos  $35$  minutos seguintes, os alunos praticaram a construção dos gráficos do Movimento Uniformemente Variado em exercícios de aplicação no laboratório de informática da escola que estão transcritos a seguir.

#### Exercício 1 (adaptado):

Dada a seguinte função horária da velocidade escalar de uma partícula em movimento uniformemente variado  $v(t) = 2 + \frac{1}{2}t$  (SI), determine a velocidade escalar inicial, a velocidade escalar no instante 4s e o instante em que a velocidade escalar vale 20m/s.

#### Solução algébrica:

Como a função horária da velocidade é dada por  $v(t) = 2 + \frac{1}{2}t$ , então a velocidade inicial é dada quando o tempo se inicia, ou seja,  $t = 0s$ . Assim, temos:

 $v(0) = 2 + \frac{1}{2} \cdot 0 \Rightarrow v(0) = 2 + 0 \Rightarrow v(0) = 2m/s$ Quando o tempo é  $t = 4s$ , temos que a velocidade é dada por:  $v(4) = 2 + \frac{1}{2} \cdot 4 \Rightarrow v(4) = 2 + \frac{4}{2} \Rightarrow v(4) = 2 + 2 \Rightarrow v(4) = 4m/s$ Quando a velocidade é  $v = 20m/s$  temos que o tempo transcorrido será:  $20 = 2 + \frac{1}{2}t \Rightarrow \frac{1}{2}t = 20 - 2 \Rightarrow t = 18 \cdot 2 \Rightarrow t = 36s.$ Portanto, o tempo para a velocidade chegar a  $20m/s$  é igual a 8s.

#### Sugestão com o GeoGebra:

Do mesmo modo que as aulas anteriores, utilizamos o GeoGebra para resolver o exerício seguindo os seguintes passos.

1. Com o GeoGebra aberto e login feito, digite no campo de entrada a função horária da velocidade  $v(t) = 2 + \frac{1}{2}t$ . Em seguida, clique na tecla enter para obter o gráfico da função, como mostrado na Figura [4.15.](#page-70-0)

<span id="page-70-0"></span>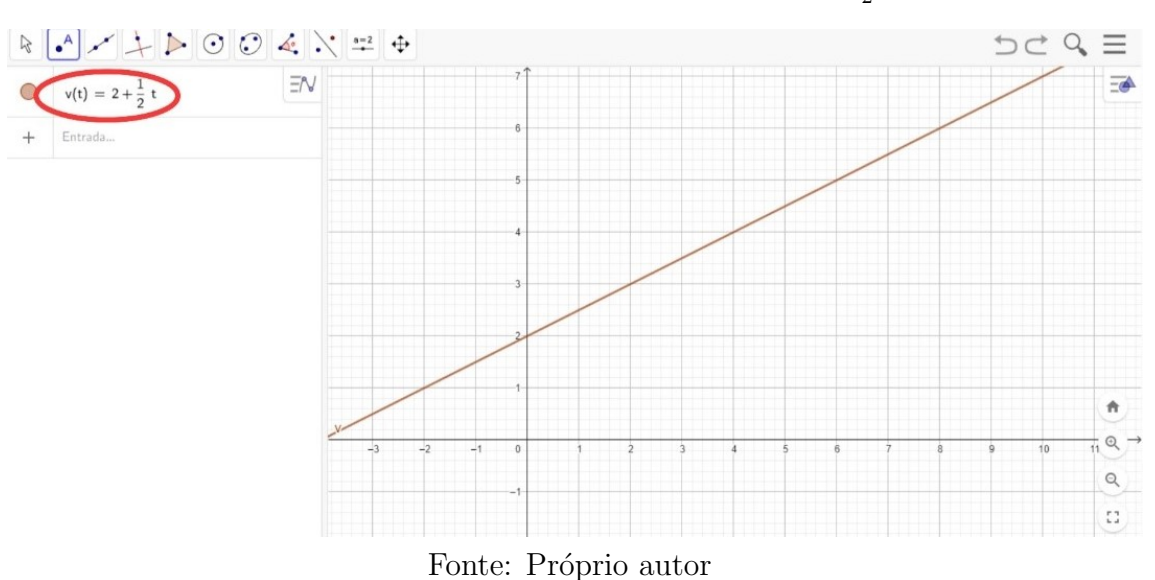

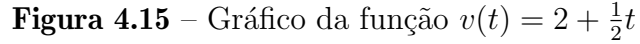

2. Como a função horária da velocidade é uma função do tempo e não pode ter valores negativos para o tempo, o gráfico da função deve ser limitado para  $t \geq 0$ . Para fazer isso, no campo de entrada digite a função  $v(t) = 2 + \frac{1}{2}t$  e, em seguida, clique na caixa de diálogo, digitar "Função" e selecionar a opção "Função(Função, Valor de x inicial, <span id="page-71-0"></span>Valor de x final)", como mostra a Figura [4.16:](#page-71-0)

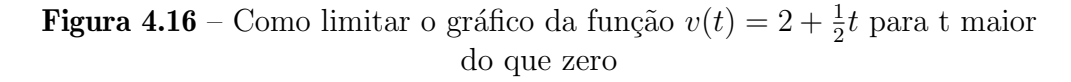

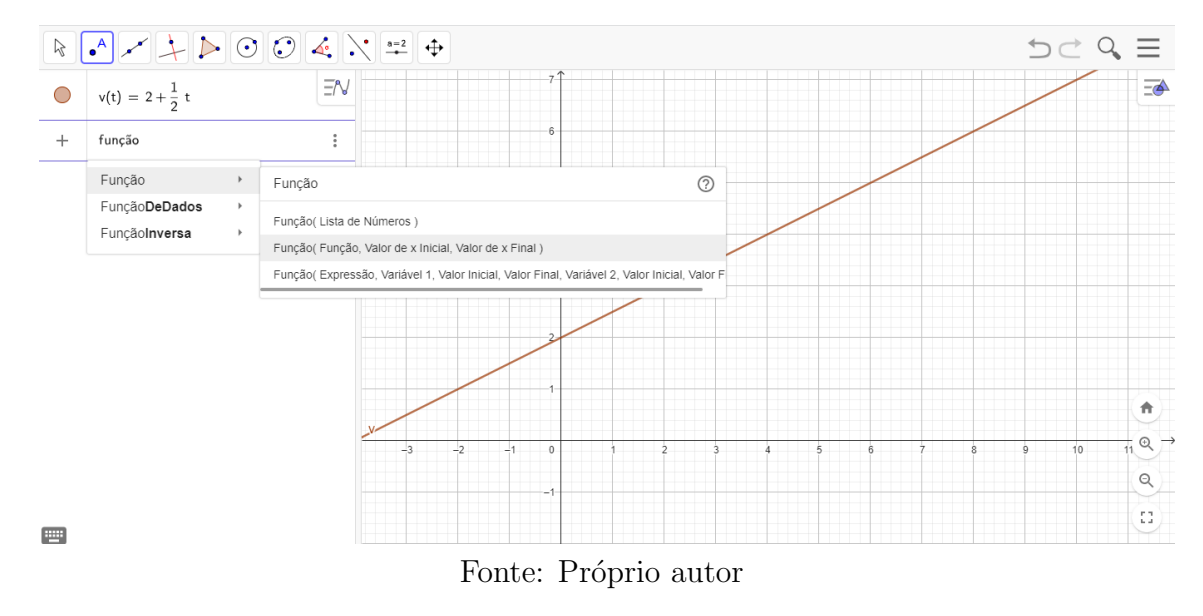

3. Após selecionar a opção "Função (Função, Valor de x inicial, Valor de x final)" e inserir os valores de "Valor de  $x$  inicial" e "Valor de  $x$  final", deve-se aplicar uma restrição na função para excluir valores de  $t \leq 0$ , como exemplificado na Figura [4.17](#page-71-1) na próxima página.

**Figura 4.17** – Como limitar o gráfico da função  $v(t) = 2 + \frac{1}{2}t$  para t maior do que zero

<span id="page-71-1"></span>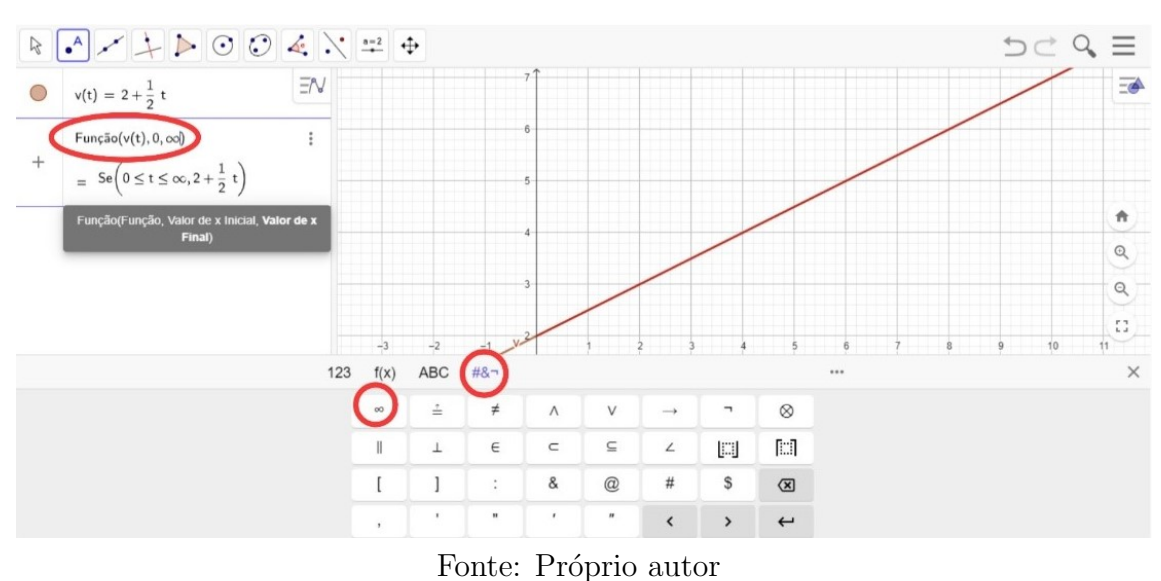

4. Após a função limitada, deve-se clicar em enter, desmarcar a primeira função
inicial  $v(t) = 2 + \frac{1}{2}t$ . Dessa forma, a função ficará limitada, que é nosso objeto de estudo, conforme mostra a Figura [4.18,](#page-72-0) na página seguinte.

<span id="page-72-0"></span>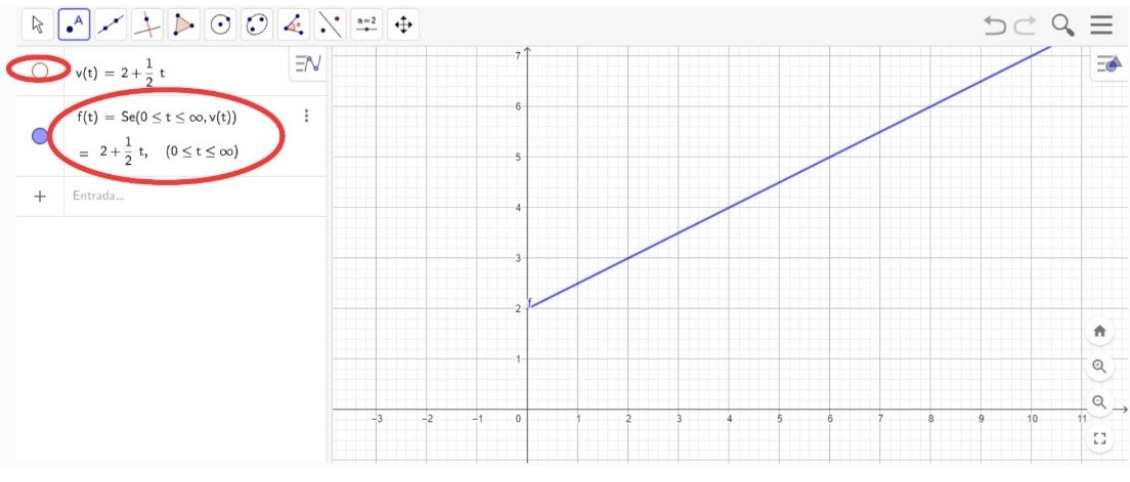

**Figura 4.18** – Gráfico da função  $v(t) = 2 + \frac{1}{2}t$ 

Fonte: Próprio autor

5. Logo após, na barra de ferramentas, deve-se clicar na ferramenta "Ponto". Em seguida, na janela de visualização, deve-se clicar no gráfico para criar um ponto. Depois de criar o ponto, clique com o bot˜ao direito do mouse sobre ele e, em seguida, abra a configuração, conforme demonstrado na Figura [4.19:](#page-72-1)

<span id="page-72-1"></span>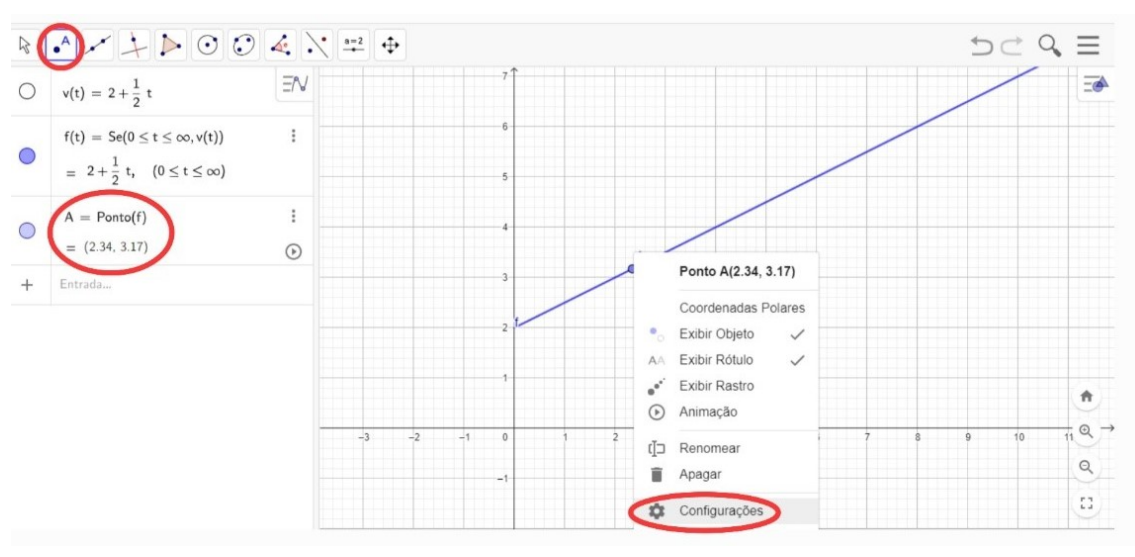

Figura  $4.19$  – Configuração de um ponto no gráfico

6. Após a configuração do ponto aberta, clicar em álgebra e mudar o incremento para 0,01. Em seguida, deve-se clicar em enter, como mostra a Figura [4.20](#page-73-0)

Fonte: Próprio autor

<span id="page-73-0"></span>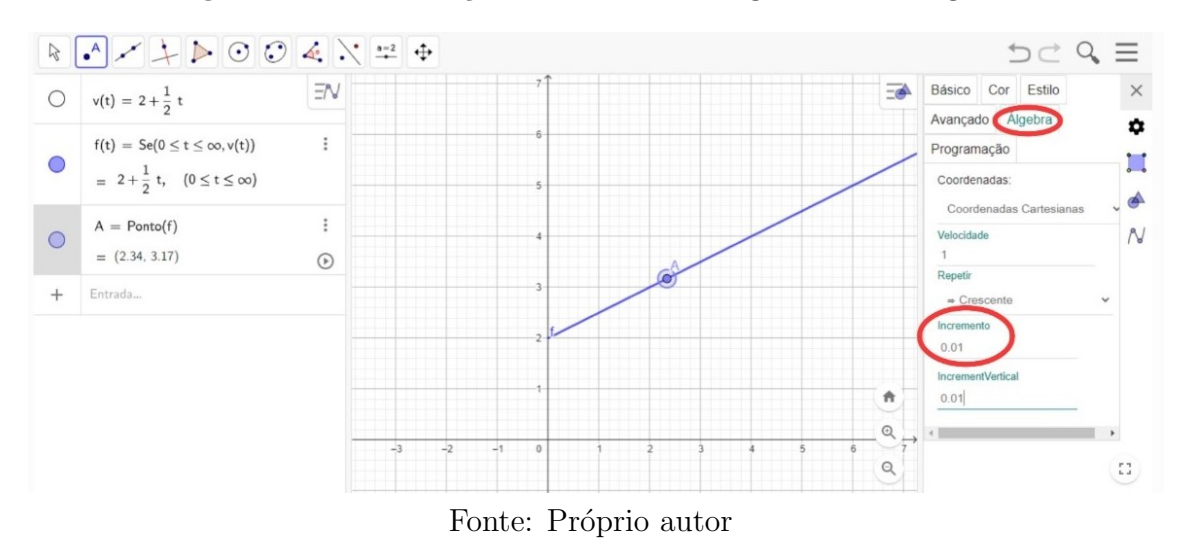

Figura  $4.20$  – Mudança de incremento no gráfico do Geogebra

7. Feito isso, é possível movimentar o ponto  $A$  para qualquer posição no gráfico arrastando-o. Em seguida, utilizando as teclas de navegação, é possível posicionar as coordenadas desejadas, conforme exemplificado na Figura [4.21:](#page-73-1)

Figura  $4.21$  – Reposicionamento de um ponto no gráfico

<span id="page-73-1"></span>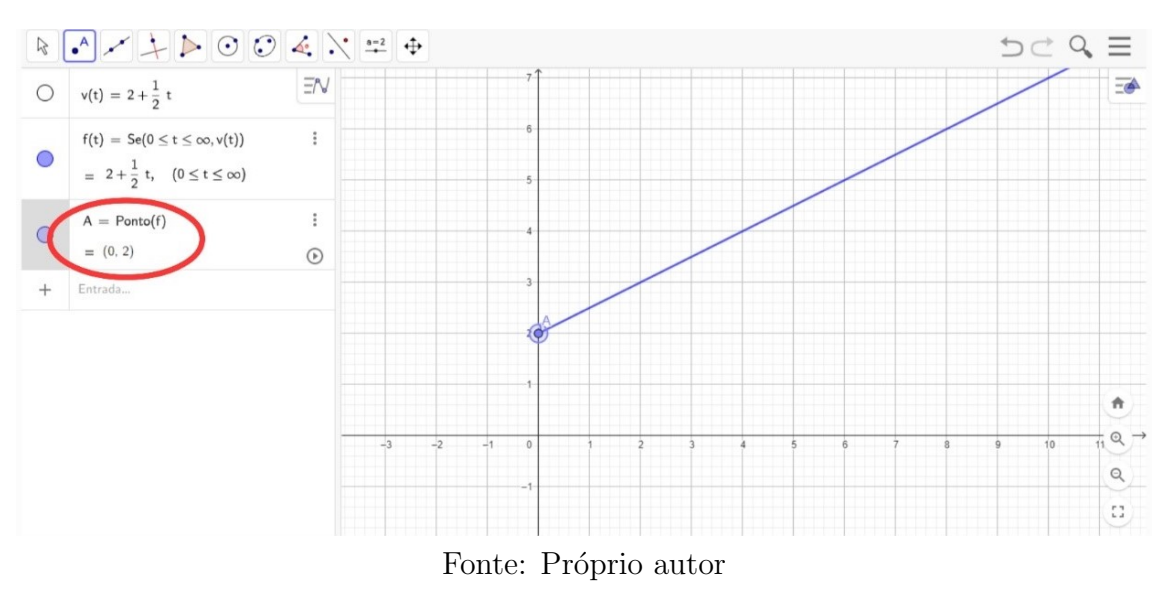

Dessa forma, temos que quando o tempo é  $t = 0s$ , a velocidade é  $v = 2m/s$ . Para encontrar a velocidade escalar no instante  $t = 4s$ , basta deslocar a tecla de navegação para direita. Teremos, ent˜ao, o resultado mostrado na Figura [4.22:](#page-74-0)

<span id="page-74-0"></span>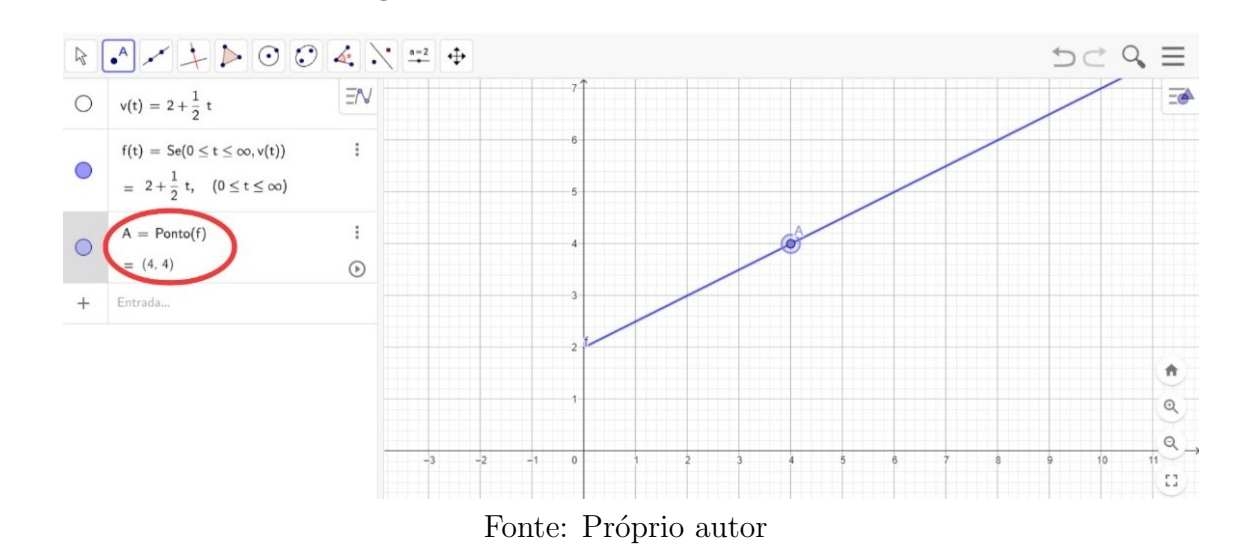

Figura 4.22: Velocidade no instante  $t=4s$ 

Logo a velocidade quando  $t = 4s$  é  $v = 4m/s$ , como queríamos. E para encontrar o instante em que a velocidade escalar vale  $20m/s$  devemos continuar a tecla de navegação para direita até o ponto procurado, como mostrado na Figura [4.23:](#page-74-1)

**Figura 4.23** – Encontrando o tempo para velocidade v=20m/s

<span id="page-74-1"></span>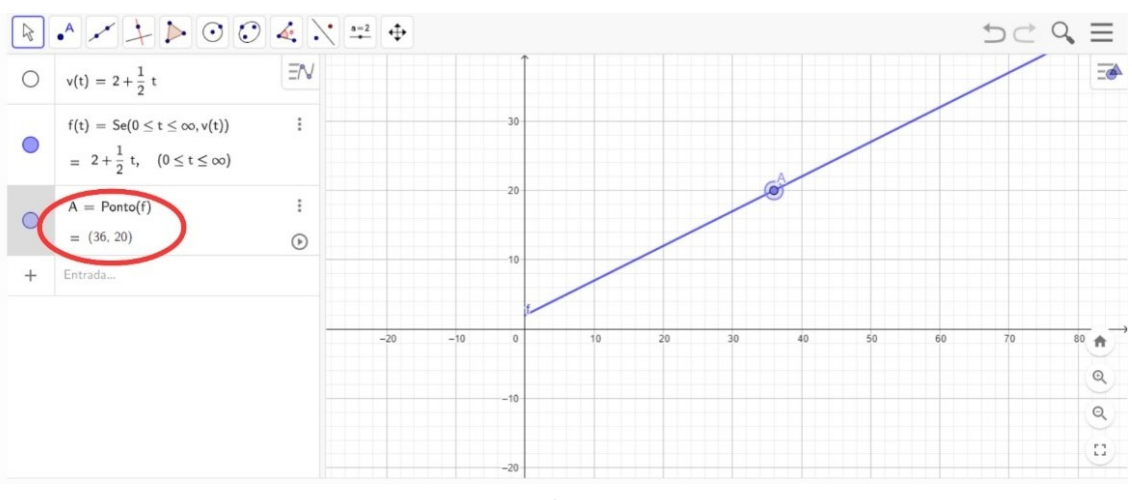

Fonte: Próprio autor

Como se pode notar, o Geogebra é uma ferramenta valiosa no âmbito da física, já que possibilita a visualização e interação com gráficos e simulações de fenômenos físicos. Por meio dela, é possível criar modelos e simulações que favorecem a compreensão de conceitos abstratos, como o movimento de objetos.

### Exercício 2 (adaptado)

Uma partícula em movimento uniformemente variado obedece à seguinte função horária dos espaços  $s(t) = 12 - 8t + t^2$ , com s em metros e t em segundos. Represente graficamente o espaço em função do tempo no intervalo de 0s a 8s.

#### Solução algébrica:

Calculando os espaços nos seguintes instantes:

$$
\mathbf{t} = \mathbf{0}\mathbf{s} \Rightarrow s = 12 - 8(0) + (0)^2 \Rightarrow s = 12m.
$$
  

$$
\mathbf{t} = \mathbf{4}\mathbf{s} \Rightarrow s = 12 - 8(4) + (4)^2 \Rightarrow s = -4m.
$$
  

$$
\mathbf{t} = \mathbf{8}\mathbf{s} \Rightarrow s = 12 - 8(8) + (8)^2 \Rightarrow s = 12m.
$$

<span id="page-75-0"></span>Agora basta marcar os pontos no plano cartesiano e desenhar a parábola, como mostra a (Figura [4.24\)](#page-75-0):

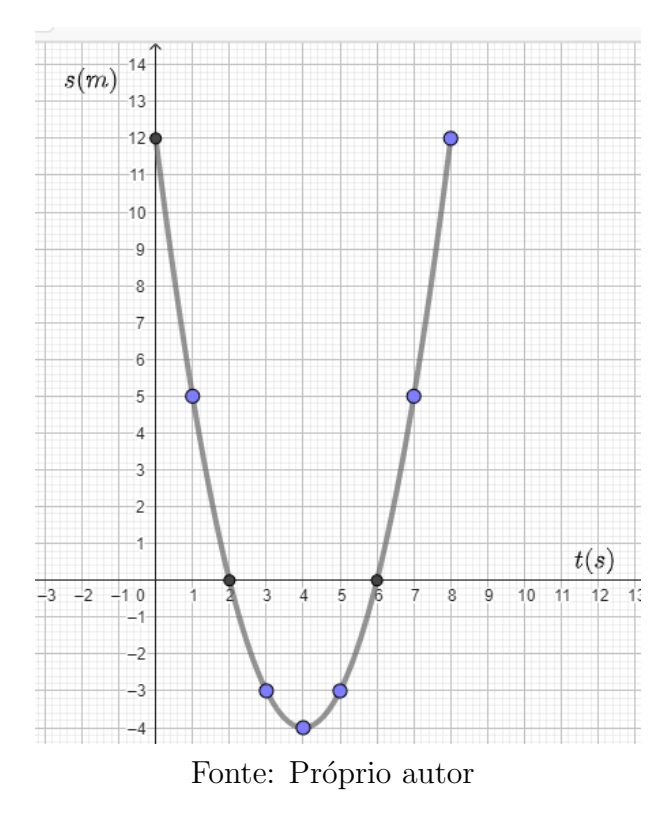

**Figura 4.24** – Gráfico da função  $s(t) = 12 - 8t + t^2$ 

Cabe ressaltar que, como a aceleração é positiva, a concavidade é voltada para cima.

#### Sugestão com o GeoGebra:

Da mesma forma que procedemos nos exercícios anteriores, utilizamos o mesmo

exercício como atividade para usar os recursos disponíveis do software.

1. Com o GeoGebra aberto e login feito, digita-se no campo de entrada a função horaria das posições  $s(t) = 12 - 8t + t^2$ , clica-se enter e obter-se-á assim o gráfico da função como está na Figura [4.25:](#page-76-0)

<span id="page-76-0"></span>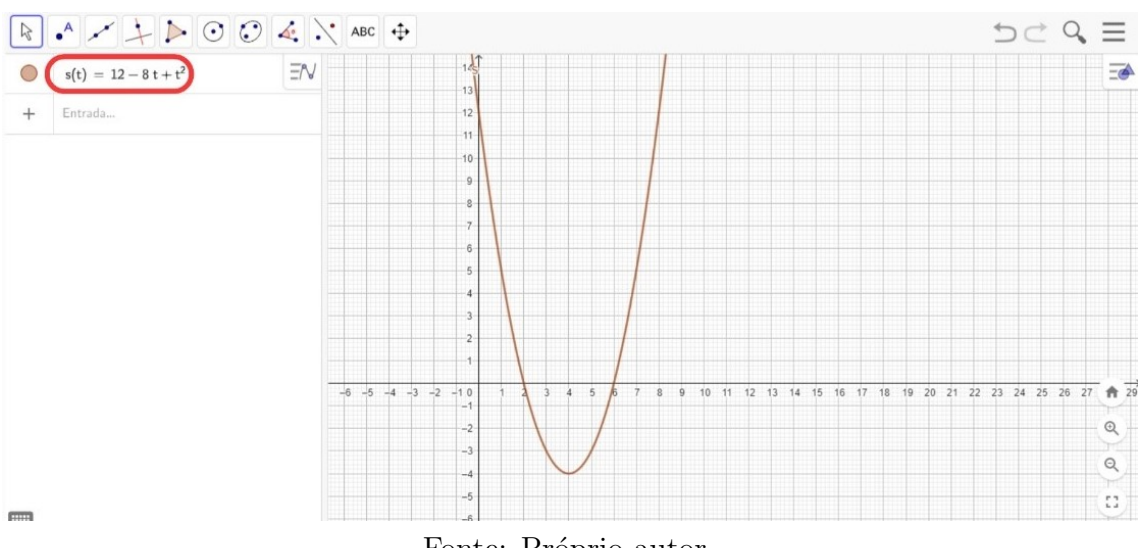

**Figura 4.25** – Gráfico da função  $s(t) = 12 - 8t + t^2$  feito pelo Geogebra

Fonte: Próprio autor

2. Como queremos limitar a função horária dos espaços para o tempo  $0 \le t \le 8$ , devemos digitar no campo de entrada a palavra "função" e depois, na caixa de dialogo, ir em "Função(Função, Valor de x inicial, Valor de x final)" e selecionar a opção como na Figura [4.26:](#page-76-1)

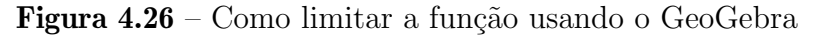

<span id="page-76-1"></span>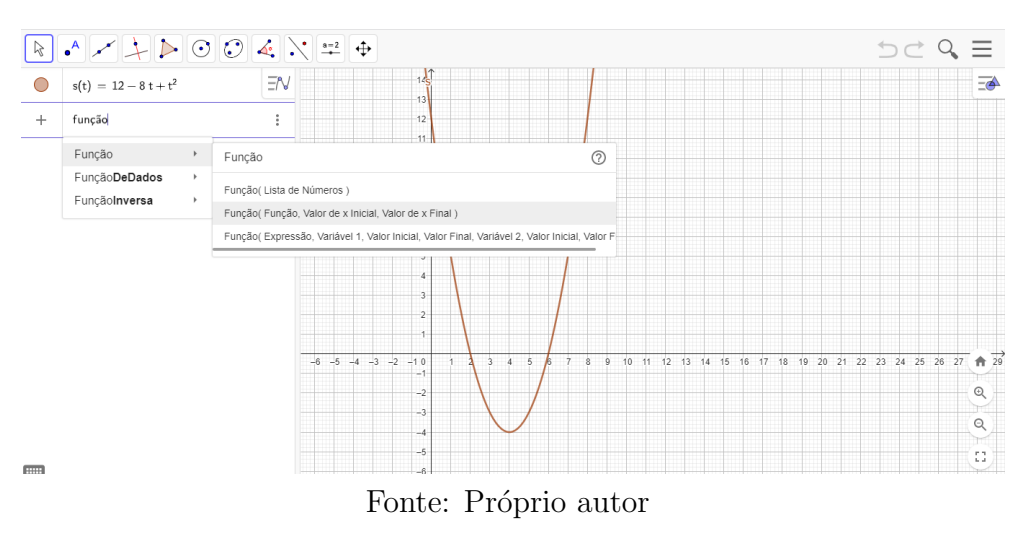

3. Após selecionar a opção "Função(Função, Valor de x inicial, Valor de x final)",

deve-se preencher o que desejamos que, é limitar a função para  $0 \le t \le 8$ , como a Figura [4.27:](#page-77-0)

<span id="page-77-0"></span>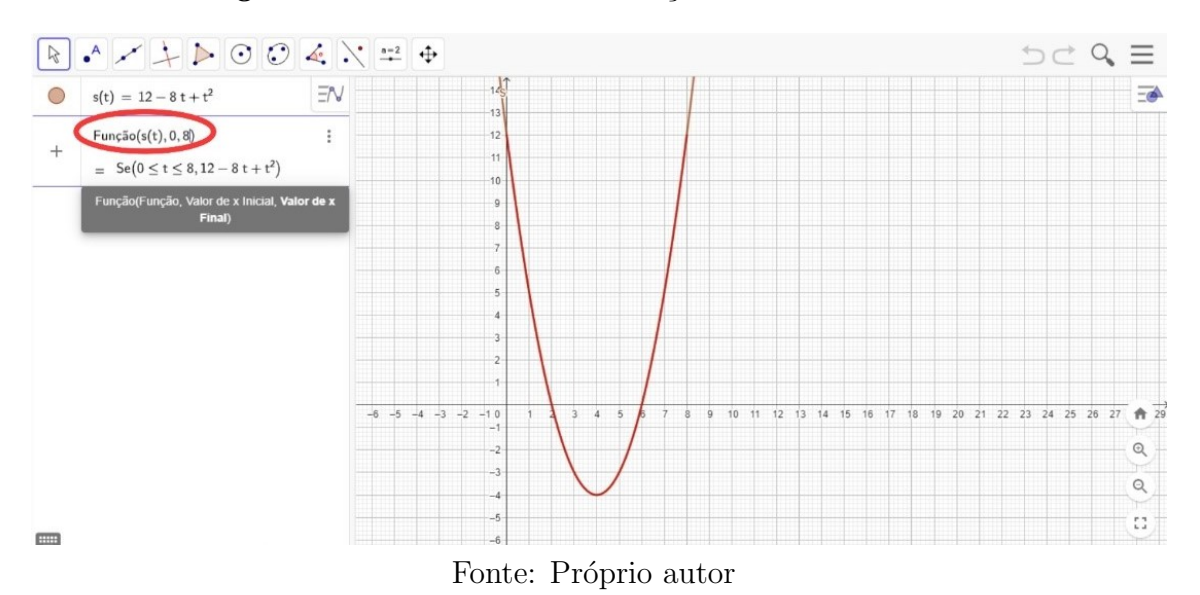

Figura 4.27 – Como limitar a função usando o GeoGebra

4. Após a função limitada, deve-se clicar em enter e desmarcar a função inicial  $s(t) = 12 - 8t + t^2$ . O resultado será este demonstrado na Figura [4.28:](#page-77-1)

**Figura 4.28** – Gráfico da função  $s(t) = 12 - 8t + t^2$  com o tempo limitado em  $t > 0$ 

<span id="page-77-1"></span>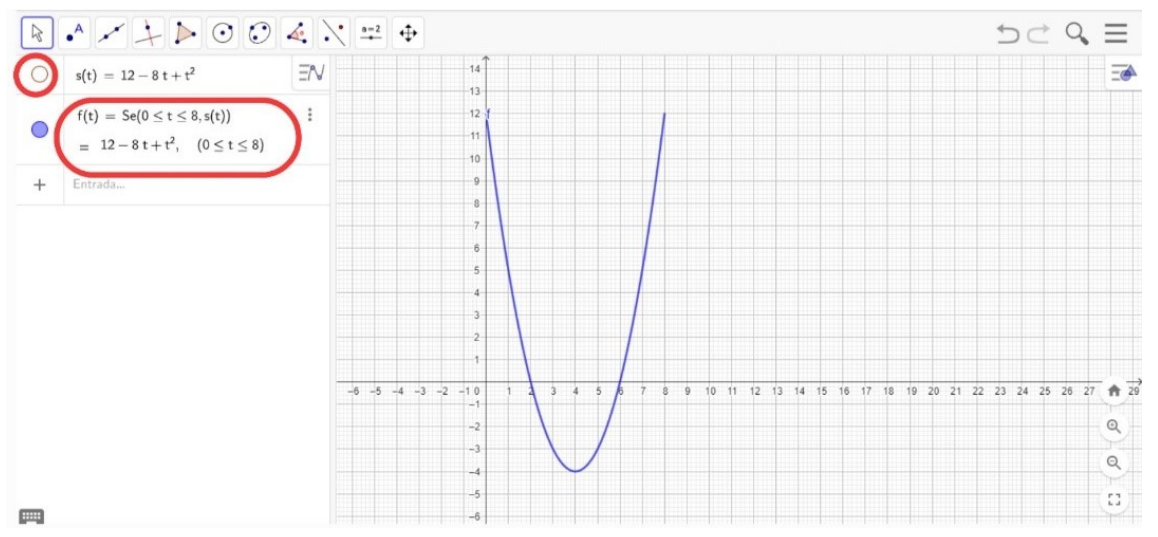

Fonte: Próprio autor

# 4.1.4 Aula 4: Animação no software Geogebra para a compreensão do processo f´ısico do movimento uniforme e uniformemente variado

Com a animação criada no GeoGebra, é possível compreender de forma visual e interativa o processo físico do movimento uniforme e uniformemente variado. A animação permite o usuário visualizar a relação entre posição, velocidade e aceleração durante o movimento. Dessa forma, a animação é uma ferramenta útil para a compreensão desses processos físicos, já que permite o usuário manipular os parâmetros do movimento e observar como eles afetam a posição, velocidade e aceleração do móvel. (Soares, 2022).

Esta aula aconteceu no laboratório de informática no dia 11 de novembro de 2022. Durante ela foi proposta uma oficina para criação de animações no GeoGebra com o objetivo de compreender o processo f´ısico do movimento retil´ıneo uniforme e uniformemente variado, diferenciando-os.

A oficina para a criação da animação ocorreu no laboratório de informática no mesmo dia, 11 de novembro de 2022. A divisão de tempo da aula ocorreu conforme mostra a Tabela [4.4,](#page-78-0) a seguir:

<span id="page-78-0"></span>

| <b>TEMPO</b>     | <b>PROCEDIMENTO</b>                                       |
|------------------|-----------------------------------------------------------|
| $55 \text{ min}$ | Atividade 1 - animação e descrição algébrica e geométrica |
|                  | do MU e MUV                                               |

Tabela 4.4: Divisão da Aula 4

Fonte: Próprio autor

Atividade 1: Animação e descrição algébrica e geométrica do movimento uniforme e uniformemente variado de duas partículas usando o GeoGebra.

A atividade de construção foi criada seguindo os seguintes passos:

1. Construção dos parâmetros de espaço inicial, velocidade e aceleração para duas partículas, que chamaremos de A e B. Com o GeoGebra aberto e login feito, na barra de ferramentas, clique na ferramenta controle deslizante e, em seguida, clique na janela de visualização. Isso abrirá uma caixa de diálogo para criar o primeiro parâmetro, que será o espaço inicial da nossa primeira partícula, como mostrado na Figura [4.29,](#page-79-0) a seguir:

<span id="page-79-0"></span>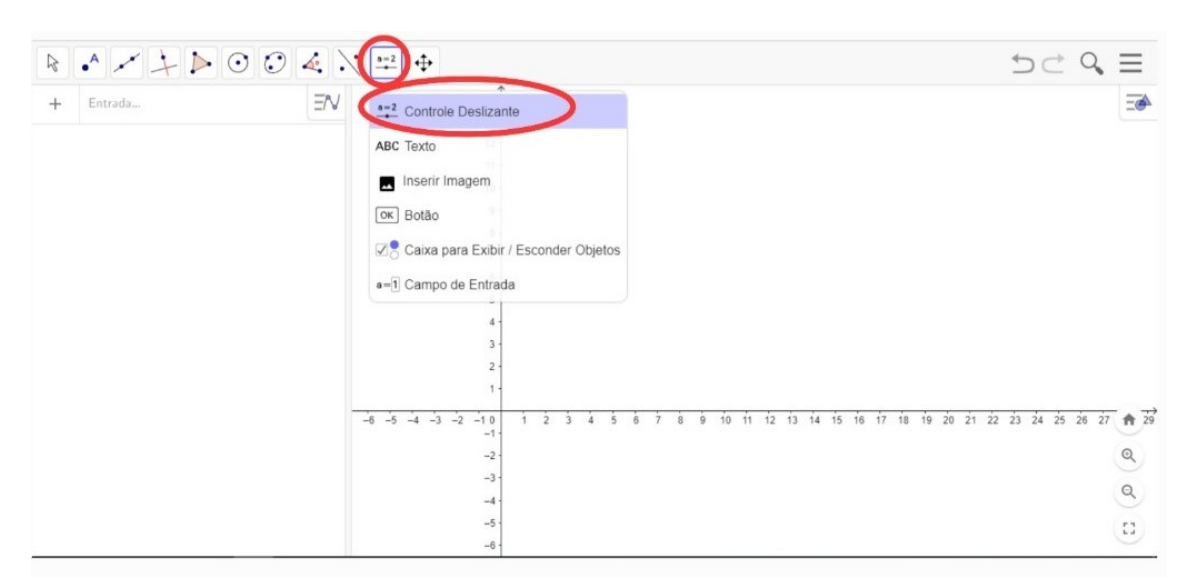

Figura  $4.29$  – Como fazer animação no Geogebra. Passo 01

Fonte: Próprio autor

2. Na caixa aberta, no campo nome, escreveremos  $So<sub>A</sub>$ . No campo min, escrevemos -50 e no campo max, escrevemos 50, como mostrado na Figura [4.30.](#page-79-1) Assim, criamos o parâmetro de posição inicial da primeira partícula.

Figura 4.30 – Como fazer animação no Geogebra. Passo 02

<span id="page-79-1"></span>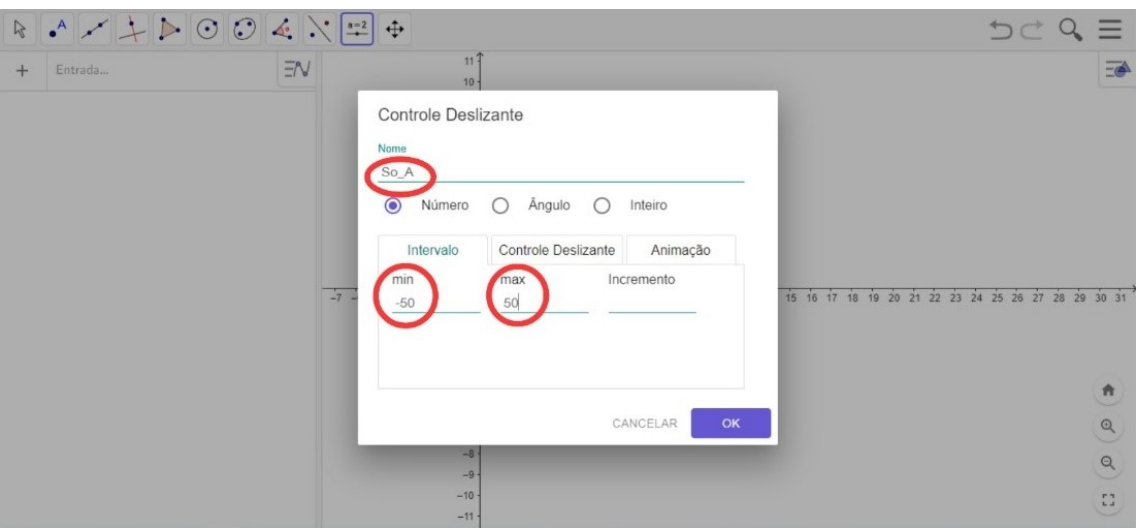

Fonte: Próprio autor

3. Para a velocidade inicial da primeira partícula, procedemos da mesma forma, clicando na janela de visualização. Isso abrirá uma caixa de diálogo para criar o segundo parâmetro, que será a velocidade inicial da nossa primeira partícula. Na caixa aberta, no campo nome, escreveremos  $Vo<sub>A</sub>$ . No campo min, escrevemos -20 e no campo max, escrevemos 20. Assim, criamos o parâmetro de velocidade inicial da primeira partícula, como mostrado nas Figuras [4.31](#page-80-0) e [4.32.](#page-80-1)

<span id="page-80-0"></span>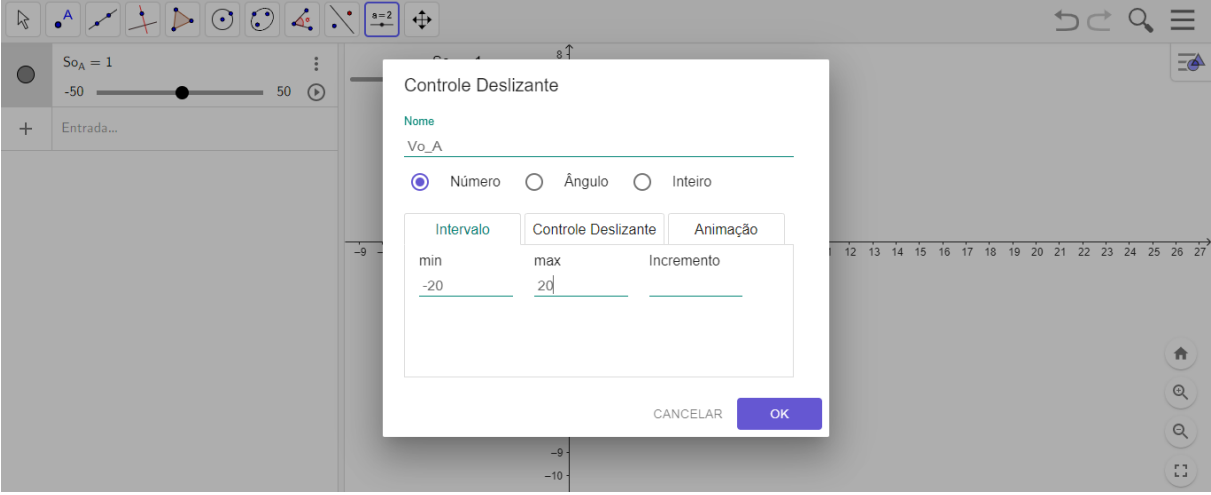

Figura  $4.31$  – Como fazer animação no Geogebra. Passo 03

Fonte: Próprio autor

Figura 4.32 – Como fazer animação no Geogebra. Passo 04

<span id="page-80-1"></span>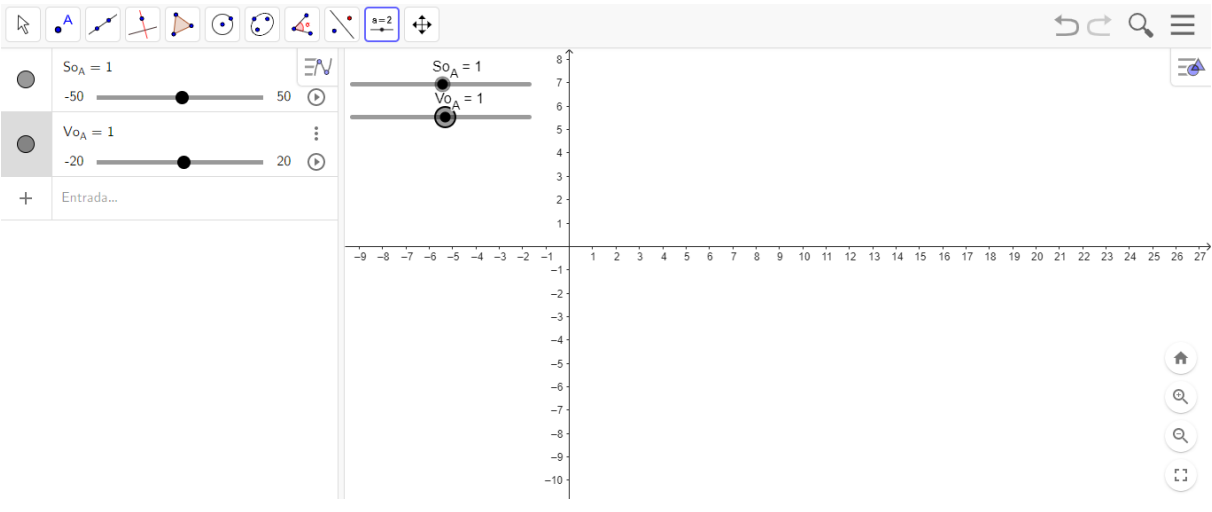

Fonte: Próprio autor

4. Para a aceleração da primeira partícula, procedemos da mesma forma, clicando na janela de visualização. Isso abrirá uma caixa de diálogo para criar o terceiro parâmetro, que será a aceleração da nossa primeira partícula. Na caixa aberta, no campo nome, escreveremos  $a_A$ . No campo min, escrevemos -10, no campo max, escrevemos 10 e no campo incremento, escrevemos 1. Assim, criamos o parâmetro de aceleração da primeira partícula, como mostrado na Figura [4.33:](#page-81-0)

<span id="page-81-0"></span>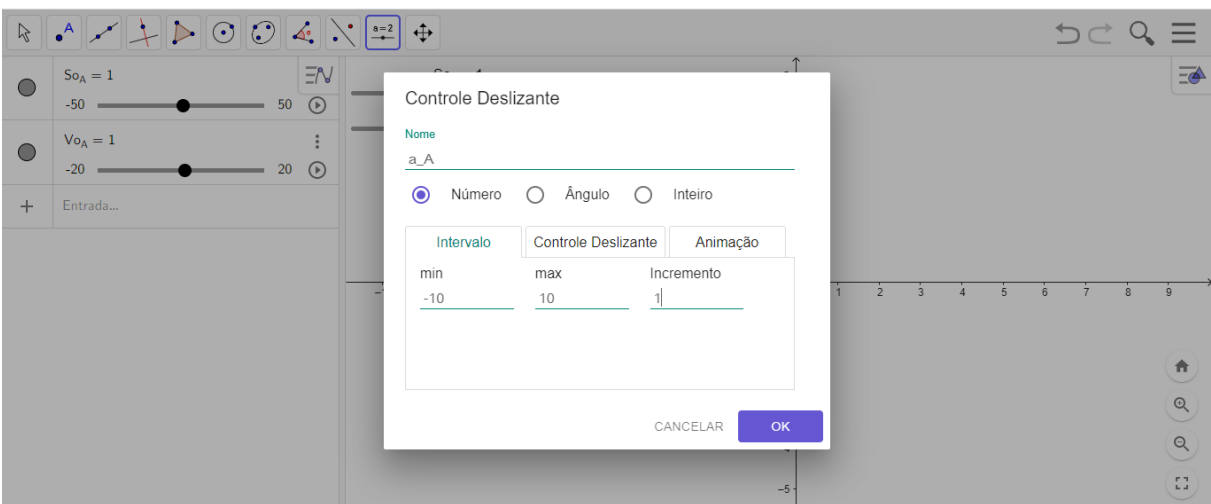

Figura  $4.33$  – Como fazer animação no Geogebra. Passo 05

Fonte: Próprio autor

5. Da mesma forma como procedemos para criar os parâmetros de espaço inicial, velocidade e aceleração da primeira partícula chamada de A, procederemos para criar os parâmetros da partícula B, resultando como mostrado na Figura [4.34.](#page-81-1)

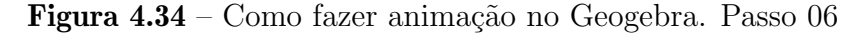

<span id="page-81-1"></span>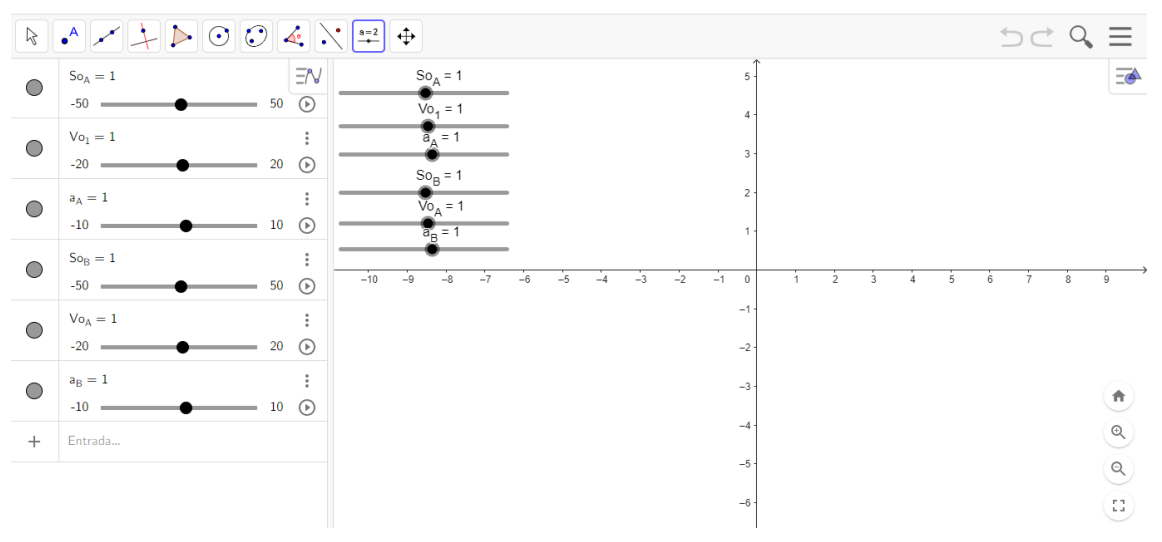

Fonte: Próprio autor

6.O último item a ser criado com controle deslizante é a variável tempo "t". Da mesma forma, clicar na janela de visualização abrirá uma caixa de diálogo para criar a variável. No campo nome, escreveremos "t", no campo min, escrevemos 0, no campo max, escrevemos 100, no campo incremento, escrevemos 0.01 e, em animação, no campo velocidade, escreveremos 0.1. Dessa forma, criamos a variável tempo como mostrado nas <span id="page-82-0"></span>Figuras [4.35](#page-82-0) e [4.36.](#page-82-1)

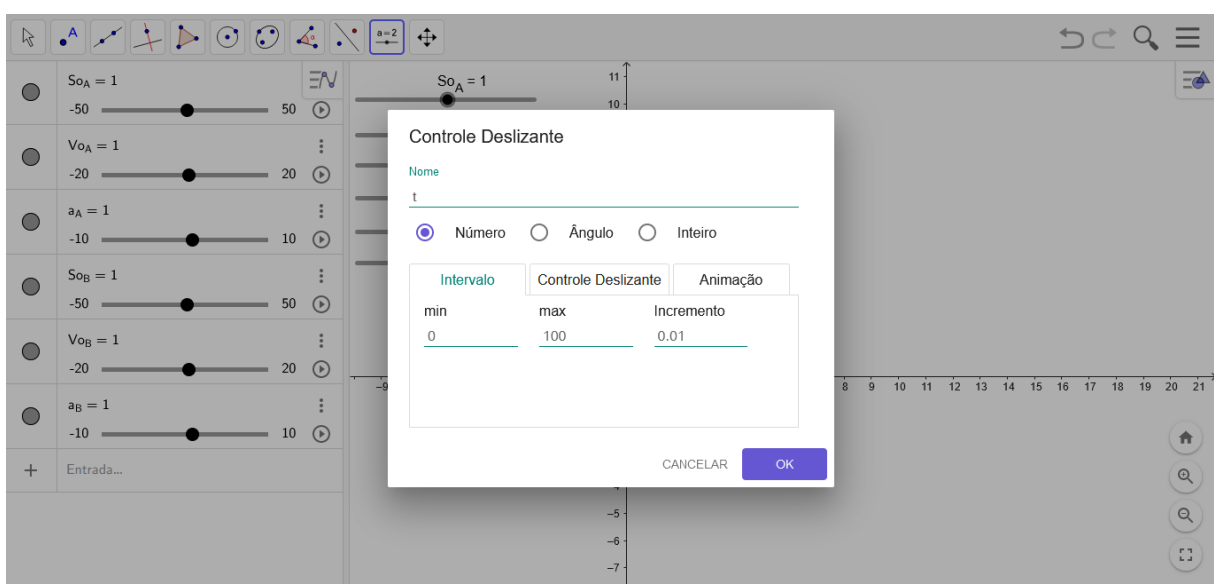

Figura  $4.35$  – Como fazer animação no Geogebra. Passo 07

Figura 4.36 – Como fazer animação no Geogebra. Passo 08

<span id="page-82-1"></span>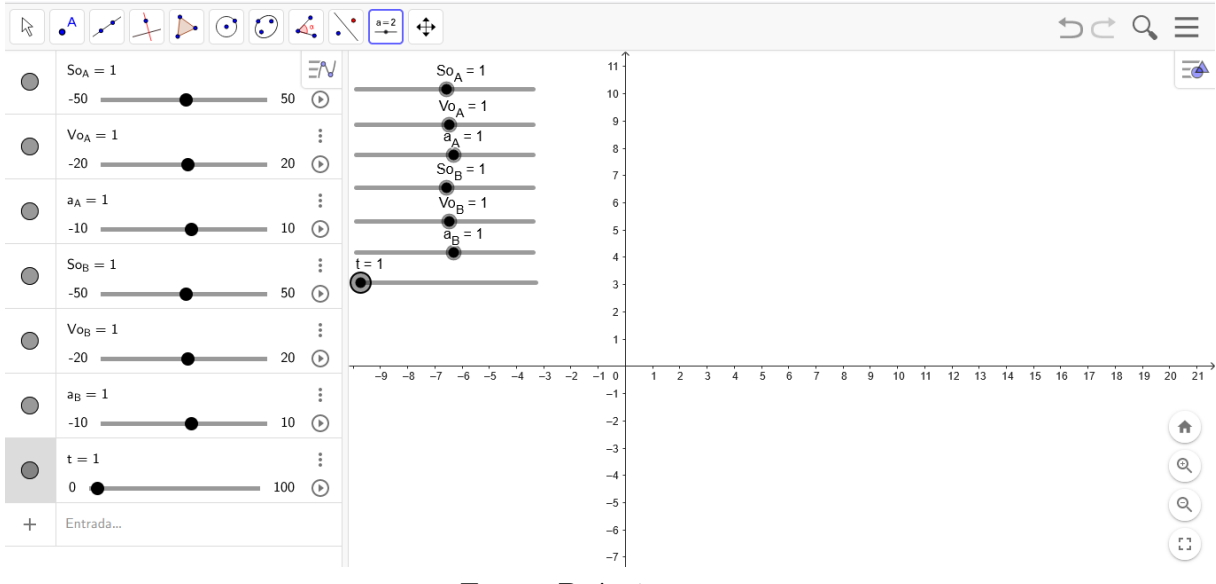

Fonte: Próprio autor

7. Na tela inicial no campo de entrada, escrever a função  $f(x) = So<sub>A</sub> + Vo<sub>A</sub> + \frac{1}{2}$  $\frac{1}{2}a_Ax^2,$ para a partícula A e ocultar em seguida desmarcando na janela de álgebra, como na Figura [4.37,](#page-83-0) na página a seguir.

Com a função  $f(x) = So<sub>A</sub> + V<sub>A</sub> + \frac{1}{2}$  $\frac{1}{2}a_Ax^2$  e os controles deslizantes para  $So_A$ ,  $Vo_A$ e  $a<sub>A</sub>$ , pode-se compreender a variação dos parâmetros posição inicial, velocidade inicial

<span id="page-83-0"></span>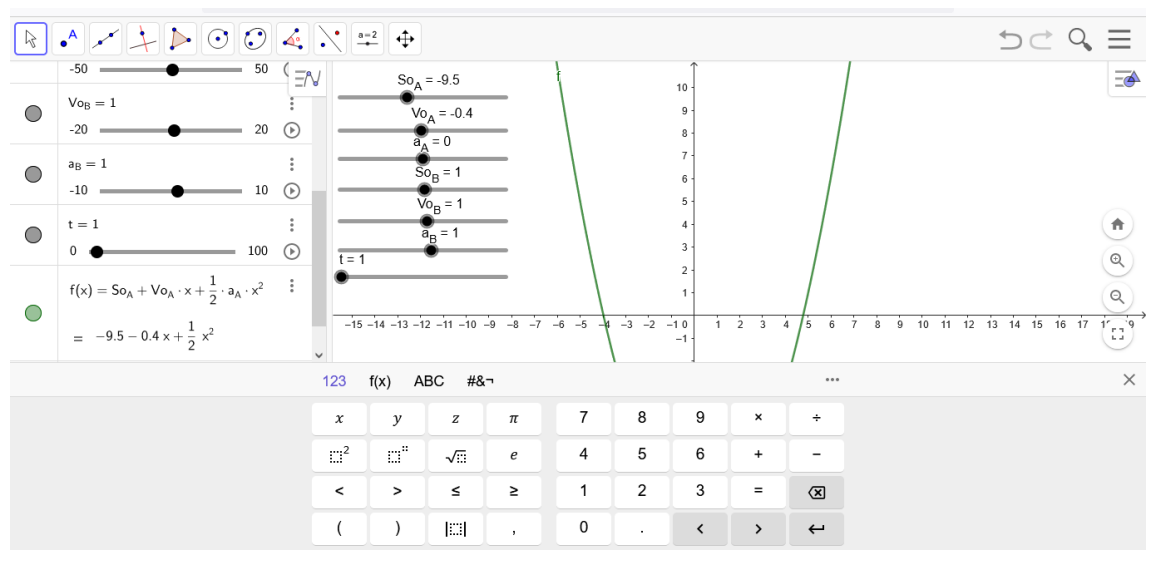

Figura  $4.37$  – Como fazer animação no Geogebra. Passo 09

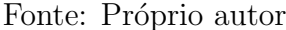

e aceleração de uma partícula quando está em movimento uniforme (para  $a_A = 0$ ) e uniformemente variado (para  $a_A \neq 0$ ) apenas deslizando o ponto nos controles.

8. Novamente na tela inicial, no campo de entrada, escrever a função  $g(x)$  =  $S_{^{}0B} + V_{^{0B} + \frac{1}{2}$  $\frac{1}{2} a_B x^2$  para a partícula B e, em seguida, ocultá-la desmarcando na janela de ´algebra, como na Figura [4.38](#page-83-1) a seguir:

<span id="page-83-1"></span>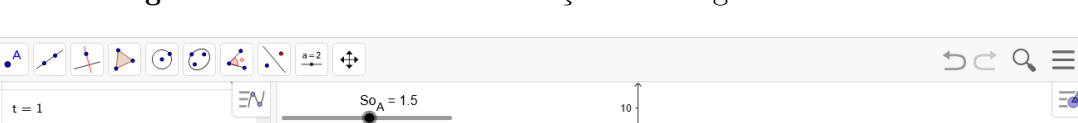

 $\mathbb{R}$ 

Figura  $4.38$  – Como fazer animação no Geogebra. Passo 10

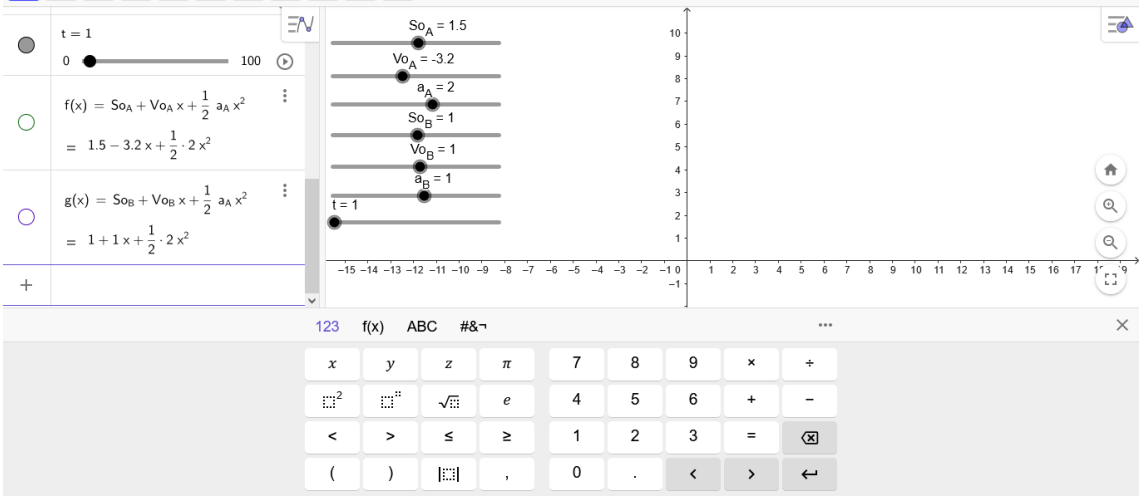

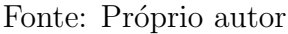

9. No campo de entrada, digitar "função" e selecionar a opção "Função(Função,

<span id="page-84-0"></span>Valor de x inicial, Valor de x final)" na caixa de diálogo, como mostrado na figura [4.39:](#page-84-0)

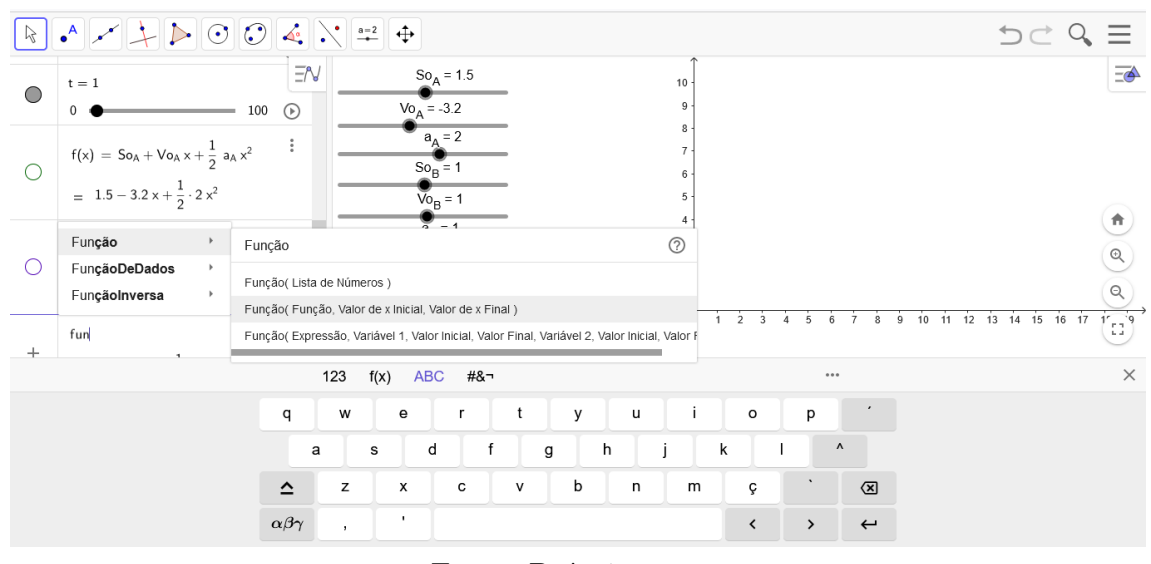

Figura 4.39 – Como fazer animação no Geogebra. Passo 11

Fonte: Próprio autor

10. Após selecionar a opção Função (Função, Valor de x inicial, Valor de x final), preencher com Função  $(f(x), 0, t)$  para a partícula A, pois  $t \geq 0$ . Então deve-se pressionar enter, e o resultado será como mostram as Figuras [4.40](#page-84-1) e [4.41.](#page-85-0)

Figura 4.40 – Como fazer animação no Geogebra. Passo 12

<span id="page-84-1"></span>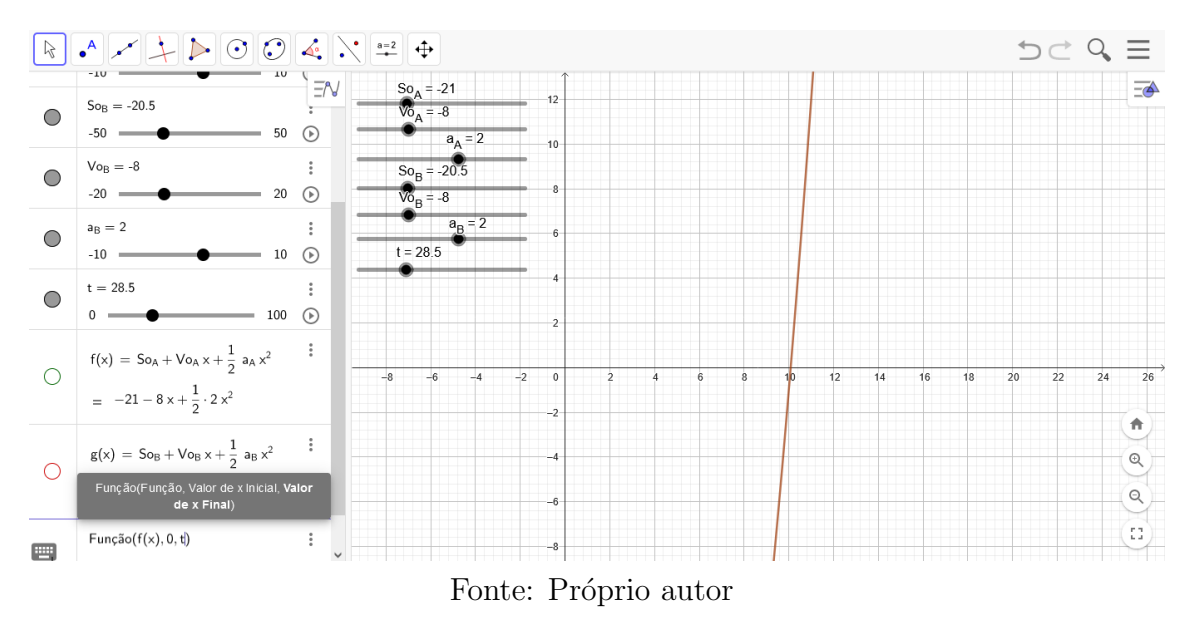

<span id="page-85-0"></span>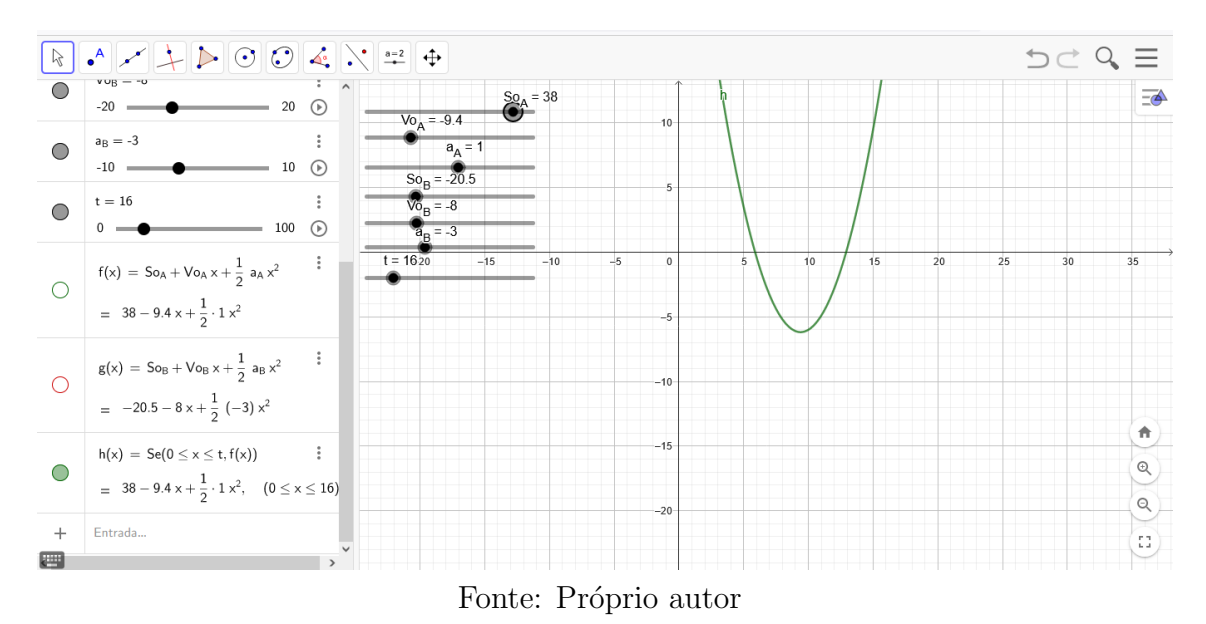

Figura  $4.41$  – Como fazer animação no Geogebra. Passo 13

11. O mesmo deve ser feito para a partícula B. No campo de entrada, digite a função e siga na caixa de diálogo até "Função (Função, Valor de x inicial, Valor de x final)" e selecione esta opção. Após selecionar a opção "Função (Função, Valor de  $x$  inicial, Valor de x final)", preencha com a função  $(g(x), 0, t)$  e pressione enter. O resultado está está demonstrado nas Figuras [4.42](#page-85-1) e [4.43.](#page-86-0)

<span id="page-85-1"></span>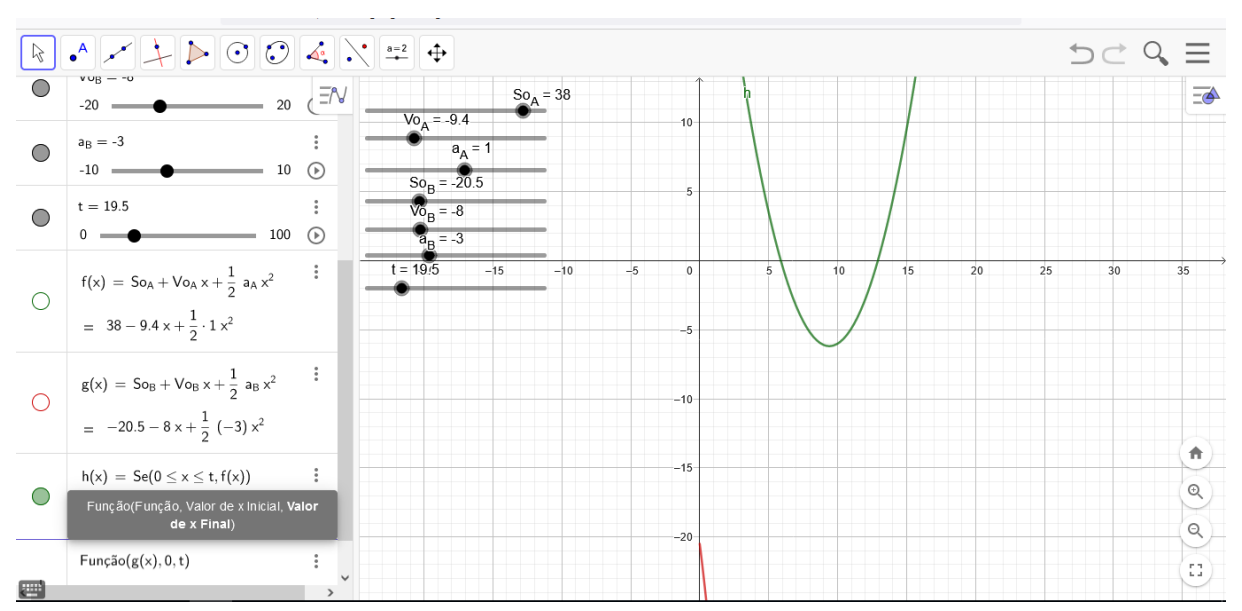

Figura  $4.42$  – Como fazer animação no Geogebra. Passo 14

Fonte: Próprio autor

<span id="page-86-0"></span>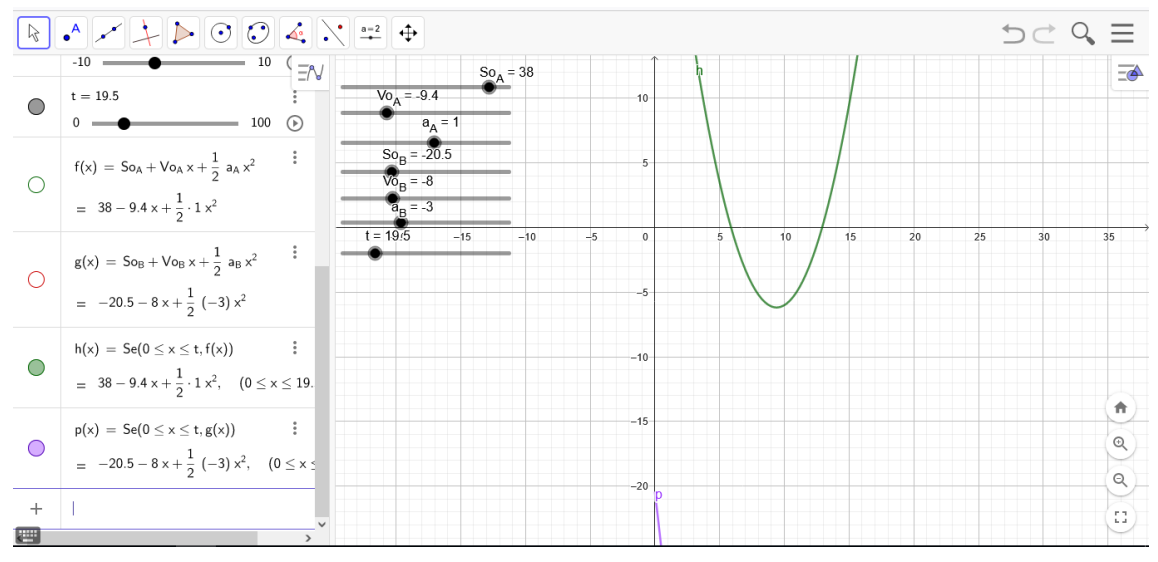

Figura 4.43 – Como fazer animação no Geogebra. Passo 15

Fonte: Próprio autor

Dessa forma, temos que as funções horárias das duas partículas,  $A \in B$ , estão variando conforme o tempo t.

12. Vamos agora construir botões para dar animação ao gráfico posição  $x$  tempo. Na barra de ferramentas, clique em Controle Deslizantes e selecione o ícone botão, como na figura abaixo. Em seguida, clique na janela de visualização e aparecerá a caixa de diálogo que aparece na Figura [4.44.](#page-86-1)

<span id="page-86-1"></span>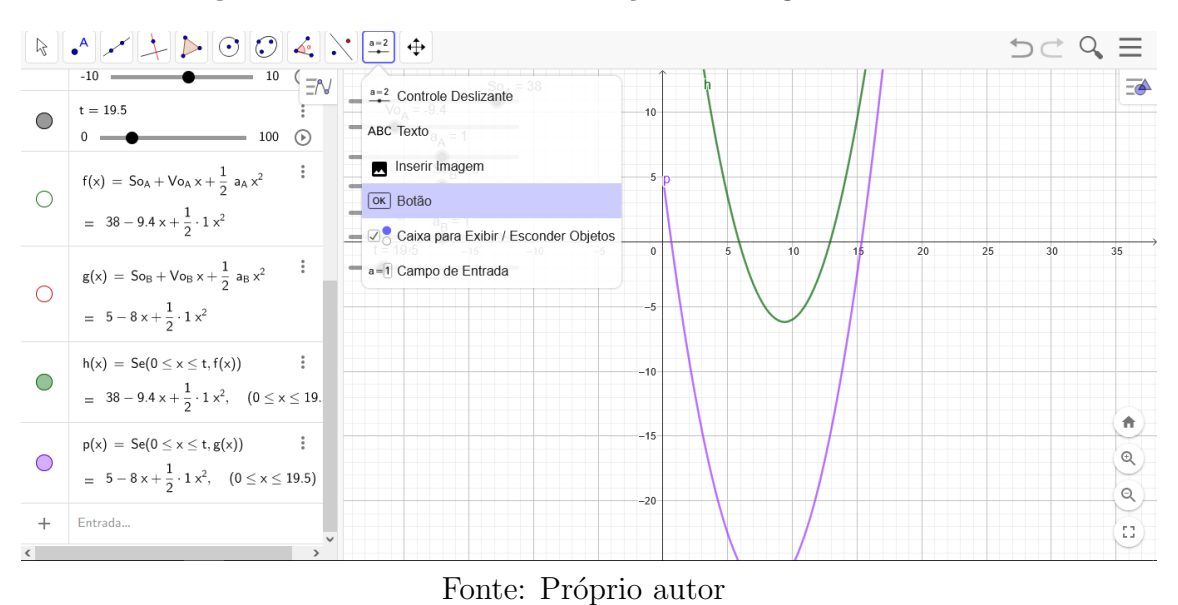

Figura  $4.44$  – Como fazer animação no Geogebra. Passo 16

13. Na caixa de diálogo, no campo Legenda, escreva "Iniciar". No campo Código

Geogebra, escreva "Iniciar Animação [t,true]". Dessa forma, o botão "Iniciar animação" estará criado, como nas Figuras [4.45](#page-87-0) e [4.46:](#page-87-1)

<span id="page-87-0"></span>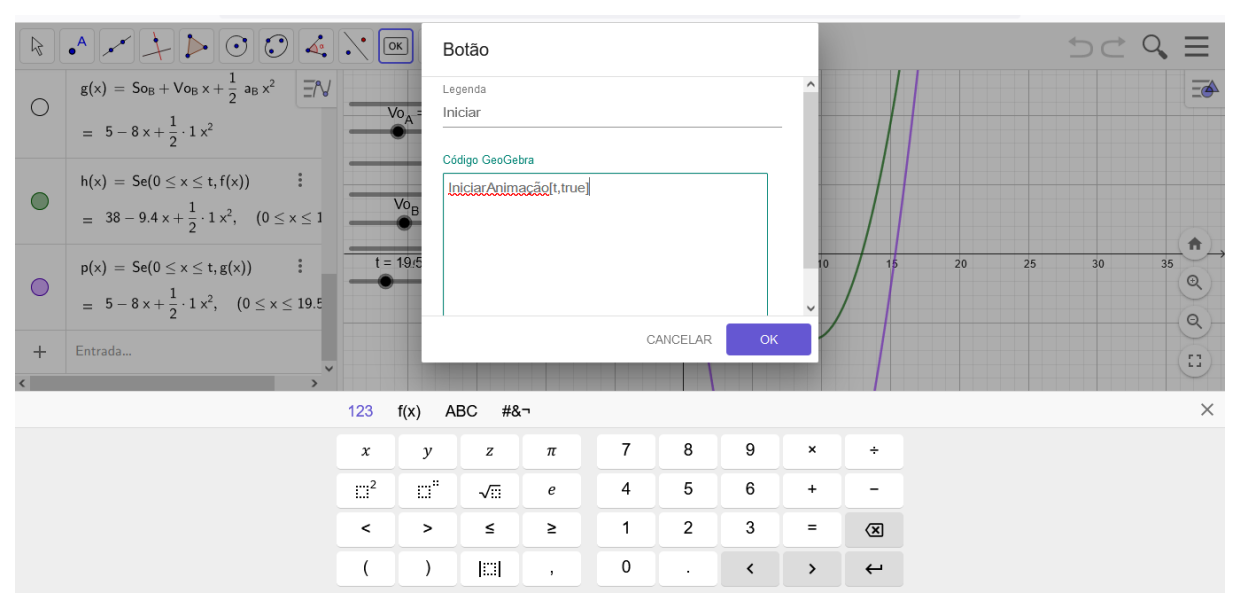

Figura 4.45 – Como fazer animação no Geogebra. Passo 17

Fonte: Próprio autor

Figura  $4.46$  – Como fazer animação no Geogebra. Passo 18

<span id="page-87-1"></span>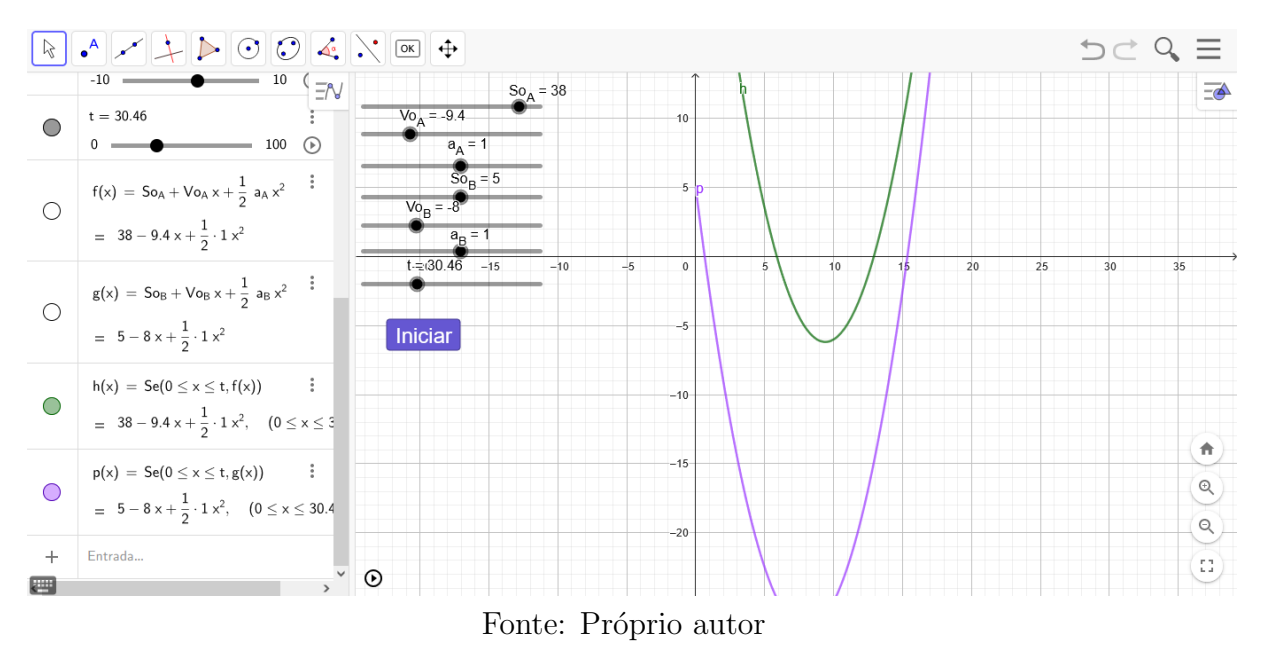

14. Novamente na barra de ferramentas, clicar em "Controle Deslizantes" e selecionar o ícone "Botão", como mostrado na figura abaixo. Em seguida, clicar na janela de

visualização onde aparecerá uma caixa de diálogo. Na caixa de diálogo, no campo "Legenda", escrever "Parar". No campo "Código Geogebra", escrever "IniciarAnimação[t,false]". Assim, o botão "Parar" da animação estará criado, como nas Figuras [4.47](#page-88-0) e [4.48](#page-88-1)

<span id="page-88-0"></span>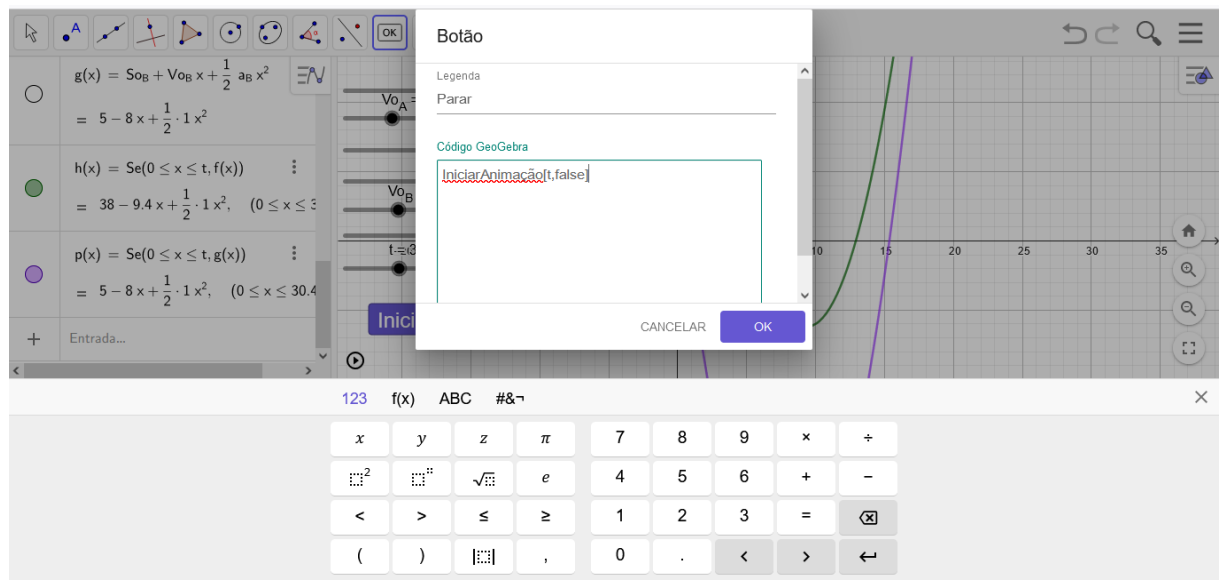

Figura  $4.47$  – Como fazer animação no Geogebra. Passo 19

Fonte: Próprio autor

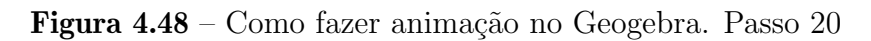

<span id="page-88-1"></span>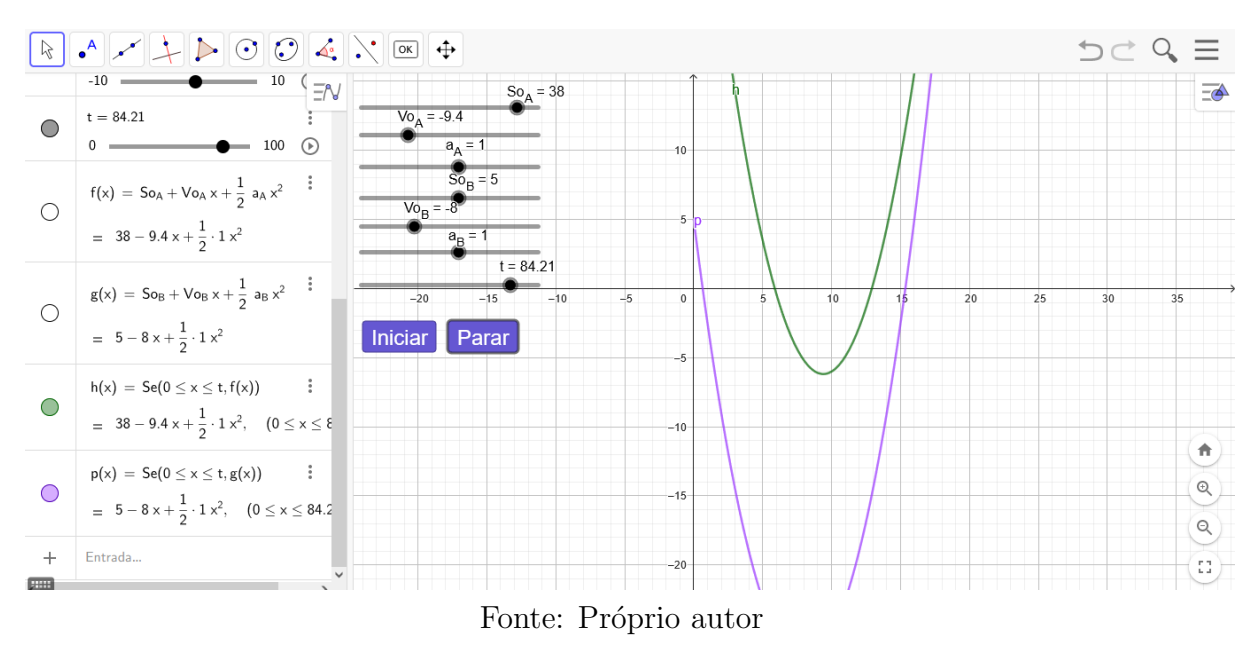

15. Novamente na barra de ferramentas, clicar em"Controle Deslizantes"e selecionar o ícone "Botão", como mostrado na Figura [4.49.](#page-89-0) Em seguida, clicar na janela de visualização

onde aparecerá uma caixa de diálogo. Na caixa de diálogo, no campo "Legenda", escrever "Resetar". No campo "Código Geogebra", escrever "Definirvalor $(t,0)$ ". Assim, o botão "Resetar" da animação estará criado, como na Figura [4.50](#page-89-1)

<span id="page-89-0"></span>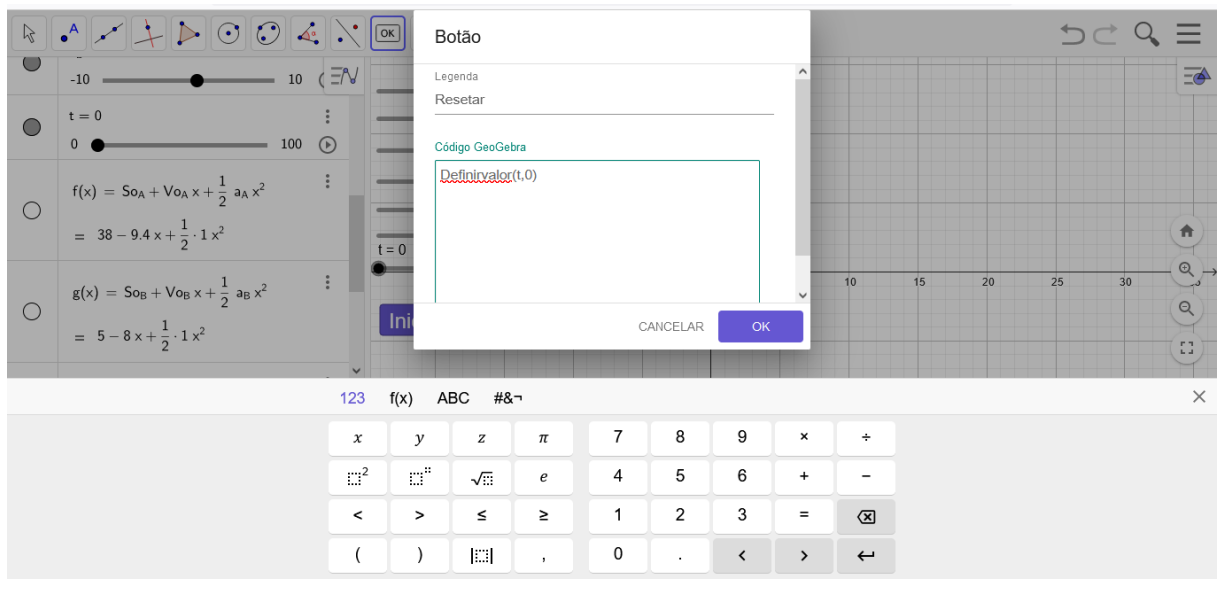

Figura 4.49 – Como fazer animação no Geogebra. Passo 21

Fonte: Próprio autor

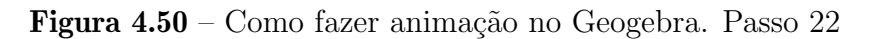

<span id="page-89-1"></span>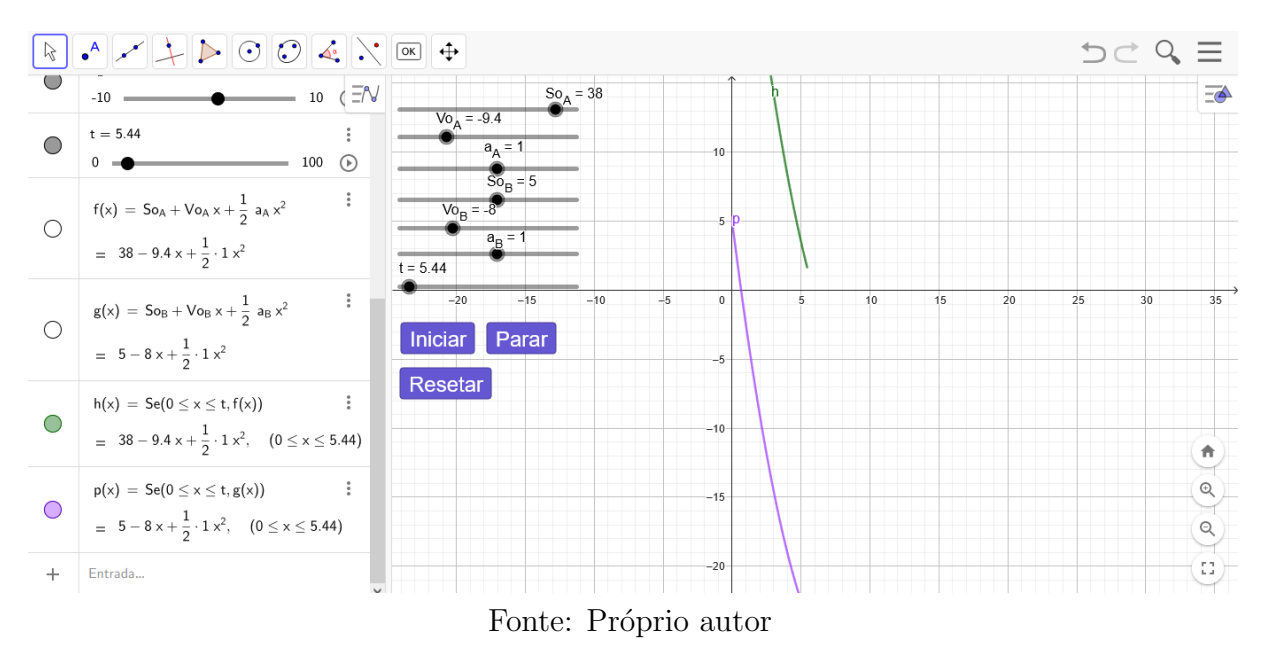

16. Agora vamos construir as duas partículas. Primeiro, vamos criar uma reta paralela ao eixo dos tempos. Na barra de ferramentas, clicar em "Ponto" e, em seguida, clicar na janela de visualização. Depois, na barra de ferramentas, clicar em "Reta Paralela". Em seguida, selecionar o ponto criado na janela de visualização e o eixo dos tempos, como mostrado na Figura [4.51:](#page-90-0)

<span id="page-90-0"></span>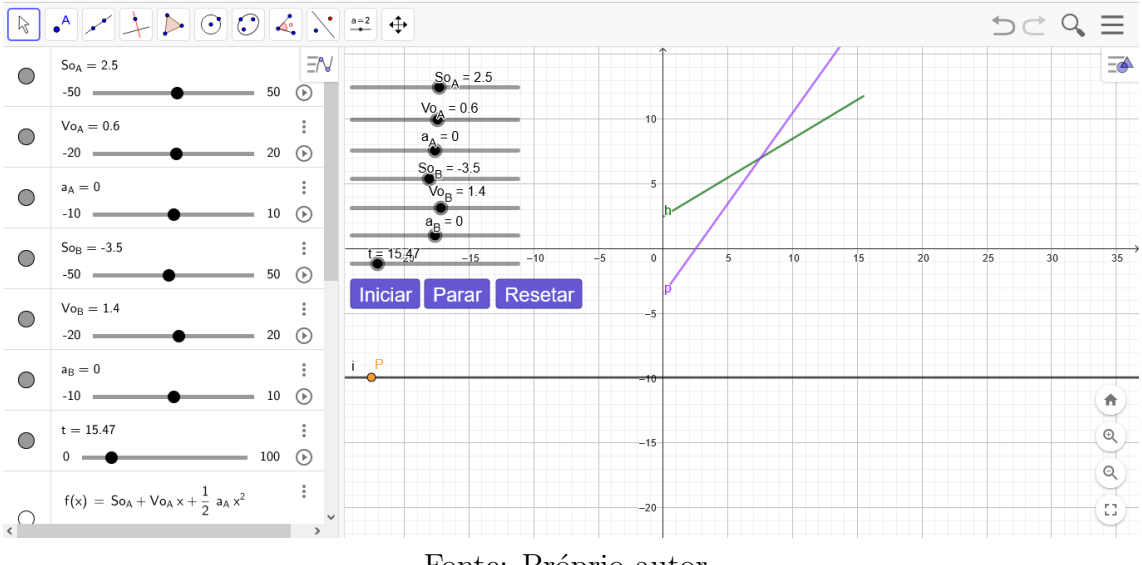

Figura  $4.51$  – Como fazer animação no Geogebra. Passo 23

Fonte: Próprio autor

17. Para construir a partícula A, no campo de entrada, digitar "A= $(f(t), y(P+0.5))$ ". Da mesma forma, para construir a partícula B, no campo de entrada, digitar " $B=(g(t),y(P+0.5))$ ", como demonstram as Figuras [4.52,](#page-90-1) [4.53](#page-91-0) e [4.54](#page-91-1) a seguir:

<span id="page-90-1"></span>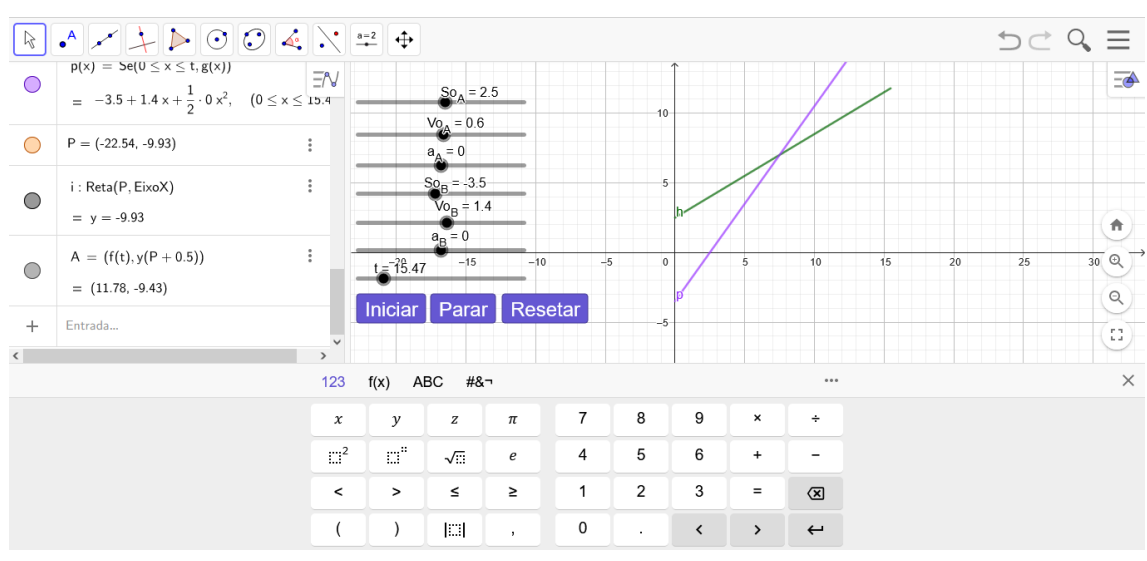

Figura 4.52 – Como fazer animação no Geogebra. Passo 24

Fonte: Próprio autor

<span id="page-91-0"></span>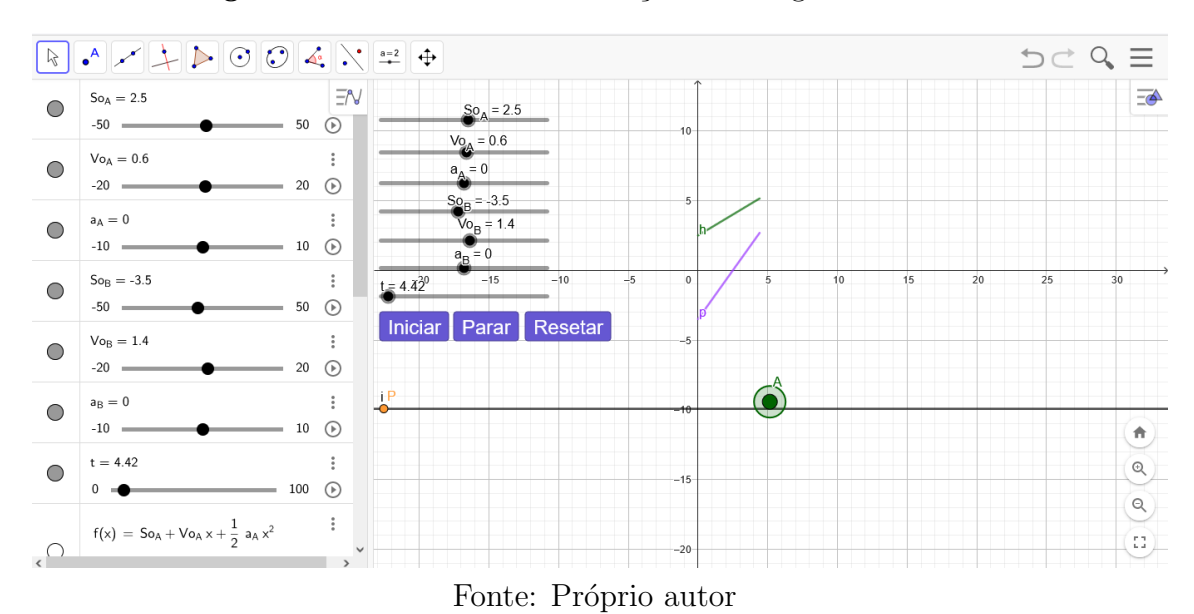

Figura 4.53 – Como fazer animação no Geogebra. Passo 25

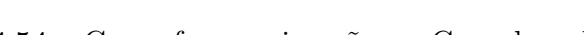

Figura  $4.54$  – Como fazer animação no Geogebra. Passo 26

<span id="page-91-1"></span>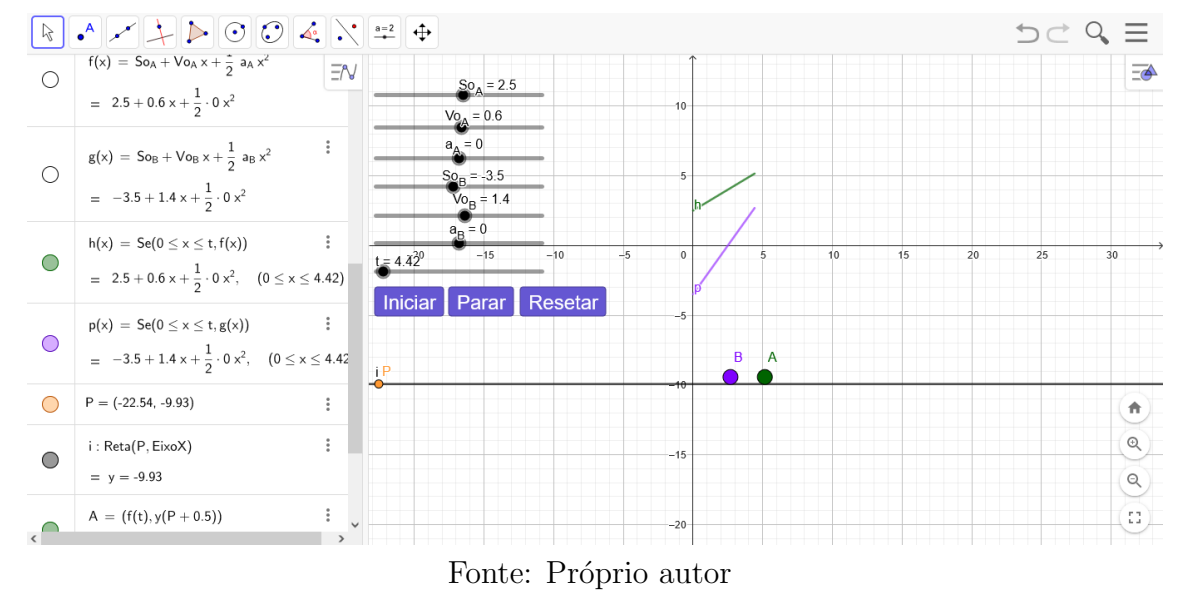

Observações: O GeoGebra permite a variação dos parâmetros físicos do movimento uniforme e uniformemente variado. Os usuários podem definir as variáveis de posição, velocidade e aceleração e ajustá-las para representar diferentes situações de movimento, bem como visualizar o processo físico e interagir com ele através das animações. É importante destacar que a utilização do GeoGebra pode auxiliar no processo de ensino e aprendizagem de diversos outros conceitos de física, permitindo que os estudantes visualizem de forma mais concreta os fenômenos estudados.

O botão iniciar dá o comando para começar o movimento das partículas A e B. O bot˜ao parar pode interromper o movimento a qualquer instante. E o bot˜ao resetar faz com que as partículas retornem ao início.

A animação criada pode ser acessada através do link  $\langle$ https://www.geogebra.org/clas sic/ha7xessm>. Recomenda-se explorar a animação e experimentar as possibilidades de interação e variação dos parâmetros, a fim de compreender melhor os conceitos envolvidos no movimento uniforme e uniformemente variado. Além disso, é importante destacar a importância do uso de ferramentas tecnológicas como o GeoGebra no processo de ensino e aprendizagem, contribuindo para a construção de uma educação mais dinâmica e interativa.

## 4.2 Os resultados sob a ótica discente

Tendo em vista que o objetivo principal desta dissertação foi analisar como o uso dessa ferramenta tecnológica pode contribuir para o aprendizado e o engajamento dos estudantes nas disciplinas de física e matemática, realizamos diversas atividades com os alunos, visando avaliar a eficácia do GeoGebra como recurso pedagógico.

Ao final, aplicamos um question´ario com os estudantes participantes a fim de captarmos a percepção sob o ponto de vista discente. Os resultados obtidos fornecem esclarecimentos valiosos sobre o potencial desse software para auxiliar na compreens˜ao de conceitos matem´aticos e f´ısicos, bem como para estimular a criatividade e o pensamento crítico dos alunos. A íntegra do questionário pode vista no Apêndice B.

Enumeramos as perguntas conforme segue.

## 4.2.1 Confiabilidade dos alunos na resolução de problemas

A confiança dos alunos na resolução de problemas matemáticos é um fator crucial no processo de ensino e aprendizagem. Ao questionar os alunos sobre sua confiança na resolução de problemas matemáticos, podemos obter informações valiosas sobre a eficácia dos métodos de ensino empregados e a percepção dos alunos em relação a seu próprio conhecimento.

Os resultados obtidos, apresentadas na Figura [4.55,](#page-93-0) sugerem que essa ferramenta pode ser eficaz para aumentar a confiança dos alunos na resolução de problemas matemá<span id="page-93-0"></span>ticos.

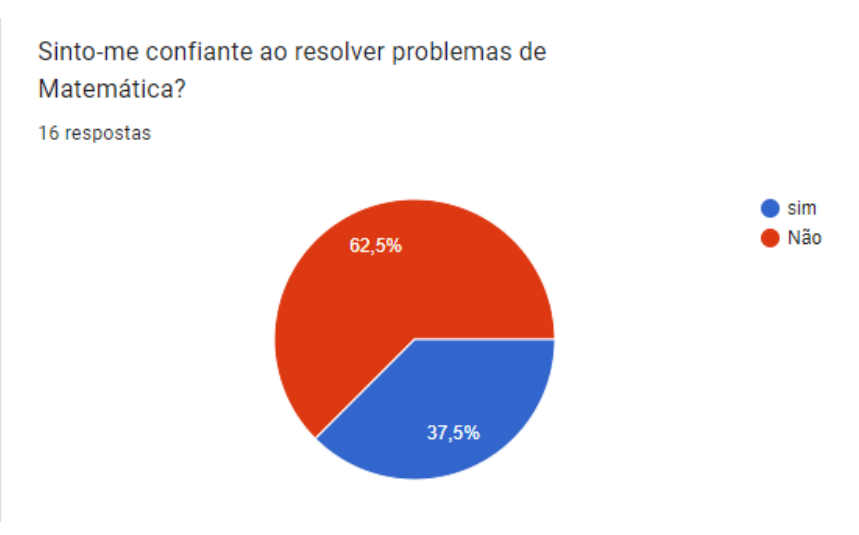

Figura  $4.55$  – Confiabilidade dos alunos na resolução de problemas

Fonte: Próprio autor

 $\hat{E}$  importante destacar que a confiabilidade dos alunos na resolução de problemas matemáticos não depende apenas do uso de ferramentas tecnológicas, mas também da qualidade do ensino, do engajamento dos alunos e do apoio recebido pelos professores e pela escola. Portanto, é necessário que haja um esforço conjunto para melhorar o ensino de matemática e para aumentar a confiança dos alunos na resolução de problemas. Isso pode incluir a adoção de abordagens pedagógicas mais interativas e participativas, a oferta de recursos e materiais didáticos adequados, e a formação dos professores para o uso de tecnologias educacionais

# 4.2.2 Dificuldade de associação do enunciado de problemas envolvendo função a uma lei de formação

Associar uma função à sua lei de formação é essencial na compreensão e análise de funções matemáticas. Isso permite entender a relação entre a variável independente e a variável dependente, interpretar dados, prever comportamentos, realizar cálculos e manipulações matemáticas, e comunicar claramente o conhecimento matemático. É fundamental para a aplicação prática em diversos contextos e para compartilhar resultados com outros estudantes, professores ou profissionais. Em resumo, associar a lei de formação à função é fundamental na compreensão, análise e aplicação das funções matemáticas.

Com relação a esse tema, as respostas dos alunos estão demonstradas na Figura [4.56:](#page-94-0)

<span id="page-94-0"></span>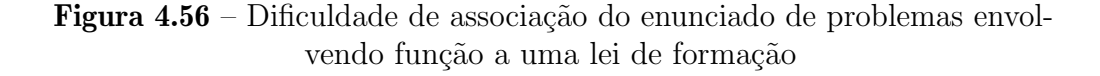

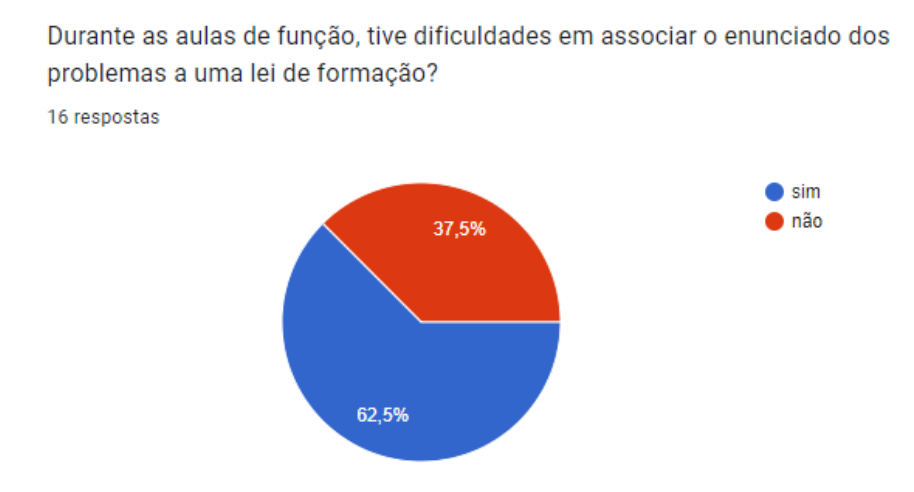

Fonte: Próprio autor

Esse resultado indica a importância de estratégias pedagógicas que possam auxiliar os alunos nessa compreens˜ao, e o uso do GeoGebra pode ser uma ferramenta ´util nesse sentido. Ao permitir a visualização gráfica das funções e sua relação com os problemas propostos, o software pode facilitar a associação entre o enunciado e a lei de formação, tornando o processo de aprendizagem mais efetivo e interessante para os alunos.

### 4.2.3 Dificuldade de associar a lei de formação ao gráfico da função

Associar a lei de formação ao gráfico da função é esssencial para compreender o comportamento da função e analisar sua representação visual. Isso permite observar o padrão de variação da função, identificar pontos importantes do gráfico, verificar propriedades geométricas e aplicar a função em problemas práticos. É uma noção poderosa na análise e interpretação de funções matemáticas.

Ao se perguntar aos alunos sobre a dificuldade de associar a lei de formação ao gráfico da função, os resultados indicam que  $62,5\%$  dos alunos afirmaram ter dificuldades nesse processo, conforme mostra a Figura [4.57.](#page-95-0) Essa dificuldade pode ser atribuída ao fato de que a compreensão da relação entre a lei de formação e o gráfico da função exige uma visão mais abstrata e uma compreensão mais aprofundada dos conceitos matemáticos.

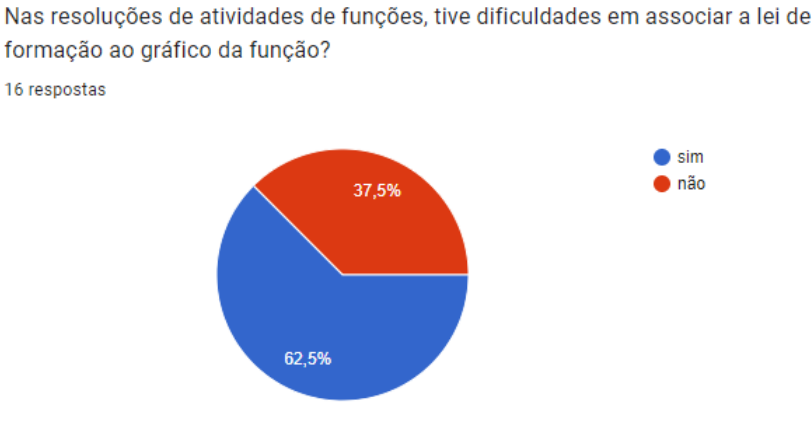

<span id="page-95-0"></span>Figura  $4.57$  – Dificuldade de associar a lei de formação ao gráfico da função

Fonte: Próprio autor

Com tudo isso em mente, afirmamos, sem sombra de dúvidas, que o GeoGebra é uma ferramenta poderosa para ajudar os alunos a superar esta dificuldade. Ao proporcionar uma experiência mais visual e interativa, o programa pode ajudar na compreendeesão de conceitos matemáticos abstratos de forma mais eficaz.

## 4.2.4 Dificuldades em interpretar o gráfico de uma função

Tenho dificuldades em interpretar o gráfico de uma função?

<span id="page-95-1"></span>Ao perguntarmos aos alunos sobre essa dificuldades, obtemos as respostas mostrada na Figura [4.58:](#page-95-1)

Figura  $4.58$  – Dificuldades em interpretar o gráfico de uma função

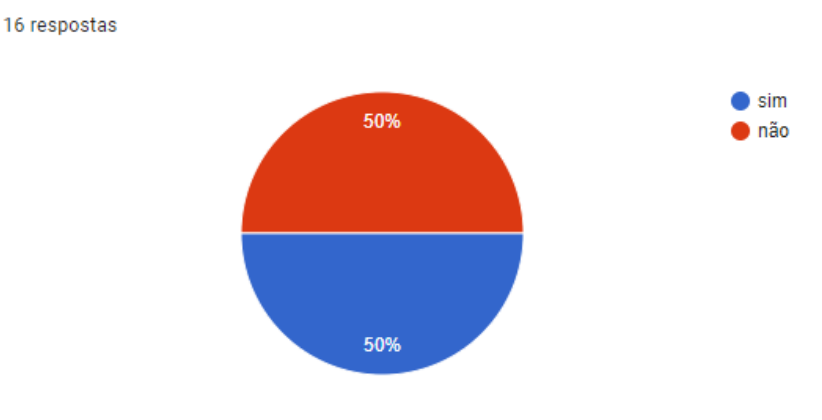

Fonte: Próprio autor

A interpretação do gráfico de uma função é fundamental na compreensão completa do comportamento da função. Ao interpretar o gráfico de uma função, podemos identificar pontos importantes como as raízes e o vértice, observar a concavidade da curva, verificar propriedades geométricas, aplicar em problemas práticos e etc. É uma habilidade essencial na análise de funções matemáticas.

Ao constatar que metade dos alunos respondeu negativamente a este questionamento, torna-se evidente a importância de se utilizar ferramentas tecnológicas que possam auxiliar no aprendizado, como o GeoGebra.

# 4.2.5 A dificuldade de encontrar os pontos notáveis do gráfico de uma função

Os pontos críticos e importantes no gráfico de uma função, como as raízes e as coordenadas do vértice, são fundamentais para entender o comportamento da função. Eles fornecem informações valiosas sobre a função e sua representação visual, como raízes, concavidade, valores mínimos ou máximos, pontos de inflexão e interseção com os eixos coordenados.

As respostas dos alunos sobre essa dificuldade estão na Figura [4.59:](#page-96-0)

<span id="page-96-0"></span>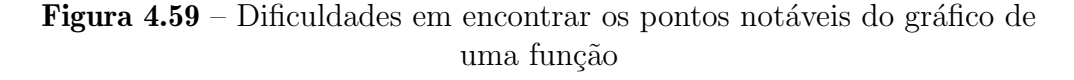

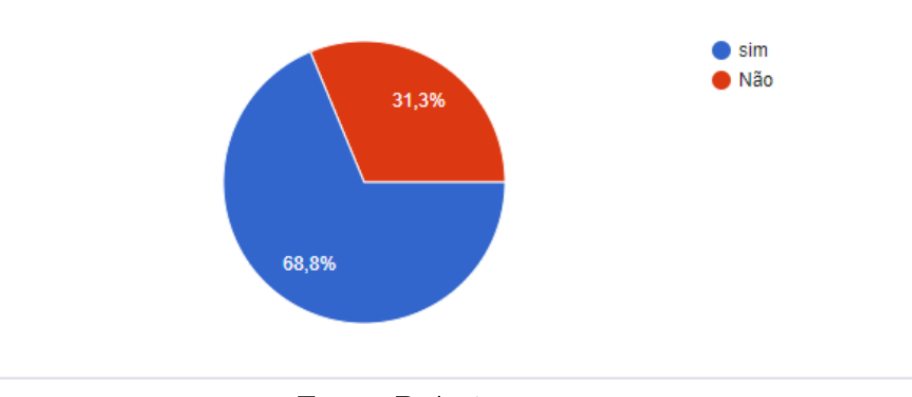

Sinto dificuldade em encontra pontos notáveis no gráfico de uma função? 16 respostas

Fonte: Próprio autor

## 4.2.6 A clareza da apresentação da ferramenta GoeGebra

Pedimos também aos alunos para avaliarem a apresentação do GeoGebra pelo professor afim de melhorarmos o nosso trabalho docente. Obtivemos as seguintes respostas

<span id="page-97-0"></span>apresentadas na Figura [4.60:](#page-97-0)

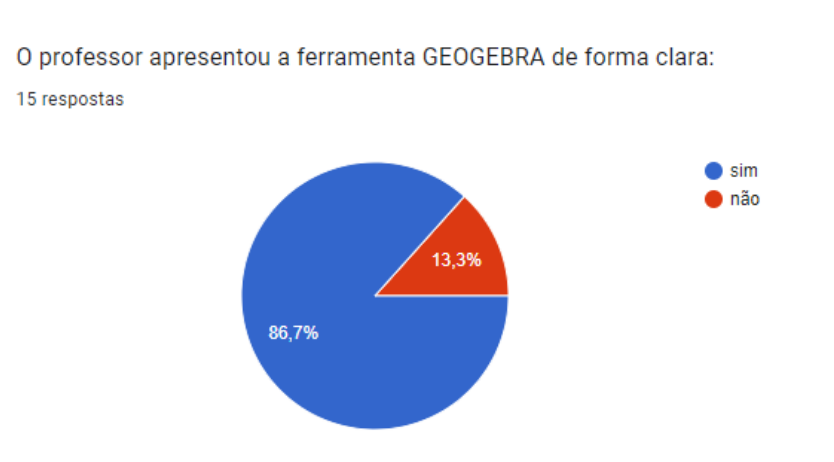

Figura 4.60 – Avaliação dos alunos da apresentação do GeoGebra pelo professor

Fonte: Próprio autor

# 4.2.7 A compreensão da utilização da ferramenta GeoGebra na análise das funções

Em resumo, o uso do GeoGebra na análise de funções pode facilitar a compreensão das características e comportamentos das funções, oferecendo recursos gráficos dinâmicos, identificação automática de pontos críticos, cálculos simbólicos e representações algébricas. Ao perguntarmos se os alunos conseguiram compreender a utilização do GeoGebra, obtivemos as respostas mostradas na Figura [4.61:](#page-97-1)

<span id="page-97-1"></span>Figura 4.61 – Compreensão da utilização da ferramenta GeoGebra nas análises das funções

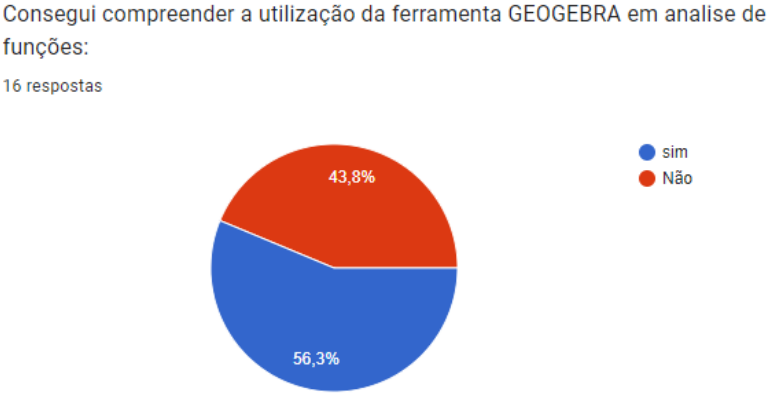

Fonte: Próprio autor

## 4.2.8 Depoimentos dos alunos

No question´ario aplicado aos alunos sobre a usabilidade do software GeoGebra, houve um campo específico para que eles pudessem relatar seus depoimentos, opiniões e sugestões sobre sua experiência com a ferramenta. Na Tabela [4.5,](#page-98-0) encontram-se descritos alguns dos depoimentos dos estudantes sobre o uso do GeoGebra no trabalho em questão. Colocamos os depoimentos com o texto exato escrito pelos alunos.

<span id="page-98-0"></span>

| Estudante 1 | Acredito que primeiro entender como funciona, e entender |
|-------------|----------------------------------------------------------|
|             | o assunto, para assim compreendi os dois juntos;         |
| Estudante 2 | Ajuda a intender mais as funções e os gráficos;          |
| Estudante 3 | A aula se torna mais lúdica;                             |
| Estudante 4 | Eu acho que deveria fazer mais exemplos pra aprender     |
|             | cada vez mais;                                           |
| Estudante 5 | Ciar trabalho que nos coloque para usar o aplicativo;    |
| Estudante 6 | Mais atividades e continuar para o próximo ano.          |

Tabela 4.5 – Compreensão da utilização da ferramenta GeoGebra nas análises das funções

Fonte: Próprio autor

Com base nos questionários e depoimentos dos alunos, percebe-se a necessidade de tornar o ensino da matemática mais atraente e visível em um mundo cada vez mais tecnológico. O GeoGebra surge como um facilitador nesse sentido, permitindo que os alunos interajam e visualizem em uma única tela o processo físico-matemático, especialmente no que se refere à interpretação gráfica.

Desse modo, é fundamental introduzir a tecnologia na sala de aula, pois ela confere uma nova roupagem às aulas, tornando-as mais atraentes quando ministradas com o auxílio de recursos tecnológicos, o que torna o processo de aprendizagem mais prazeroso. De acordo com Marchetti e Klaus (2014, p.11), "o GeoGebra, quando utilizado de maneira planejada, favorece o desenvolvimento de diversas habilidades por parte dos alunos, permitindo que

construam, experimentem e conjecturem".

Al´em disso, os depoimentos dos estudantes evidenciam que o GeoGebra contribui para uma compreens˜ao mais aprofundada dos conceitos matem´aticos, tornando as aulas mais lúdicas e estimulantes. Os alunos destacam a importância de entender o assunto primeiro para depois aplicar a ferramenta, evidenciando a necessidade de uma abordagem integrada entre o conteúdo matemático e o uso do software.

Outro aspecto relevante é a sugestão dos estudantes em ter mais exemplos e atividades que os desafiem a usar o GeoGebra, o que demonstra a sua disposição em explorar a ferramenta de forma mais ampla. Além disso, a expectativa de continuar utilizando o GeoGebra nos anos seguintes indica o interesse e o engajamento dos alunos na utilização dessa tecnologia como recurso pedagógico.

Nesse contexto, é importante que os educadores estejam preparados para utilizar o GeoGebra de forma planejada e estruturada, explorando seu potencial para promover uma aprendizagem significativa e envolvente. A formação de professores, a atualização constante do currículo e a disponibilização de recursos tecnológicos nas escolas são elementos essenciais para potencializar o uso do GeoGebra e de outras ferramentas similares.

# CONSIDERAÇÕES FINAIS

Com base nos resultados obtidos na pesquisa, foi possível verificar que houve uma evolução significativa no conhecimento dos alunos, o que sugere que a metodologia utilizada foi eficiente na fixação dos conceitos abordados. Afirmamos ainda que a metodologia utilizada neste pode ser replicada em outros contextos educacionais, desde que adaptada de acordo com as particularidades de cada grupo de alunos e disciplina abordada.

E importante destacar que o sucesso da implementação de tecnologias educacionais como o GeoGebra depende da disponibilidade de recursos tecnológicos nas escolas, como computadores e acesso à internet.

A implementação de tecnologias educacionais, como o GeoGebra, tem sido apontada como uma ferramenta valiosa para o ensino de matem´atica. No entanto, a disponibilidade de recursos tecnológicos nas escolas, como computadores e acesso à internet, é um fator crucial para o sucesso dessa implementação. É necessário, portanto, que as escolas e gestores da educação invistam em infraestrutura para garantir o uso eficaz dessas tecnologias.

 $\hat{E}$  importante destacar, no entanto, que a discussão sobre o aperfeiçoamento do ensino de matemática e suas interdisciplinaridades é constante e desafiadora, e não há uma solução única capaz de resolver todas as deficiências educacionais existentes. No entanto, é possível identificar e apontar estratégias que possam ser aplicadas para obter resultados positivos na resolução desses problemas, conforme Rodrigues (2020, p.66).

Infelizmente, muitas instituições de ensino ainda enfrentam diversos problemas, como de infraestrutura, por exemplo, que limitam o acesso dos alunos a essas ferramentas. Além disso, a formação dos professores é fundamental para garantir que eles estejam aptos a utilizar essas tecnologias em suas práticas pedagógicas de forma eficiente. Dessa forma, evidencia-se a necessidade de investimento em capacitação e treinamento constante dos

professores, a fim de que eles possam utilizar o GeoGebra e outras ferramentas tecnológicas com segurança e eficácia em sala de aula.

E falando especificamente sobre o GeoGebra, concluímos que a sua utilização como recurso pedagógico para o ensino de física e matemática pode aprimorar a compreensão dos conceitos abordados. E importante ressaltar, no entanto, que o uso do software deve ´ ser complementar ao ensino tradicional, e não substituí-lo completamente. Além do mais, é fundamental que haja a disponibilidade de equipamentos tecnológicos, como computadores e acesso à internet, nas escolas e que os professores recebam treinamento específico para utilização do GeoGebra em sala de aula. Somente assim é possível garantir que a tecnologia seja utilizada de maneira efetiva para enriquecer o processo de aprendizagem e ajudar os alunos a se tornarem mais engajados e motivados na busca pelo conhecimento.

Do ponto de vista pessoal do autor deste trabalho, a utilização do GeoGebra foi uma experiência muito positiva para o processo de ensino e aprendizagem. No entanto, é importante ressaltar que o uso do software requer um treinamento prévio e um planejamento cuidadoso para a sua utilização em sala de aula. E preciso que o professor esteja preparado para explorar todas as funcionalidades do software e utilizá-las de forma eficaz, além de adaptar a sua metodologia para garantir a integração do GeoGebra ao ensino tradicional.

A utilização do software exige um trabalho de preparação prévio, como a elaboração de materiais didáticos e atividades específicas para serem desenvolvidas com o software. Esses materiais devem ser planejados de acordo com os objetivos de aprendizagem da disciplina, levando em consideração as particularidades do grupo de alunos e os recursos disponíveis na escola. Além disso, é importante ter em mente que a incorporação de tecnologias educacionais como o GeoGebra exige um processo contínuo de avaliação e feedback, a fim de garantir a eficácia do seu uso em sala de aula.

Apesar disso, é inegável que a utilização do GeoGebra apresentou vantagens significativas, como o aumento da motivação e do engajamento dos alunos no processo de aprendizagem, bem como o aprimoramento da compreens˜ao dos conceitos abordados. Entre prós e contras, as vantagens da utilização do software são muito maiores, e sua utilização pode ser recomendada como uma ferramenta complementar ao ensino tradicional de física e matemática.

# **REFERÊNCIAS**

ANDRADE, A. M. de. Matemática Básica para Cursos Superiores. 1. ed. São Paulo: Atlas, 2020.

BARDIN, L. Análise de conteúdo. São Paulo: Edições 70, 2011.

BOGDAN, R.; BIKLEN, S. K. Investigação qualitativa em educação: uma introdução à teoria e aos métodos. Porto: Porto Editora, 1994.

DANTE, L. R.; VIANA, N. M. Tópicos de Matemática. 5. ed. São Paulo: Ática, 2020.

DOLCE, O.; POMPEO, J. N.; LEMOS, M. B. **Matemática ciências e aplicações**. Vol. 1. 9. ed. S˜ao Paulo: Saraiva, 2016.

FERREIRA, D. C.; CAMPOS, P. S.; WODEWOTZKI, M. L. A influência do ambiente organizacional no processo de comunica¸c˜ao entre os membros da equipe de enfermagem. Revista Eletrônica de Enfermagem, v. 15, n. 1, p. 160-6, 2013. Disponível em:  $\langle \text{https://www.fen.ufg.br/fen_revista/v15/n1/pdf/v15n1a20.pdf}\rangle$ . Acesso em: 05 jan. 2023.

GUIMARÃES, A. C.; PIQUEIRA, J. R. C.; CARRON, N. Introdução à Física Clássica, v. 1. São Paulo: Editora Livraria da Física, 2016.

HALLIDAY, D.; RESNICK, R. **Fundamentos de Física**, v. 1. 9. ed. Rio de Janeiro: LTC, 2012.

HELOU, R.; GUALTER, J. B.; NEWTON, M. F. **Fundamentos de Física**, v. 1. São Paulo: Editora Saraiva, 2016.

IEZZI, Gelson et al. Matemática - Ciência e Aplicações. 9. ed. São Paulo: Saraiva, 2016.

LEONARDO, M. R. Matemática Básica. 2. ed. São Paulo: Pearson, 2020.

MARCHETTI, H. C.; KLAUS, G. L. O uso do GeoGebra na construção do conhecimento matemático. Revista de Ensino de Ciências e Matemática, v. 5, n. 1, p. 1-13, 2014.

MARCONI, M. de A.; LAKATOS, E. M. Fundamentos de metodologia científica. 7. ed.

São Paulo: Atlas, 2010.

NEWTON, I. Princípios Matemáticos da Filosofia Natural. São Paulo: Editora Unesp, 2016.

PATTON, M. Q. Qualitative research and evaluation methods. Thousand Oaks, CA: Sage Publications, 2002.

SÁ, A. F. B.; MACHADO, L. S. T. A importância da comunicação na gestão de projetos. In: SIMPÓSIO DE ADMINISTRAÇÃO DA PRODUÇÃO, LOGÍSTICA E OPERAÇÕES INTERNACIONAIS, 17., 2017, S˜ao Paulo. Anais... S˜ao Paulo: FGV, 2017. p. 1.

STEWART, J. Cálculo, v. 1. 6. ed. São Paulo: Cengage Learning, 2006.

RIBEIRO, A. M. A. et al. O uso de tecnologias no ensino de Ciências Naturais. In: ENCONTRO NACIONAL DE PESQUISA EM EDUCAÇÃO EM CIENCIAS, 9., 2020, Rio de Janeiro. Anais [...]. Rio de Janeiro: ABRAPEC, 2020.

HALLIDAY, D.; RESNICK, R.; WALKER, J. **Fundamentos de Física**. 9. ed. Rio de Janeiro: LTC, 2012.

RODRIGUES, E. A. A influência do perfil socioeconômico dos alunos no rendimento escolar. 2021. 90 f. Dissertação (mestrado) - Universidade Estadual do Maranhão, São Luís. Disponível em: <https://repositorio.uema.br/jspui/bitstream/123456789/1305/1/ELIABE %20ARAUJO%20RODRIGUES.pdf>. Acesso: 06 jan. 2023.

OUNG, H. D.; FREEDMAN, R. A. Física I: mecânica. 14. ed. São Paulo: Pearson, 2012.

BRASIL. Ministério da Educação. Base Nacional Comum Curricular. Brasília: MEC/Secretaria de Educação Básica, 2018.

 $\frac{1}{\sqrt{2}}$  , and the contract of  $\frac{1}{\sqrt{2}}$  , and  $\frac{1}{\sqrt{2}}$  , and  $\frac{1}{\sqrt{2}}$  , and  $\frac{1}{\sqrt{2}}$  , and  $\frac{1}{\sqrt{2}}$ 

——————- —————

**APÊNDICES** 

# APÊNDICE A - Aulas dos estudantes que participaram da pesquisa

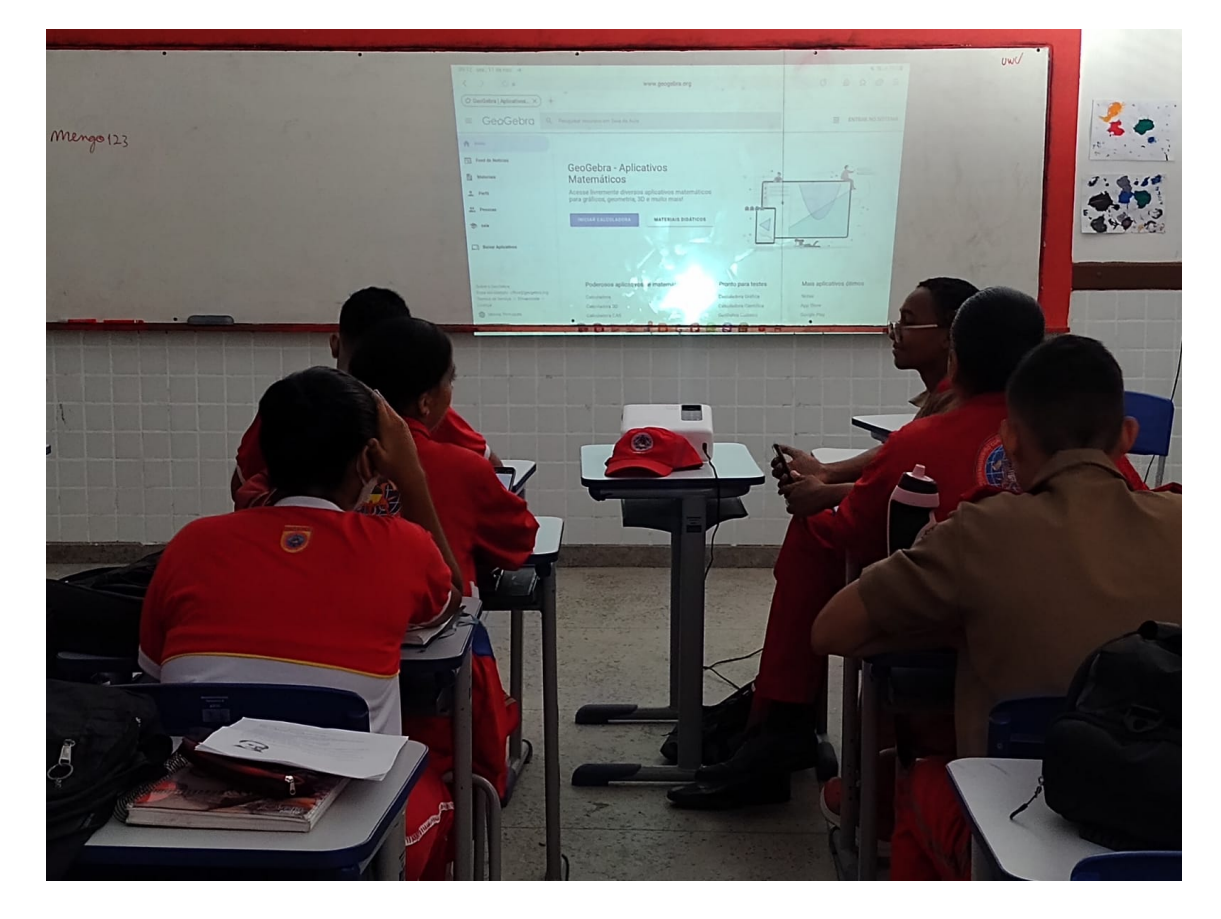

Figura 4.62: Apresentação de slides

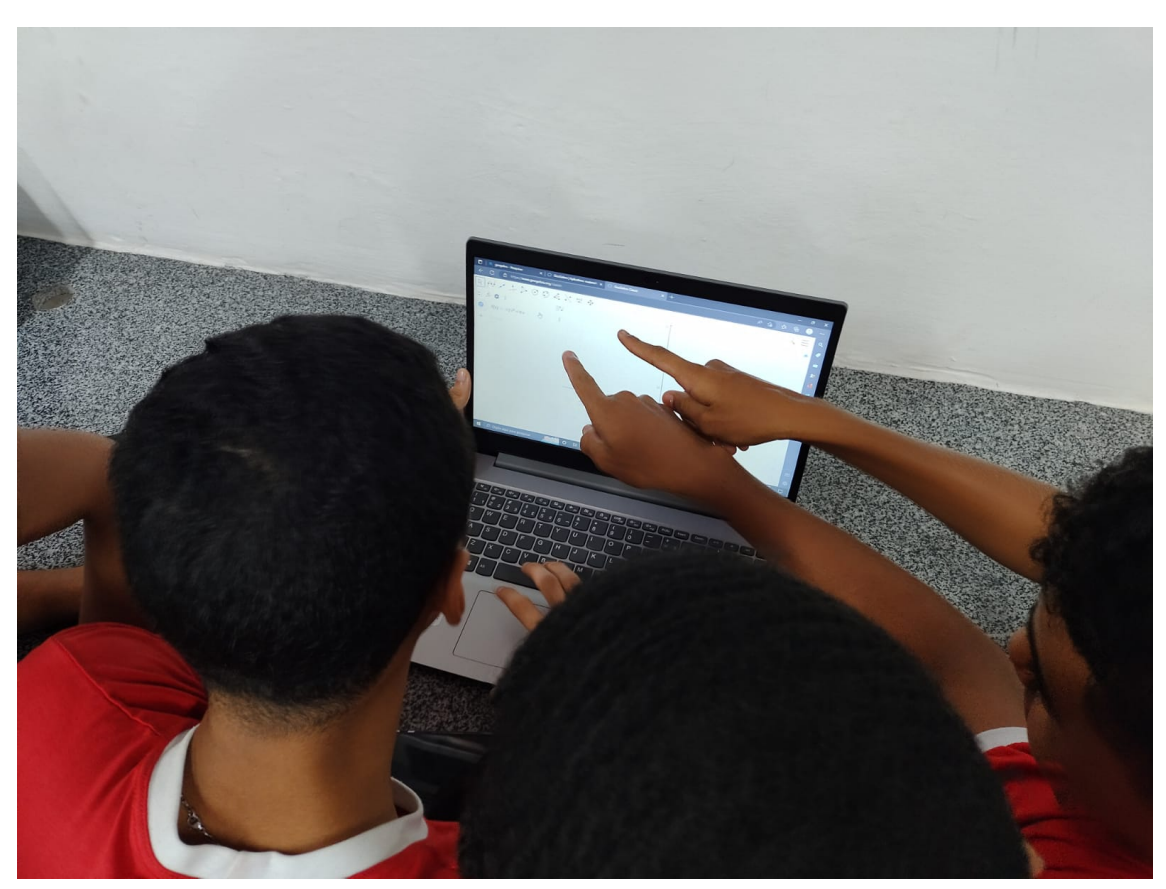

Figura 4.63: Estudantes usando o GeoGebra pelo notebook

Fonte: Próprio autor

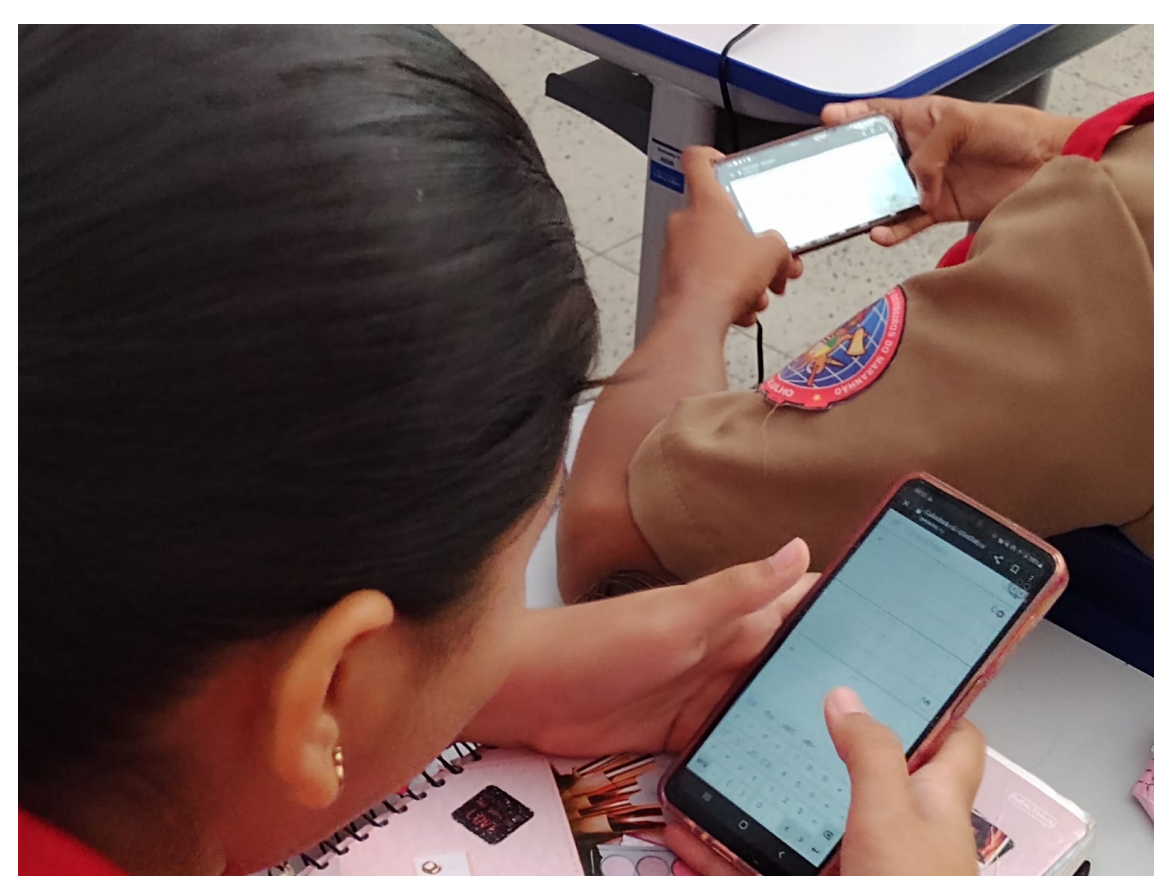

Figura 4.64: Estudante usando o GeoGebra pelo smartphone

Fonte: Próprio autor
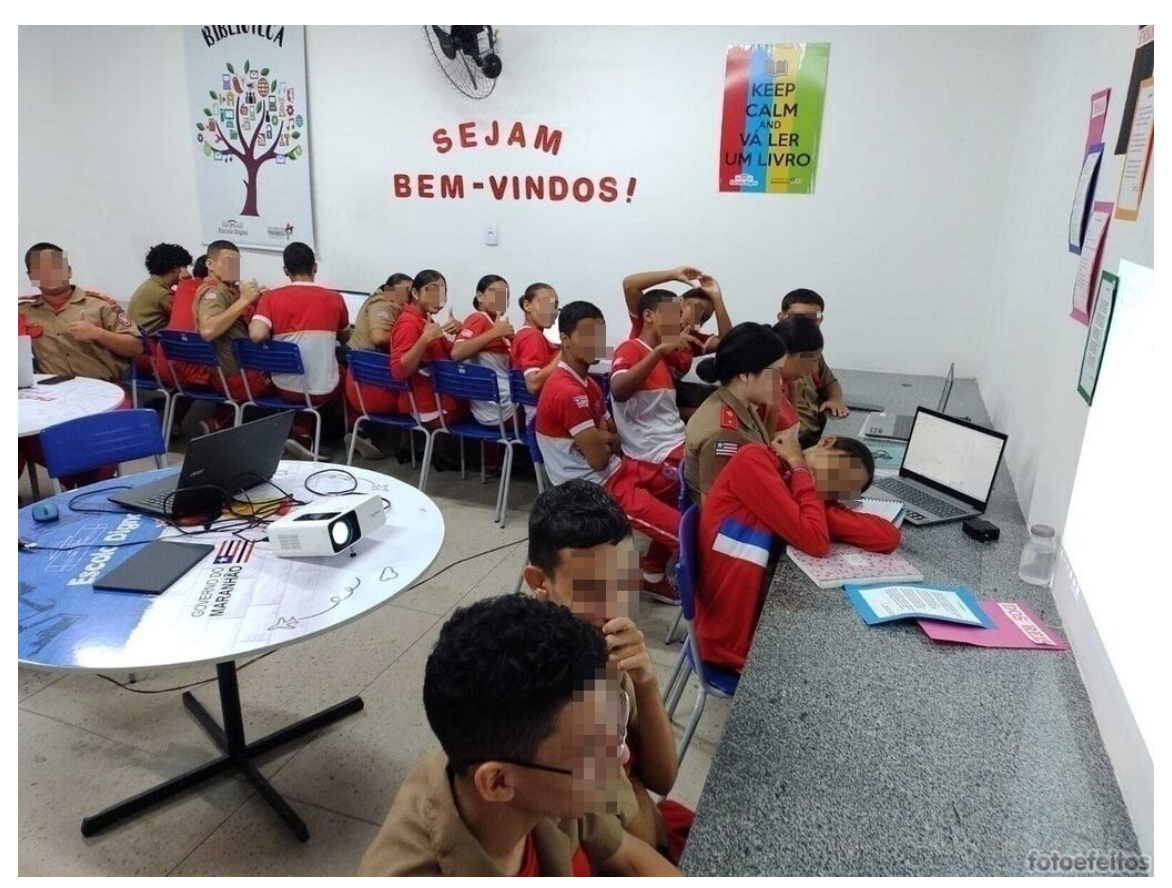

Figura 4.65: Aula prática no laboratório de informática

Fonte: Próprio autor

## APÊNDICE B - Questionário

## QUAL O MOTIVO LEVOU VOCÊ A ESCOLHEU O CMCBXIII COMO ESCOLA DE ENSINO MÉDIO?

15 respostas

A fama dele de ser um colégio bem disciplinado

a única q eu passei

Sempre me identifiquei com o modelo da escola militar.

Por ser uma escola boa

pela localização e a qualidade de ensino

A disciplina e meus pais

meus pais por ser uma boa escola com um ensino superior às privadas

Porque é uma escola disciplinada

O ensinamento que é bom, achei bem interessante essa escola

Por ser militar e perto da minha casa

por ela ser um colégio militar

Disciplina

Além-De ser uma escola respeitada e de qualidades -tem Os Melhores professores -o ensino de referência

Bom ensino

Não sei

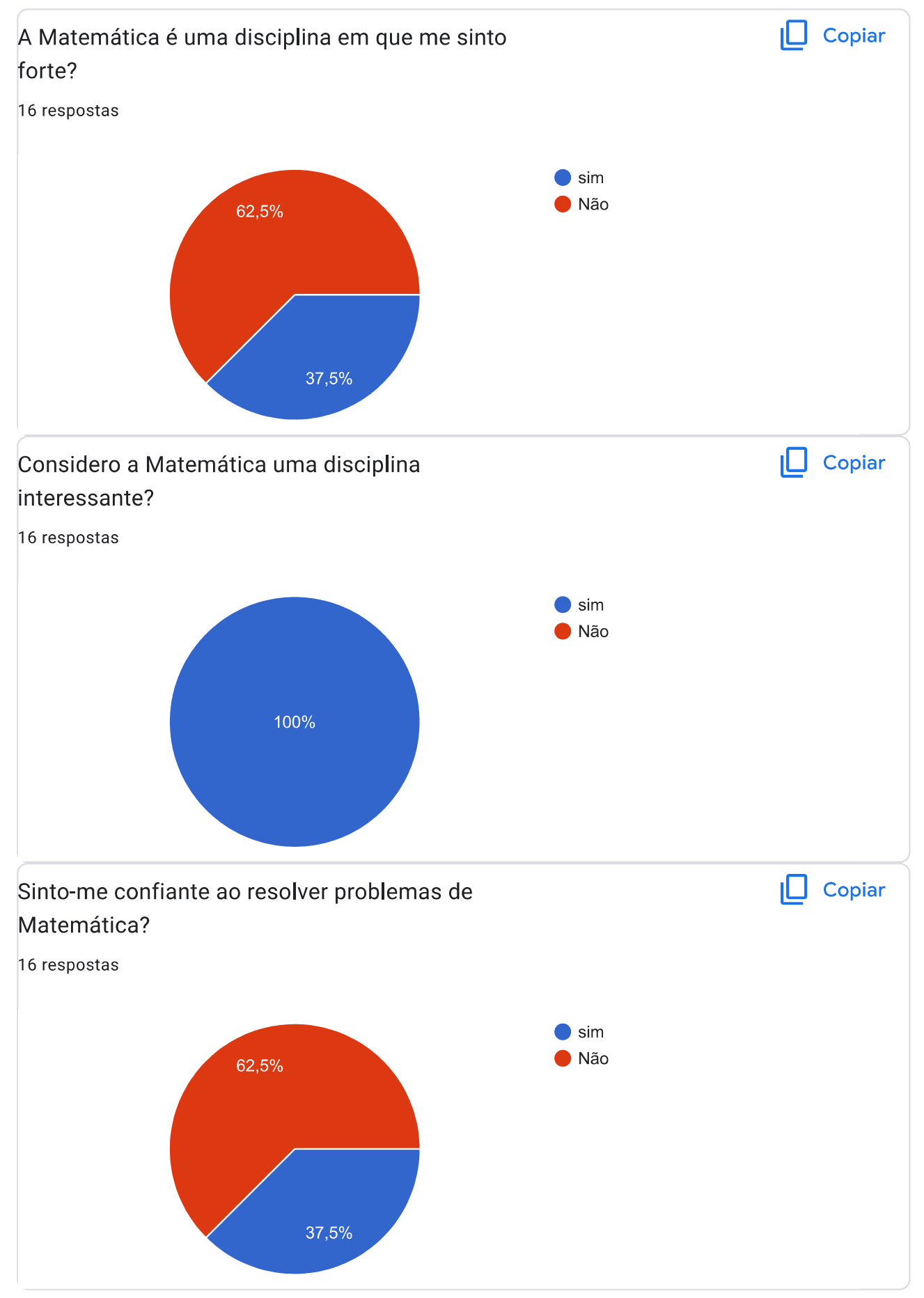

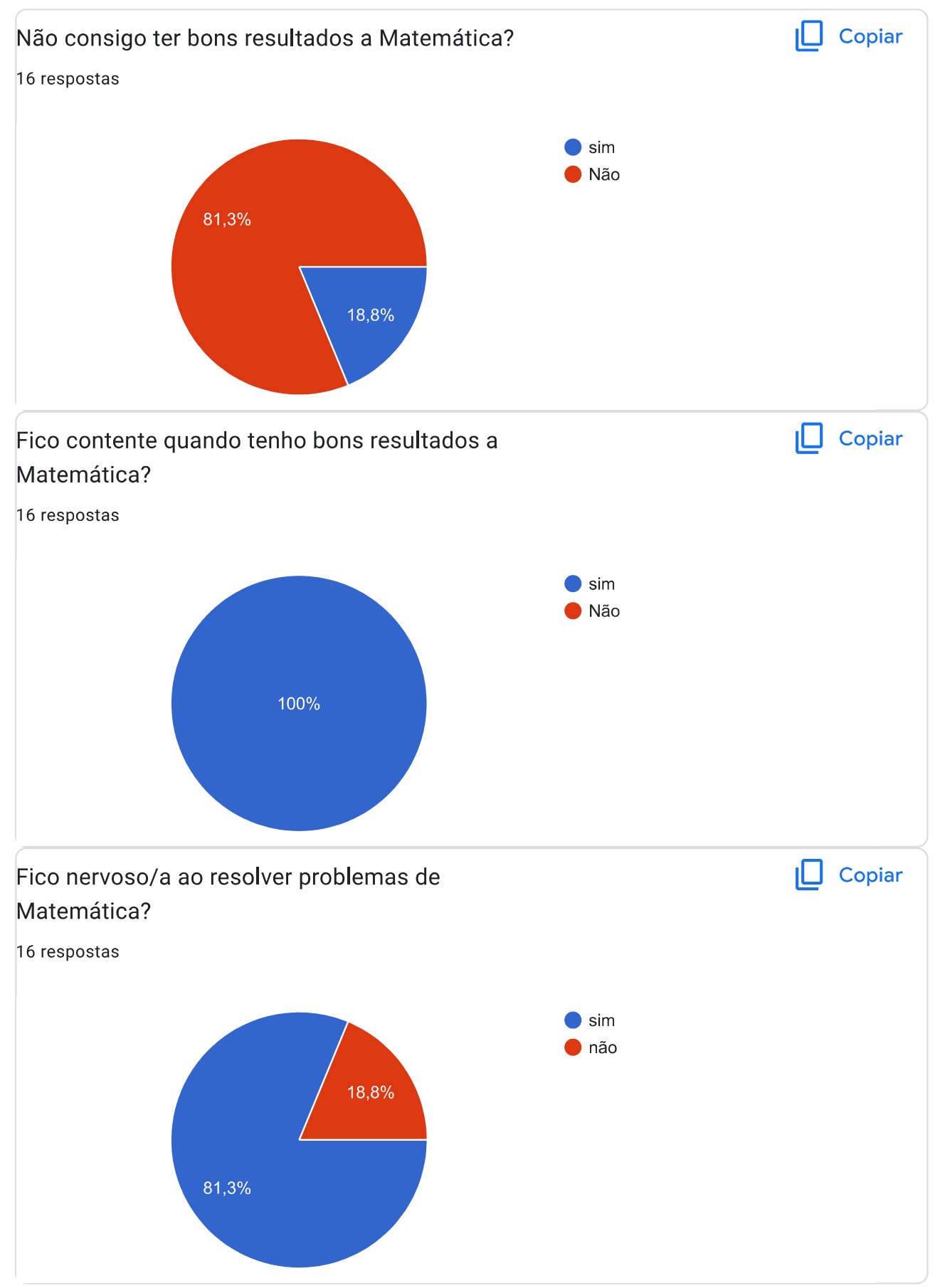

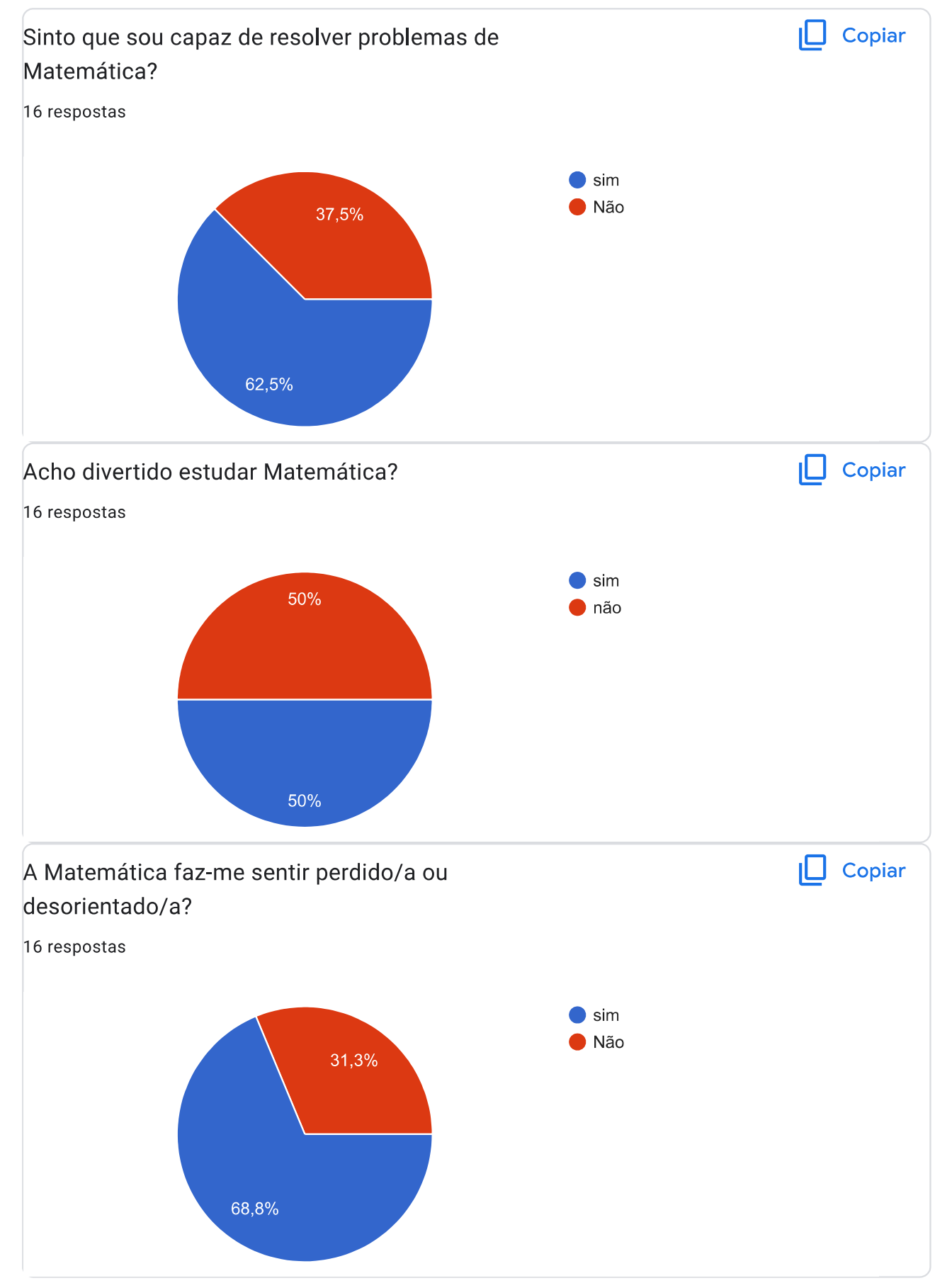

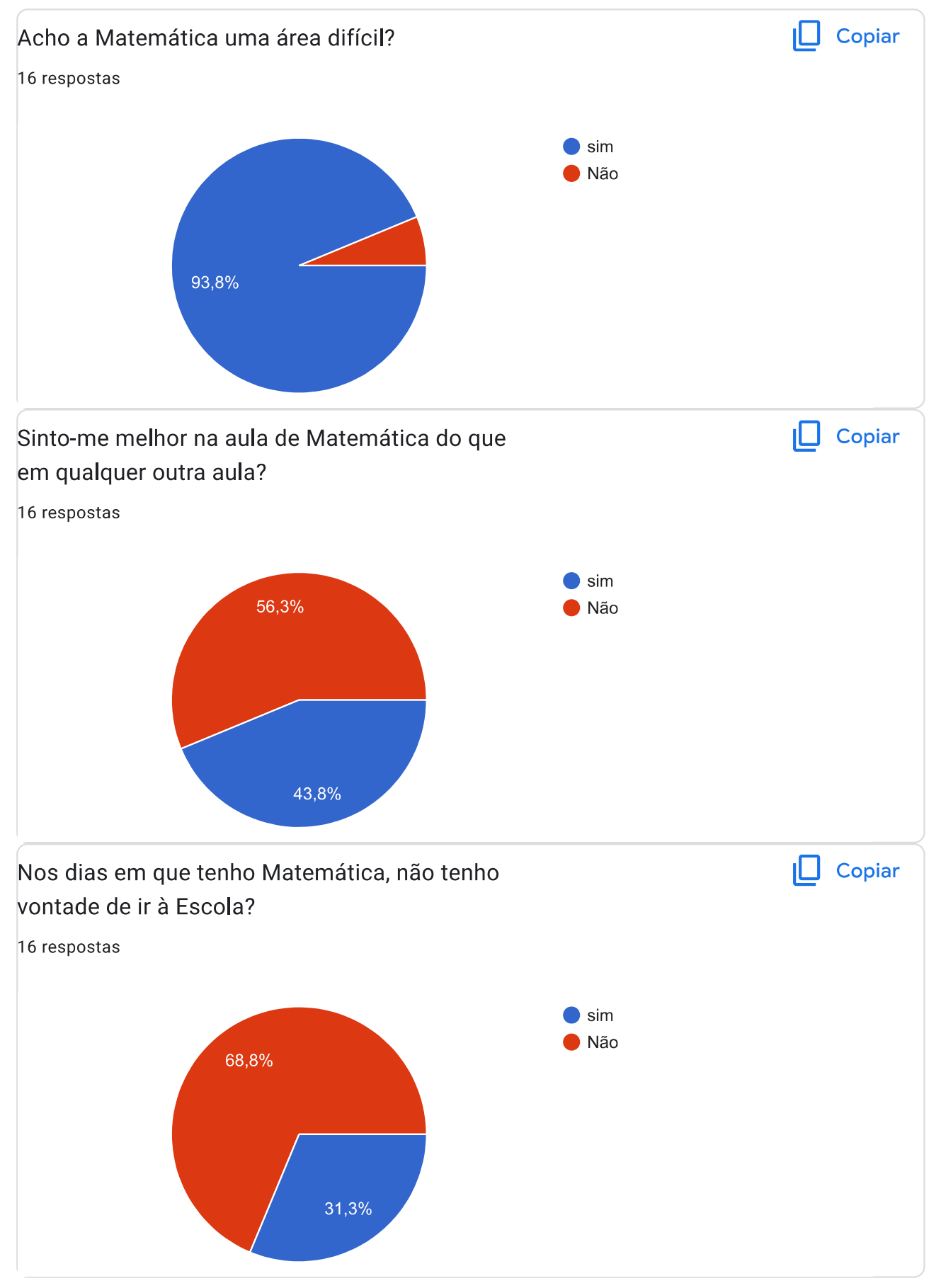

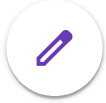

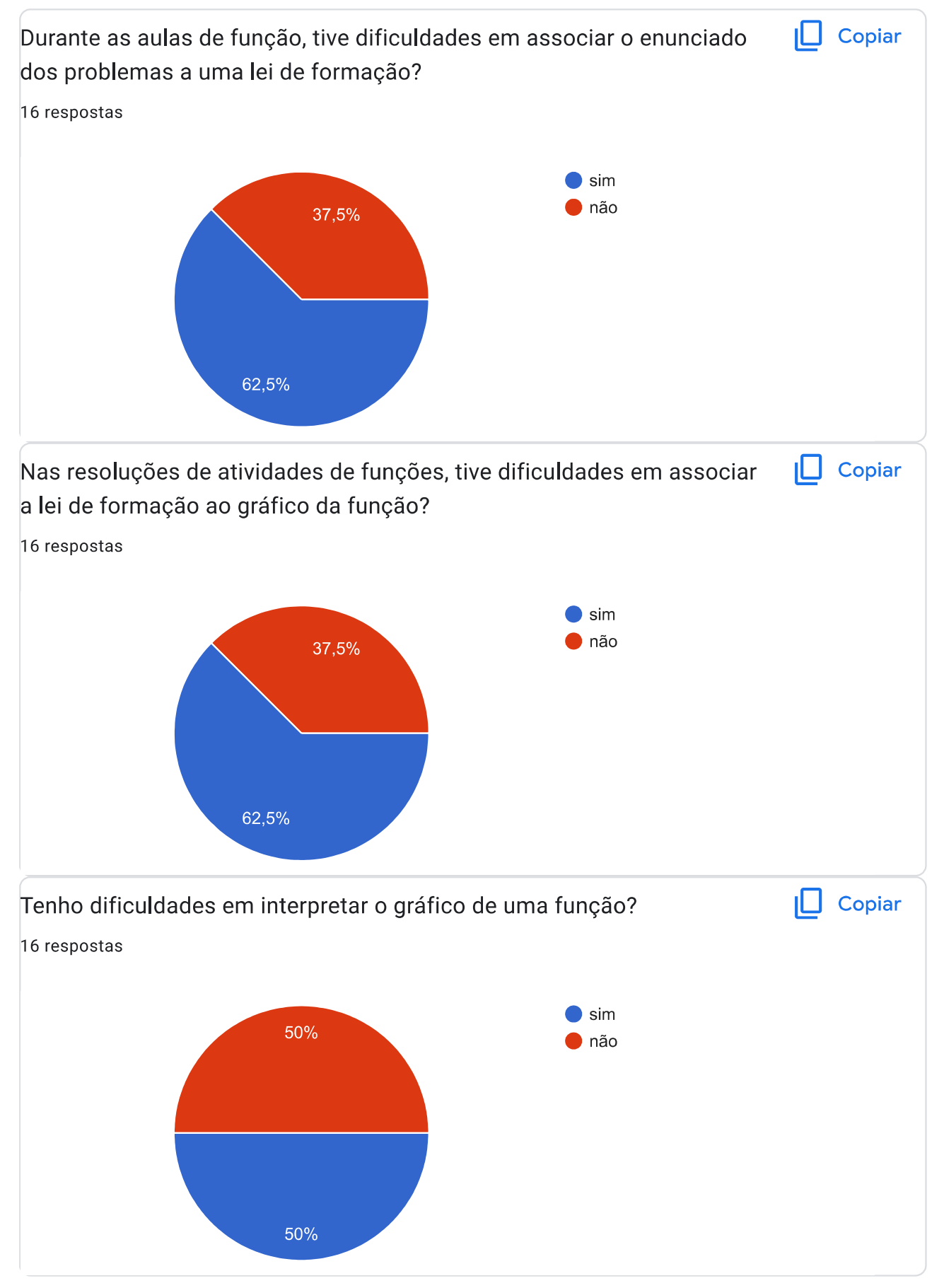

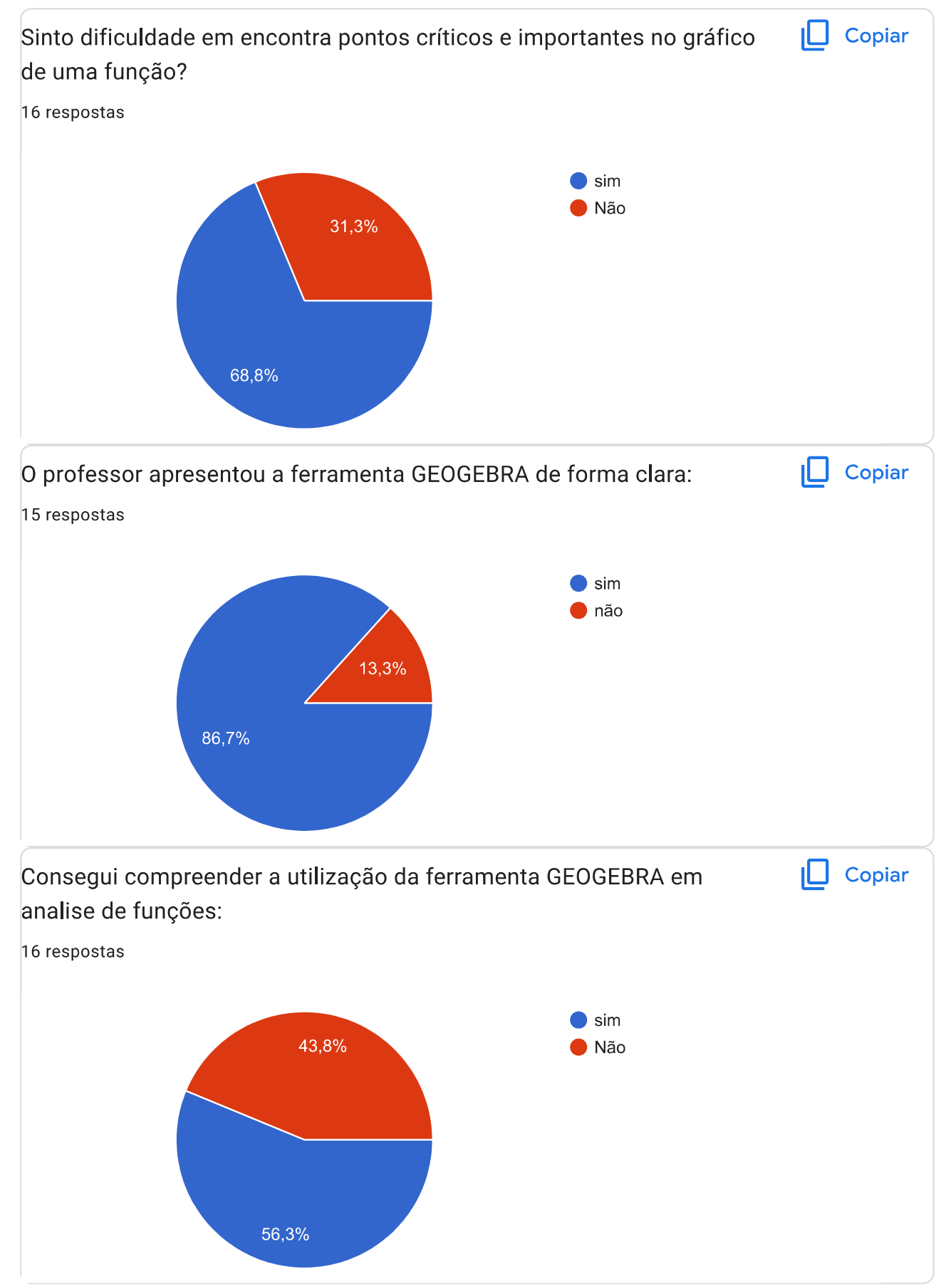

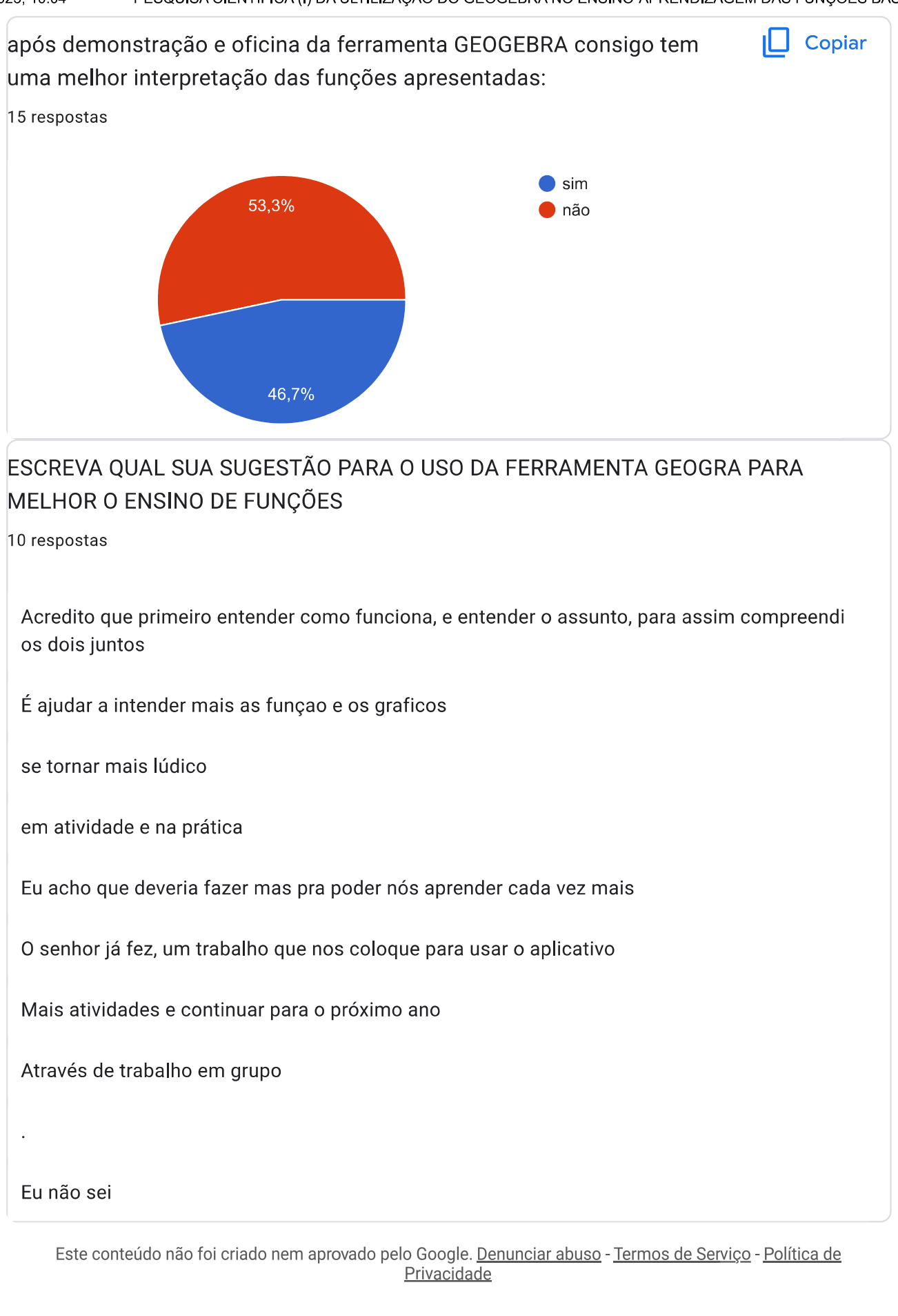

## Google Formulários